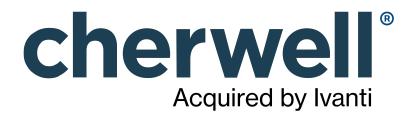

# CSM 10.0.0 Client Suite

### **Legal Notices**

© 2021 Cherwell Software, LLC. All Rights Reserved.

Cherwell, the Cherwell logo, and mApp are trademarks owned by Cherwell Software, LLC and are registered and/or used in the United States and other countries. ITIL® is a registered trademark of AXELOS Limited. All other product or company names referenced herein are used for identification purposes only and are or may be trademarks or registered trademarks of their respective owners.

Some or all parts of the mApp product are covered by one or more claims of U.S. Patent No. 9, 612, 825.

The information contained in this documentation is proprietary and confidential. Your use of this information and Cherwell Software products is subject to the terms and conditions of the applicable End-User License Agreement and/or Nondisclosure Agreement and the proprietary and restricted rights notices included therein.

You may print, copy, and use the information contained in this documentation for the internal needs of your user base only. Unless otherwise agreed to by Cherwell and you in writing, you may not otherwise distribute this documentation or the information contained here outside of your organization without obtaining Cherwell's prior written consent for each such distribution.

The Cherwell Software product suite includes:

- · Cherwell Service Management
- Cherwell Asset Management

Contact Cherwell Software

### Contents

|   | Client Suite.                                          | 7   |
|---|--------------------------------------------------------|-----|
| 0 | CSM Desktop Client.                                    | 8   |
| 0 | About the CSM Desktop Client.                          | . 9 |
| 0 | Log in to the CSM Desktop Client or CSM Administrator. | 10  |
| 0 | Tour the CSM Desktop Client.                           | 12  |
| 0 | CSM Desktop Client Main Window.                        | 14  |
| 0 | CSM Desktop Client Menu Bar                            | 15  |
| 0 | CSM Desktop Client Quick Search Widget.                | 20  |
| 0 | CSM Desktop Client Toolbar.                            | 22  |
| 0 | CSM Desktop Client Task Pane.                          | 26  |
| 0 | CSM Desktop Client Main Pane                           | 29  |
| 0 | CSM Desktop Client Knowledge Pane.                     | 30  |
| 0 | CSM Desktop Client Quick Search.                       | 32  |
| 0 | Personalize the Desktop Client User Interface.         | 33  |
| 0 | Configure User Settings                                | 34  |
| 0 | Configure User General Settings                        | 35  |
| 0 | Configure User Display Settings                        | 37  |
| 0 | Configure User Task Pane and Search Control Settings.  | 39  |
| 0 | Configure User Dashboard and Calendar Settings         | 41  |
| 0 | Define Personal User Information.                      | 43  |
| 0 | Configure User E-mail Settings                         | 44  |
| 0 | Configure User Cherwell Mobile Settings                | 45  |
| 0 | Display/Hide a Toolbar or Pane.                        | 50  |
| 0 | Pin/Collapse a Pane.                                   | 51  |
| 0 | Move/Dock a Pane.                                      | 52  |
| 0 | Move/Dock a Toolbar                                    | 53  |
| 0 | Create a User Toolbar.                                 | 54  |
| 0 | Keyboard Shortcuts.                                    | 56  |
| 0 | CSM Web Applications.                                  | 58  |
| 0 | Browser Client.                                        | 59  |
| 0 | About the CSM Browser Client.                          | 60  |
|   | Tour the Browser Client.                               | 62  |
| 0 | Browser Client Main Window.                            | 63  |
| 0 | Browser Client Account Information.                    | 64  |
| 0 | Browser Client Menu Bar.                               | 65  |
| 0 | CSM Browser Client Quick Search Widget                 | 68  |
|   | Browser Client Toolbars.                               |     |
| 0 | Browser Client Main Pane.                              | 72  |
| 0 | Browser Client Managers.                               | 73  |

| 0 | CSM Client Feature Parities and Differences.                                                | 7   | 74             |
|---|---------------------------------------------------------------------------------------------|-----|----------------|
| 0 | Browser Client Forms                                                                        | 7   | 76             |
| 0 | Form Splitters                                                                              | . 7 | 78             |
| 0 | Browser Client Text Editors                                                                 | 8   | 30             |
| 0 | Browser Client Grids.                                                                       | . 8 | 31             |
| 0 | Browser Client Grid Functions.                                                              | . 8 | 34             |
| 0 | CSM Browser Client Searches.                                                                | 8   | 36             |
| 0 | Browser Client Quick Search Builder                                                         | 8   | 38             |
| 0 | Browser Client Queues.                                                                      | 8   | 39             |
| 0 | Browser Client One-Step Actions.                                                            | . 9 | <del>)</del> 0 |
| 0 | Browser Client E-mail.                                                                      | 9   | <b>)</b> 1     |
| 0 | Browser Client Dashboards                                                                   | 9   | <del>)</del> 2 |
| 0 | Browser Client Widgets                                                                      | . 9 | 94             |
| 0 | Browser Client Dashboard Functions                                                          | 9   | <del>)</del> 5 |
| 0 | Browser Client HTML Pages.                                                                  | . 9 | <del>)</del> 6 |
| 0 | Browser Client Reports.                                                                     | . 9 | <del>)</del> 7 |
| 0 | Browser Client Visualizations.                                                              | . 9 | 98             |
| 0 | Browser Client Calendars.                                                                   | . 9 | <del>)</del> 9 |
| 0 | Browser Client Knowledge.                                                                   | 10  | )0             |
| 0 | CSM Browser Client Search for Knowledge from a Record                                       | 10  | )1             |
| 0 | Browser Client Contact Manager, Table Management, and CMDB.                                 | 10  | )2             |
| 0 | Browser Client Good to Know                                                                 | 10  | )3             |
|   | Using the Browser Client                                                                    |     |                |
| 0 | Log in to the Browser Client.                                                               | 10  | )5             |
| 0 | Log a Record in the Browser Client.                                                         | 10  | )6             |
| 0 | Add and Remove Columns from a Grid in the Browser Client.                                   | 10  | )7             |
| 0 | Export a Grid in the Browser Client.                                                        | 10  | )9             |
| 0 | Scan a Barcode                                                                              | 11  | 10             |
| 0 | Search for a Barcode                                                                        | 11  | 11             |
| 0 | Configuring the Browser Client                                                              | 11  | 12             |
| 0 | Configure Browser Application Settings (URLs, Timeouts, RSS Feeds).                         | 11  | 13             |
| 0 | Define the Default Domain and Anonymous Login Settings.                                     | 11  | 16             |
| 0 | Configure Login, Authentication, and Inactivity Settings for the Portal and Browser Client. | 11  | 17             |
| 0 | Prevent Browsing HTTP from HTTPS.                                                           | 11  | 19             |
| 0 | Configure Anonymous Login Settings for CSM Web Applications.                                | 12  | 20             |
| 0 | Configure Browser Client (User) Login Credentials.                                          | 12  | 21             |
| 0 | Configure Miscellaneous Settings for Web Applications.                                      | 12  | 22             |
| 0 | Configure the Browser Client to Scan Barcodes.                                              | 12  | 26             |
| 0 | Set the Location of a Business Object.                                                      | 12  | 28             |
| 0 | Troubleshoot the CSM Web Applications                                                       | 12  | 29             |
| 0 | Troubleshoot Uploading Attachments.                                                         | 13  | 30             |

| 0 | Troubleshoot Grids in Internet Explorer         | 131 |
|---|-------------------------------------------------|-----|
| 0 | Portal                                          | 132 |
| 0 | About Customer Portals                          | 133 |
| 0 | Portal Sites.                                   | 136 |
| 0 | Site Items                                      | 139 |
| 0 | About Portal Actions                            | 141 |
| 0 | About Portal Action Catalogs                    | 143 |
| 0 | About Portal Calendars                          | 144 |
| 0 | About Portal Dashboards                         | 145 |
| 0 | About Portal Widgets                            | 146 |
| 0 | About Portal Forms                              | 147 |
| 0 | About Portal Grids                              | 148 |
| 0 | About HTML Pages                                | 149 |
| 0 | About Portal Knowledge                          | 150 |
| 0 | About Portal Reports                            | 152 |
| 0 | About Portal Searching                          | 153 |
| 0 | About the Service Catalog                       | 156 |
| 0 | About Service Carts.                            | 158 |
| 0 | About Portal Visualizations.                    | 159 |
| 0 | OOTB IT Portal Sites                            | 160 |
| 0 | CSM Customer Portal Good to Know                | 162 |
| 0 | Use a CSM Portal.                               | 163 |
| 0 | Log in to a CSM Portal.                         | 164 |
| 0 | Navigate to a Site                              | 165 |
| 0 | Log a CSM Portal Record                         | 166 |
| 0 | Log a Portal Incident                           | 167 |
| 0 | Affects Me Too.                                 | 168 |
| 0 | Navigate the CSM Portal Site Announcement Board | 169 |
| 0 | View an Announcement Topic                      | 170 |
| 0 | Create a New Announcement Topic                 | 171 |
| 0 | Add a Comment                                   | 172 |
| 0 | Navigate CSM Portal Knowledge Articles          | 173 |
| 0 | Create a Knowledge Article in the Portal.       | 174 |
| 0 | View Knowledge Articles as Anonymous User       | 175 |
| 0 | Design a Portal.                                | 176 |
| 0 | Portal Design Worksheet.                        | 177 |
| 0 | Portal Design Tips                              | 180 |
| 0 | Portal Design Considerations.                   | 181 |
| 0 | Portal License Consumption.                     | 182 |
| 0 | External Portal Sites                           | 183 |
| 0 | Portal Site Design Ideas.                       | 184 |
|   |                                                 |     |

| 0 | Implement a Portal                                                             | 185 |
|---|--------------------------------------------------------------------------------|-----|
| 0 | Create a Custom Portal.                                                        | 186 |
| 0 | Build and Manage a Portal                                                      | 187 |
| 0 | Site Manager                                                                   | 188 |
| 0 | Open the Site Manager                                                          | 190 |
| 0 | Create a Site.                                                                 | 191 |
| 0 | Create a Site Using the Site Wizard                                            | 192 |
| 0 | Edit a Site                                                                    | 195 |
| 0 | Define General Properties for a Site                                           | 196 |
| 0 | Configure the CSM Portal Site to Allow Anonymous Access.                       | 197 |
| 0 | Define Display Properties for a Site                                           | 198 |
| 0 | Define Banner Properties for a Site                                            | 202 |
| 0 | Define Footer Properties for a Site                                            | 203 |
| 0 | Define Menu Bar Properties for a Portal Site                                   | 204 |
| 0 | Define Localization Properties for a Site                                      | 206 |
| 0 | Refine/Edit a Site Reference                                                   | 207 |
| 0 | Select a Startup Portal Site                                                   | 209 |
| 0 | Troubleshoot a Portal Site                                                     | 210 |
| 0 | Configure a Portal                                                             | 211 |
| 0 | Configure Portal Security Rights                                               | 212 |
| 0 | Track Portal Use With Google Analytics                                         | 213 |
| 0 | Tips for Using Google Analytics with CSM.                                      | 214 |
| 0 | OOTB Service Catalog and Cards with Search Styling.                            | 216 |
| 0 | Implement the OOTB Service Catalog (Using an Existing Service Catalog Widget). | 219 |
| 0 | Implement the OOTB Service Catalog (by Creating a New Service Catalog Widget). | 220 |
| 0 | Enable Anonymous View of the Service Catalog.                                  | 224 |
| 0 | Configuration Management Page                                                  | 226 |
| 0 | Add a Portal Login Command to a CSM Portal Dashboard, Menu, or Form.           | 227 |
| 0 | CSM Web Applications and Accessibility                                         | 229 |
| 0 | CSM Web Applications Keyboard Accessibility                                    | 230 |
| 0 | Multi-Tab Browsing Support                                                     | 232 |
| 0 | Open a New Tab in the Browser Client.                                          | 234 |
| 0 | Open a New Tab in the Portal                                                   | 235 |
| 0 | Add a New Window Command to the Browser Client and Customer Portal.            | 236 |
| 0 | CSM Administrator.                                                             | 237 |
| 0 | About CSM Administrator.                                                       | 238 |
| 0 | Log in to the CSM Desktop Client or CSM Administrator.                         | 239 |
| 0 | Tour the CSM Administrator User Interface.                                     | 241 |
| 0 | CSM Administrator Getting Started Page                                         | 244 |
| 0 | Desktop Scaling and CSM Administrator.                                         | 246 |
|   |                                                                                |     |

# **Client Suite**

CSM provides multiple clients to access the system.

# **CSM Desktop Client**

The CSM Desktop Client is the main application in the CSM suite. The Client runs under Microsoft® Windows®, and provides all the features and default Business Objects/processes for service desk professionals to effectively and proactively manage their support desks.

### About the CSM Desktop Client

Desktop Client features include:

- **Record Logging:** Log and manage records (ex: Incident, Problem, Change, Customer, CMDB, etc.).
- **Dashboards** and **Widgets**: Use Dashboards to view critical metrics, analyze and predict trends, drill-down into data, execute Actions, or just display a hodge-podge of information that might be relevant to a group of Users/Customers.
- One-Step Actions: Run One-Step Actions to initiate one or more defined Actions, automating common or repetitive tasks.
- **Searching:** Run Quick Searches or Saved Searches to efficiently and thoroughly search/filter your CSM data, locating one record or a set of records.
- Customer: Use the Contact Manager to view and manage Customer records.
- **Reporting:** Use a host of powerful reporting tools (defined Reports and report writing tools, Search Groups, Dashboards/Widgets, and Visualizations) to gather and measure data, analyze metrics, and predict trends.
- Knowledge: Search for Knowledge from configured Knowledge Sources (ex: Knowledge Articles, records, attachments, web, etc.).
- Additional Features: Approvals, Attachments, Calendars, E-mail, Journals, Tasks, Queues, Settings, Visualization, etc.

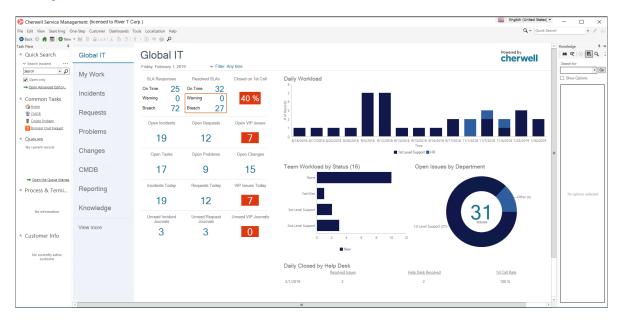

# Log in to the CSM Desktop Client or CSM Administrator

To log in to the CSM Desktop Client:

1. Double-click the Cherwell Service Management icon or CSM Administrator icon
on the desktop, or click Start>All Programs>Cherwell Service Management or Cherwell Administrator.

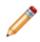

**Note:** If the Automatically Use Connection Without Asking check box was previously selected or if the system administrator already set up a permanent database connection, the database connection window will not open.

2. Select a database connection:

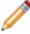

Note: Typically, Users connect using an Application Server (3-tier connection), identified by

the Application Server icon 🖘

- a. Click the **All Users** tab to view database connections available to All Users or the User tab to view database connections available to only to the User logging in.
- b. Click a database connection.

**Note:** To create a database connection, click **Add** to launch the Connection Wizard. To modify an existing database connection, click the **database connection**, then click **Edit**. To delete an existing database connection, click the **database connection**, then click **Delete**.

- c. Select the **Automatically Use Connection Without Asking** check box to automatically use this database connection each time CSM is launched. Afterward, the prompt is no longer available to select a connection.
- d. Click OK.
- 3. Provide the CSM login credentials:
  - a. User ID: Provide the **CSM login ID** (this could be domain name/network Username or just Username).
  - b. Password: Provide the CSM password. Passwords are case-sensitive.

**Tip:** By default, there is a User ID called CSDAdmin with a password of CSDAdmin in the Demo and Starter databases.

- c. Automatically Login Without Asking: Select this check box to automatically use the above information at the next log in. This avoids a login prompt.
- d. Click OK.
- e. If a User is assigned to more than one CSM Role (and have not previously selected the Automatically Use Selected Role check box), the Choose Role window opens.

- 4. Select the login Role for the session:
  - a. Click the appropriate Role.
  - b. Always Use Selected Role: Select this check box to automatically use the selected Role at the next log in. This avoids the Role prompt.

### **Tour the CSM Desktop Client**

The CSM Desktop Client is personal, dynamic, and highly configurable. Typically, the main window displays the following items:

- Menu bar
- Search Control
- Toolbar
- Task Pane
- Main Pane
- Knowledge Pane

Each User has a personal interface that is controlled by login Role, security rights, and personal settings. For example, your default Dashboard (displayed in the Main Pane when you log in or click the **Home** button) might display real-time Incidents, Twitter Feeds, or metrics for your Team. Your default Calendar (displayed when you click the **Calendar** button) might display your active Tasks. Your Task Pane might display your Queues or your common operations, such as Reports or One-Step Actions. The toolbars and panes are dynamic, so they change to accommodate active content. Toolbars and panes are also configurable, collapsible, and dockable so that you can display what you want and put it where you need it.

CSM provides a default Desktop Client interface; however, the system administrator typically tailors this to meet your organization's requirements (ex: The system administrator can configure what to display in the Task Pane, Knowledge Pane, Search Control, etc.). With security rights, you can also personalize the interface to meet your personal needs.

The following figure shows two sample main windows:

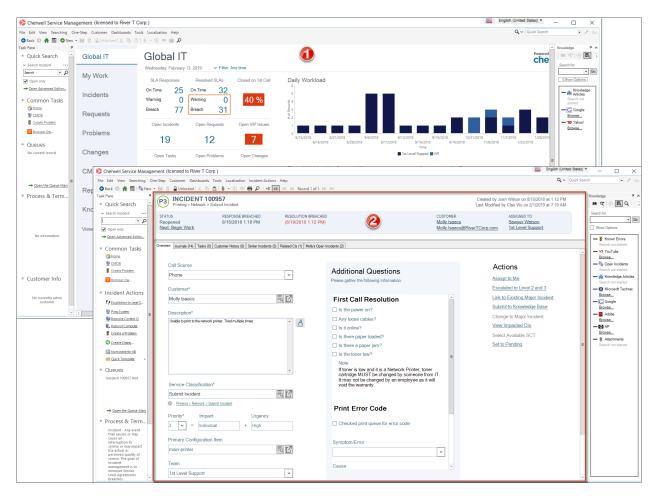

- 1. A sample Dashboard in the Main Pane.
- 2. A sample Incident record, along with its Arrangement, in the Main Pane. Notice that the Task Pane and Knowledge Pane can be collapsed to allow more area for the record. Also, notice that the Task Pane and CSM Desktop Client toolbar change to display information and buttons specific to the active record.

#### **Related concepts**

Log in to the CSM Desktop Client or CSM Administrator Personalize the Desktop Client User Interface About the CSM Desktop Client

### **CSM Desktop Client Main Window**

The CSM Desktop Client Main window is configurable and puts information at your fingertips. You decide what to display and where to put it. By default, the main window contains the following:

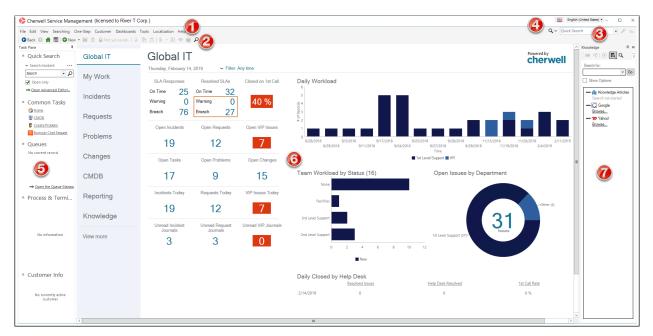

- 1. Menu bar: Dynamic row of drop-down menus that are used for common operations.
- 2. Toolbars: Dynamic row of buttons that are used for common operations.
- 3. Search Control: Search box to find specific words or phrases.
- 4. Culture selector: Switch cultures to change the language for platform and content strings. Available only when globalization features are enabled.
- 5. Task Pane: Highly configurable and dynamic tool used to quickly access operations.
- 6. Main Pane: Primary interface that displays the Records, Forms, etc. that you are working on.
- 7. Knowledge Pane: Highly configurable and dynamic tool used to quickly access Knowledge Sources in your Knowledge Base.

# **CSM Desktop Client Menu Bar**

Use the CSM Desktop Client menu bar to access common CSM operations.

The CSM Desktop Client menu bar is located at the top of the CSM Desktop Client Main Window.

The Actions menu option is displayed only if it is configured in CSM Administrator.

| Action                  | Description                                                                                                    |
|-------------------------|----------------------------------------------------------------------------------------------------|
| New                     | Creates a new record (example: Incident).                                                                                           |
| Save                    | Saves the active record.                                                                                                    |
| Abandon                 | Abandons changes to the active record.                                                                                              |
| Delete                  | Deletes the active record.                                                                                                    |
| Print                   | Prints the active pane.                                                                                                    |
| Print Grid              | Prints the active Grid.                                                                                                    |
| Export Grid             | Exports the active Grid to the following formats: <ul> <li>.csv</li> <li>.html</li> <li>.txt</li> <li>.rtf</li> <li>.xml</li> </ul> |
| Send E-mail             | Creates an email to send.                                                                                                    |
| E-mail Current Customer | Creates an email to send to the active Customer.                                                                                    |
| New Window              | Launches a new CSM window.                                                                                                    |
| Logout                  | Logs you out of the CSM Desktop Client.                                                                                             |
| Close                   | Closes the CSM Desktop Client.                                                                                                    |

#### File Menu

#### Edit Menu

| Action | Description                                                                                 |
|--------|---------------------------------------------------------------------------------------------|
| Undo   | Cancels the last operation.                                                                 |
| Redo   | Repeats the last operation.                                                                 |
| Cut    | Moves the selected item to the clipboard, where you can paste the item into a new location. |

| Action               | Description                                                                                |
|----------------------|--------------------------------------------------------------------------------------------|
| Сору                 | Copies the selected item to the clipboard, where you can paste the item to a new location. |
| Paste                | Inserts an item from the clipboard.                                                        |
| Show Legal<br>Values | Displays a list of legal values (for Lookup Fields only).                                  |
| Refresh              | Refreshes the active record.                                                               |
| Zoom                 | Zoom the Field into a larger window.                                                       |
| Unlock               | Releases the lock (unlocks) the active record.                                             |
| User Locks           | Opens the Record Locking Manager, where you can view and release any/all locked records.   |

#### View Menu

| Action              | Description                                                                                        |
|---------------------|----------------------------------------------------------------------------------------------------|
| Task Pane           | Displays/hides the Task Pane.<br>For more information, see CSM Desktop Client Task Pane.           |
| Knowledge           | Displays/hides the Knowledge Pane.<br>For more information, see CSM Desktop Client Knowledge Pane. |
| Navigation (window) | Displays the default (Home) Dashboard and navigates back/forward through the session history.      |
| Record (Navigation) | Navigates through the current record set.                                                          |

### Searching Menu

| Action                    | Description                                                                                             |
|---------------------------|----------------------------------------------------------------------------------------------------|
| Search Manager            | Opens the Search Manager, where you can run and manage Saved Searches.                                  |
| Quick Search Builder      | Opens the Quick Search window, where you can build a Quick Search.                                      |
| Edit Current Search       | Opens the Edit Search window, where you can change the parameters of the active search.                 |
| Save Current Search<br>As | Saves the active search as a saved search that you can use again later.                                 |
| MRU list                  | Lists the MRU (Most Recently Used) items.<br>For more information, see Configure User General Settings. |

| Action                            | Description                                                                                                    |
|-----------------------------------|----------------------------------------------------------------------------------------------------|
| Install PowerBI Data<br>Connector | Installs the Power BI Data Connector to use with third-party reporting tools.<br>For more information, see Using Search Data with Third-Party Reporting<br>Tools. |

#### **One-Step Action Menu**

| Action                  | Description                                                                |
|-------------------------|----------------------------------------------------------------------------|
| One-Step Action Manager | Opens the One-Step Manager, where you can run and manage One-Step Actions. |
| MRU list                | Lists the most recently used (MRU) One-Step Actions.                       |

#### **Customer Menu**

| Action          | Description                                                                                                    |
|-----------------|----------------------------------------------------------------------------------------------------|
| Contact Manager | Opens the Contact Manager, where you can view and manage Customer Records.                                                            |
| Current Info    | Displays the current Customer's information.                                                                                          |
| Config Items    | Displays the current Customer's Configuration Items.<br>For more information, see About the Configuration Management Database (CMDB). |

#### **Dashboards Menu**

| Action                                                                         | Description                                                                                                    |  |
|--------------------------------------------------------------------------------|----------------------------------------------------------------------------------------------------|--|
| Dashboard Manager                                                              | Opens the Dashboard Manager, where you can view and manage Dashboards.                                               |  |
| Edit <current dashboard=""></current>                                          | Opens the Dashboard Editor, where you can edit the current Dashboard.<br>For more information, see Dashboard Editor. |  |
| Set <current dashboard=""><br/>as default</current>                            | Changes the current Dashboard to be the User default.                                                                |  |
| Focus on Dashboard                                                             | Sets focus on the current Dashboard view.                                                                            |  |
| Widget Manager                                                                 | Opens the Widget Manager, where you can manage Widgets.                                                              |  |
| Metric Manager                                                                 | Opens the Metric Manager, where you can manage Metrics.                                                              |  |
| Color Palette Manager Opens the Color Palette Manager, where you can manage co |                                                                                                    |  |
| Heads-up Display                                                               | Opens the Heads-Up Display (HUD) in a new window.<br>For more information, see Heads-Up Display (HUD).               |  |

| Action   | Description                                    |
|----------|------------------------------------------------|
| MRU list | Lists the most recently used (MRU) Dashboards. |

#### **Tools Menu**

| Action                                                                                                    | Description                                                                                                    |  |
|----------------------------------------------------------------------------------------------------|----------------------------------------------------------------------------------------------------|--|
| CMDB                                                                                                    | Opens the CMDB Interface, where you can manage Configuration Items (CIs).<br>For more information, see CMDB Interface.                          |  |
| Queues                                                                                                    | Opens the Queue Manager, where you can manage Queues.                                                                                           |  |
| Knowledge                                                                                                    | Opens the Knowledge Pane, where you can search configured Knowledge<br>Sources.<br>For more information, see CSM Desktop Client Knowledge Pane. |  |
| Reports                                                                                                    | Opens the Report Manager, where you can run and manage Reports.                                                                                 |  |
| Calendars                                                                                                    | Displays the default (Main) Calendar. Also displays an option to open the Calendar Manager, where you can view and manage Calendars.            |  |
| Visualizations                                                                                                    | Displays the default Visualization. Also displays an option to open the Visualization Manager, where you can view and manage Visualizations.    |  |
| Attachments                                                                                                    | Opens the Attachment Manager, where you can view and manage Attachments.                                                                        |  |
| Current Record<br>Automation<br>ProcessesDisplays Automation Processes for the current record.For more information, see View Automation Processes for a Single Record.                                                                 |                                                                                                    |  |
| Table ManagementOpens the Table Management interface, where you can manage Lookup Ta<br>values.<br>For more information, see Table Management Interface.                                                                               |                                                                                                    |  |
| Opens the Options window, where you can configure personal settings (exam<br>General, Display, Task Pane/Search Control, Dashboard/HUD/Calendar, Use<br>information, and Email).<br>For more information, see Configure User Settings. |                                                                                                    |  |

#### **Actions Menu**

If configured, an additional **Actions** menu is available when a record is displayed in the Main Pane (example: The **Incident Actions** menu item displays when an Incident is active). The Actions are defined as part of the Business Object definition in CSM Administrator.

| Action          | Description                                                             |
|-----------------|-------------------------------------------------------------------------|
| Quick Templates | Displays a list of available Quick Templates (example: Reset Password). |

#### Localization Menu

| Action                      | Description                                                         |
|-----------------------------|---------------------------------------------------------------------|
| Culture Quick Swap (CTRL+W) | Switch between the preferred culture and the last selected culture. |
| Preferred Culture (CTRL+D)  | Switch to the preferred culture.                                    |
| Previous Culture (CTRL+P)   | Switch to the last culture you selected.                            |

### Help Menu

| Action                                                                                                | Description                                                                                                    |  |
|----------------------------------------------------------------------------------------------------|----------------------------------------------------------------------------------------------------|--|
| Contents                                                                                              | Opens the online help.                                                                                                    |  |
| Reload Definitions                                                                                    | Reloads all definitions.                                                                                                    |  |
| Current Field<br>Information                                                                          | Displays properties for the active Field (example: Name, type, description, search properties, required or not, validation, and Field ID). |  |
| Report Error                                                                                          | Opens the Report Error window so you can report an error to Cherwell Software.                                                             |  |
| System Analyzer                                                                                       | Opens the System Analyzer, where you can track behind-the-scenes operations in a live environment directly from the CSM Desktop Client.    |  |
| About Display information about CSM (version, copyright, licensing details, and contact information). |                                                                                                    |  |

# **CSM Desktop Client Quick Search Widget**

Use the CSM Desktop Client Quick Search Widget to search records for *all Business Objects* or records for *a specific Business Object*. See Quick Searches Good to Know for additional details about this feature.

The CSM Desktop Client Quick Search Widget is located in the top-right corner of the window.

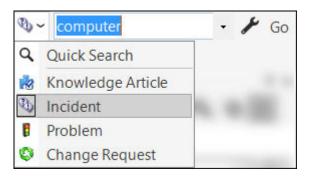

Table 1. CSM Desktop Client Quick Search Widget Options

| Action                                                                                                    | Description                                                                                                    |  |  |
|----------------------------------------------------------------------------------------------------|----------------------------------------------------------------------------------------------------|--|--|
| Choose Items to<br>Search (drop-down<br>list)                                                                                                    | <ul> <li>Drops down so that you can select Quick Search or a specific Business Object to search:</li> <li>Quick Search: Searches all records that contain a specific word or phrase.</li> <li>Specific Business Object Search: Only searches records for the selected Business Object (Example: Incident).</li> <li>See Quick Search and Quick Search Good to Know for more information.</li> <li>See Configuring Search Defaults for specific information on enabling/disabling Business Objects for search.</li> </ul> |  |  |
| Quick Search (text field)                                                                                                    | Type or select the search word or phrase. The most recently used searches appear in a drop list. See Quick Search and Quick Search Good to Know for more information.                                                                                                    |  |  |
| <b>Go</b> (magnifying glass icon)                                                                                                    | Y Y I DISDIAV ACCORDING TO THEIR RELEVANCY FARMING, WHICH MEANS THE RECORDS MOST                                                                                                    |  |  |
| Search Options<br>(wrench icon) When searching a specific Business Object, click the wrench icon to def<br>options to refine the search: Changed, Open records only, Relationships<br>Attachments, Sort By, etc. |                                                                                                    |  |  |

| Action                   | Description                                                                                                    |  |  |
|--------------------------|----------------------------------------------------------------------------------------------------|--|--|
| Changed                  | Limits the search to records that have changed during a specific timeframe.                                                                                                    |  |  |
| Open (records)<br>only   | Limits the search to records that have not reached their final state (example: not closed). If the Business Object does not have a "final" or closed state, this option does not appear.<br><b>Note:</b> The lifecycle and terminology vary depending on the Business Object and scenario (examples: <b>Unapproved Changes only</b> might appear when searching Changes, <b>Non-Retired only</b> might appear when searching Knowledge Articles). |  |  |
| Relationships            | Includes related Business Objects in the search (example: If the search word appears in a Journal entry, the Incident to which it is attached will be included in the search results).                                                                                                    |  |  |
| Attachments              | When selected, the search returns results that match the text within .txt, .doc, and .xls files and will return any file type with a matching file name.                                                                                                    |  |  |
| Sort by                  | Selects the Business Object field (column) to use to sort the search results. By default, the Search Results display according to their <b>Relevancy</b> ranking, which means the records most likely to be relevant to your search string display at the top of the results.<br>See Quick Search Results for additional information.                                                                                                    |  |  |
| Descending Sort<br>Order | Sorts the results in descending order instead of ascending order.                                                                                                    |  |  |
| Search Manager           | Opens the Search Manager where you can create a Saved Search.                                                                                                    |  |  |
| Close                    | Closes the Search options drop-down box.                                                                                                    |  |  |

### **CSM Desktop Client Toolbar**

Use the CSM Desktop Client toolbar to quickly access common CSM operations. The toolbar is made up of several smaller toolbars:

- Main toolbar: Displays buttons for performing common CSM operations.
- Navigation toolbar: Displays buttons for navigating between records (ex: Incident, Problem, etc.).
- Action toolbars: Display buttons specific to the type of record displayed in the Main Pane (ex: The Incident toolbar displays when an Incident is active). These toolbars are created as part of the Business Object definition in CSM Administrator.
- User toolbars: Display personal toolbars that Users create.
- Arrangement/Relationship toolbars: Display buttons for working with Form Arrangement records (child records in a relationship with a parent record).

By default, all toolbars are located under the menu bar in the main window; however you can independently display/hide and move/dock each toolbar so that you can display them when and where you want. Buttons are dynamic (ex: The Lock button appears only when a record is displayed in the Main window; the Save button is grayed out until CSM detects that there is content to save, etc.).

The default toolbars contain the following items.

| Button   | Action       | Description                                                                                       |
|----------|--------------|---------------------------------------------------------------------------------------------------|
| 🕒 Back 🕤 | Back/Forward | Navigates backward or forward in the content pane sequence.                                       |
| *        | Home         | Displays the CSM Home page with the default Dashboard active.                                     |
|          | Calendar     | Displays the default Calendar.                                                                    |
| ● New ▼  | New          | Displays item options (you choose the type). The icon on the button indicates the type of record. |
| H        | Save         | Saves changes in the active window.                                                               |
| Ô        | Abandon      | Abandons changes to the current item.                                                             |

Main Toolbar

| Button                                 | Action                                                                 | Description                                                                                                    |
|----------------------------------------|------------------------------------------------------------------------|----------------------------------------------------------------------------------------------------|
|                                        |                                                                        | Locks the active record.                                                                                                    |
| Unlocked Locked by you Locked by henri | Lock Record<br>Unlock Record<br>Record is<br>locked by<br>another User | Unlocks the active record.<br>Record is locked by another User.<br>Note: This button toggles depending on the current<br>status of the active record and who has the record<br>locked. This button appears only if record locking is<br>enabled and only when a record is active in the CSM<br>Main Window. |
| x                                      | Cut                                                                    | Moves the selected item to the clipboard, so you can then paste the item into a new location.                                                                                                    |
|                                        | Сору                                                                   | Creates a new item whose properties are the same as the copied item. The new item can then be named and customized.                                                                                                    |
| Č.                                     | Paste                                                                  | Inserts an item from the clipboard to a new location.                                                                                                    |
| 0                                      | Attach                                                                 | Attaches a file, Web page, image or shortcut. Also, has an option for displaying/hiding the Attachment Bar.                                                                                                    |
|                                        | Show Legal<br>Values<br>(Lookup)                                       | Displays a list of legal values (for lookup fields only).                                                                                                    |
| 6                                      | Print                                                                  | Prints the active pane.                                                                                                    |
| Q                                      | Search<br>Manager                                                      | Opens the Search Manager, where you can run and manage Saved Searches.                                                                                                    |

#### Navigation Toolbar

| Button     | Action                | Description                                            |
|------------|-----------------------|--------------------------------------------------------|
| +          | Show results          | Displays a set of records meeting a specific criteria. |
| <b>→</b> Ξ | Show current record   | Displays the currently selected record.                |
| 144        | Go to first record    | Jumps to the first record in set.                      |
|            | Go to previous record | Jumps to the previous record in set.                   |

| ** | Go to next record | Jumps to the next record in set.     |
|----|-------------------|--------------------------------------|
| •• | Go to last record | Jumps to the last record in the set. |

Action Toolbar

The Action toolbars are created as part of a Business Object definition, vary by Record Type (ex: Incident is different than Problem), and appear only when a record is open.

Form Arrangement/Relationship Toolbar

The Relationship toolbars are created as part of the Form Arrangement definition, vary by Relationship, and appear only when a child tab is displayed in an Arrangement. The following figure shows an example of a Configuration Item (CI) toolbar displayed in an Incident's Arrangement.

| Button   | Action                | Description                                                                    |
|----------|-----------------------|--------------------------------------------------------------------------------|
| d        | Link                  | Adds/links additional items.                                                   |
| i?       | Unlink                | Unlinks the selected item.                                                     |
| 5        | Go To (Quick View)    | Goes to the source record.                                                     |
|          | Save                  | Saves changes in the active window.                                            |
| Ä        | Quick View            | Opens the item in a second window so you can take a quick look at the details. |
|          | Go to first record    | Jumps to the first record in the set.                                          |
| ••       | Go to previous record | Jumps to the previous record in the set.                                       |
| ••       | Go to next record     | Jumps to the next record in the set.                                           |
| •••      | Go to last record     | Jumps to the last record in the set.                                           |
| ₹ -      | Filter                | Filter items in the Grid.                                                      |
| -        | Print                 | Prints the active Grid.                                                        |
| <b>1</b> | Export                | Export Grid to a file.                                                         |

|        |      | Displays items as:                                                                                         |
|--------|------|----------------------------------------------------------------------------------------------------|
| View 🝷 | View | <ul> <li>Form</li> <li>Grid</li> <li>Split screen (both Form and Grid): horizontal or vertical.</li> </ul> |

### **CSM Desktop Client Task Pane**

The CSM Desktop Client Task Pane is highly configurable and is used to quickly access tasks. The tasks in the Task Pane vary depending on the active item in the Main Pane (ex: If an Incident is active, the tasks will be Incident-specific).

By default, the Task Pane is located on the left side of the main window; however, you can display it/hide it, collapse/pin it, and move/dock it so that you can display it when and where you want.

The system administrator initially chooses which items appear by default for each Role; however, if you have security rights, you can select which items appear on your own Task Pane.

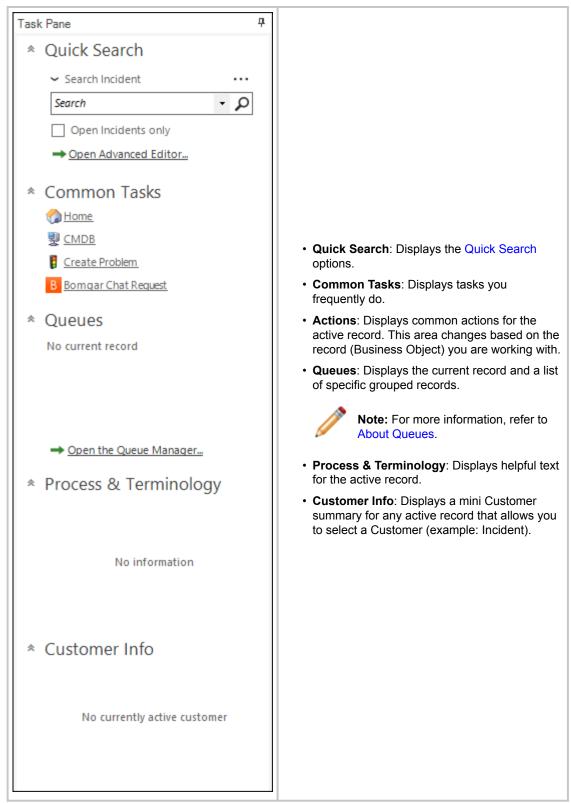

Table 1. CSM Desktop Client Task Pane Options

# **CSM Desktop Client Main Pane**

Use the CSM Desktop Client Main Pane to view data and to perform the majority of your CSM operations. Upon logging in, the Main Pane displays the Home Dashboard.

Depending on the operation, the Main Pane can also display:

- Records: Incident, Problem, Knowledge Article, etc.
- Search Results: Quick Search, Knowledge Search, etc.
- Default Calendar.
- Contact Manager.
- Configuration Management Database (CMDB).
- Table Management.

### **CSM Desktop Client Knowledge Pane**

Use the CSM Desktop Client Knowledge Pane to quickly access the Knowledge Sources in your Knowledge Base (example: Knowledge Articles, Business Objects, web, etc.). The available Knowledge Sources vary depending on which Business Object is displayed in the CSM Main Pane.

By default, the Knowledge Pane is located on the right side of the main window; however you can display/ hide it, collapse/pin it, and move/dock it so that you can display it when and where you want.

When you run a Knowledge Search, the results appear at the bottom of the pane. Results display in order of Relevancy ranking. This means the records most likely to be relevant to your search string display at the top of the results by default.

See CSM Desktop Client Knowledge Pane for more information.

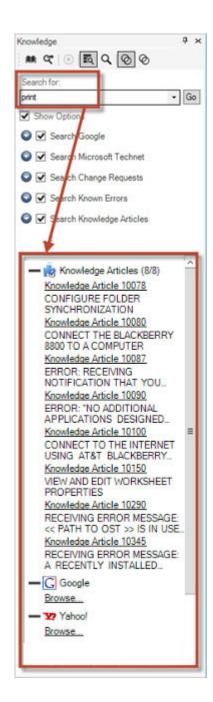

# **CSM Desktop Client Quick Search**

The CSM Desktop Client provides multiple ways to search for information and records. The Quick Search feature can be viewed in two locations in the main window:

- 1. Task Pane
- 2. Quick Search Widget

### **Personalize the Desktop Client User Interface**

The CSM Desktop Client interface is highly configurable. You can:

- Configure User settings: General, Display, Task Pane/Search Control, Dashboard/HUD/Calendar, User information, and E-mail.
- Display/hide a toolbar or pane.
- Pin/collapse a pane.
- Move/dock a pane.
- Move/dock a toolbar.
- Create a personal User toolbar.

### **Configure User Settings**

Global and User settings are initially configured in CSM Administrator. Personal settings/defaults control how CSM looks and behaves for you, a User. Use the CSM Options window (Tools>Options) to configure the following User settings:

- User General settings: Restore, Searching, MRU (Most Recently Used), IME (Input Method Editor), Catalog, and Logging settings.
- User Display settings: Default Theme, and Windows titles, DPI/Scaling, and Multiple Monitor settings.
- User Task Pane and Search settings: Which default items appear in the Task Pane and which Search Control is used on the CSM menu bar.
- User Dashboard and Calendar settings: Personal default Dashboard, Heads-Up Display (HUD), Calendar, and Mobile Dashboard. You can also configure personal Web Proxies for Web Requests (RSS, Twitter, etc.).
- User Information settings: Personal login credentials, authentication, User Profile information.
- User E-mail settings: Personal e-mail accounts.

### **Configure User General Settings**

Use the General page in the Options window User options, such as restoring Grids and Prompts to their default settings, defining the number of MRU (Most Recently Used) Items, and setting logging options.

#### To configure User General settings:

- 1. From CSM Desktop Client the menu bar, select Tools>Options.
- 2. Select the **General** page.
- 3. Select the following options as they apply.

| Option                                                                      | Description                                                                                                    |
|-----------------------------------------------------------------------------|----------------------------------------------------------------------------------------------------|
| Restore All Dismissed Message Prompts                                       | Select this check box to restore any previously dismissed message prompts so that they appear again.                                                                                                    |
| Restore All Customized Grids to Admin Defaults                              | Select this check box to restore all customized Grids back to their default definitions.                                                                                                    |
| If Only One Record is Found in a Search,<br>Automatically Go To That Record | Select this check box to be directed straight to the<br>only search result, instead of first viewing the single<br>item in a Grid List.                                                                                                    |
| MRU (Most Recently Used) Items                                              | Use the up and down arrows to increase or<br>decrease the number of CSM Items that display in<br>the item's MRU list (in the CSM Desktop Client<br>menu bar). Ten items display by default.                                                  |
| Use IME Compatible Multi-line Text Controls                                 | Select this check box to allow Input Method Editor<br>(IME) capabilities so that Users can enter<br>characters and symbols (example: Chinese,<br>Japanese, or Korean language symbols) not found<br>on the input device (example: Keyboard). |
|                                                                             | <ul> <li>Select an option for storing primary system definitions in a local catalog file.</li> <li>• Use System Setting: Select this option to adhere to the Administrator definitions of catalog usage.</li> </ul>                          |
| Definition Catalog                                                          | <ul> <li>Use a Local Definition Catalog: Select this<br/>option to ensure the usage of a catalog,<br/>regardless of Administrator definitions.</li> </ul>                                                                                    |
|                                                                             | <ul> <li>Don't Use a Local Definition Catalog: Select<br/>this option to ensure a catalog is <i>not</i> used,<br/>regardless of Administrator definitions.</li> </ul>                                                                        |
|                                                                             | This option is only available if your administrator has enabled it.                                                                                                    |
| Configure Logging                                                           | Select the <b>Configure</b> button to open the Logging options window. See Logging Options.                                                                                                    |

4. Select OK.

Related concepts Configure Global Catalog Settings Logging Options Configure Logging to a Splunk Server Related tasks Reset to the System Grid Definition

# **Configure User Display Settings**

You can configure display settings specific to the logged-in user. These user display settings override some global display settings.

To configure user display settings, in the CSM Browser Client select **Tools > Options**, and in the Cherwell Service Management Options window select **Display**.

Make any necessary changes, then select **OK** to save your configured settings.

### **Application Skin**

To control the appearance of the Desktop Client and CSM Administrator shells, select an application Skin.

### Window Titles

To configure window title settings, select the **Display connection information** check box, then select an option from the drop-down list. The available window title types are:

- Connection: Displays as <connection name> connection.
- Database: Displays as <database name> database.
- Environment (Production, Development, or Test): Displays as <environment name> environment.
- **Connection and database:** Displays as <connection name> connection, <database name> database.
- Connection and environment: Displays as <connection name>, <environment> name.
- **Connection, database, and environment:** Displays as <connection name> connection, <database name> database, <environment name> environment.

If no environment value is selected, the content displays as Unknown environment.

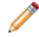

**Note:** This setting applies to all CSM databases (example: CSM Administrator) on your current computer.

### **Multiple Monitors**

If you have multiple monitors, you can specify where to open/restore CSM application windows. Not all Cherwell windows persist their location. For those windows, the standard behavior depends on Microsoft Windows.

Select the **Override system window restore settings** check box, then select an option from the dropdown list:

- Original Monitor Window opens in the same location on the same monitor where it was last closed.
- Application Main Window Monitor

Window opens in the same location on the same monitor as the application Main window (the upper-left of the main application is the control point if the application straddles multiple monitors).

### Mouse Pointer Monitor

Window opens in the same location on the same monitor as the mouse pointer. This option only differs from the Application Main Window Monitor option when the User uses the keyboard to open windows in CSM, and the mouse pointer is located on a different monitor from the one where the application Main window is located. For example, if you have the CSM Main application on monitor 2, but bring up the One-Step Action Manager and drag it to monitor 1, when you edit an existing One-Step Action, the Manager will appear on monitor 1, even though the main application is still on monitor 2.

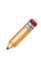

**Note:** This setting applies to all CSM databases (example: CSM Administrator) on your current computer. Windows that always open fully on the screen are not governed by these changes. If a window is too large to physically fit on the monitor, it will be snapped to the left and/or top edges depending on if it is too big in just one or both dimensions. You might notice this if you consistently drags windows partially off of the screen and expect them to open that way the next time.

### Accessibility

By default, Forms display with high-contrast colors.

To assists users with accessibility needs, select the **Override Business Object form themes with Windows colors (for high-contrast users)** check box.

Windows colors are now used instead of the Form's defined Theme.

Related concepts Configure Global Display Settings

# Configure User Task Pane and Search Control Settings

Use the Task Pane and Search page in the CSM Options window to configure which default items appear in the Task Pane and which Search Control is used on the CSM menu bar.

### To configure User Task Pane and Search Control settings:

- 1. From the menu bar, select Tools>Options.
- 2. Click the Task Pane and Search page.
- 3. Configure Task Pane settings:
  - $\,\circ\,$  View or hide sections.
  - · Add new sections.
  - · Configure sections (only applicable to new sections).
  - Delete sections (only applicable to new sections).
  - Organize sections.
- 4. Check or uncheck the corresponding check box to view or hide the following sections in the Task Pane:
  - Quick Search
  - Common Tasks
  - Actions
  - Queues
  - Process and Terminology
  - Customer Information
- 5. Add items to the Task Pane (if not using the Default Task Pane Setup):
  - a. Uncheck Default Task Pane Setup check box.
  - b. Click **Add** to open the Task Pane Section window.
  - c. Specify a name for the Task pane section.
  - d. Click Add to open the Action Manager.
  - e. Select the items you want to appear in the Task Pane (example: Calendars).
- 6. Customize the CSM Search Control in the menu bar Search Options:
  - Use Default: Use the Default Search Menu Search Widget, which allows Users to run a Quick Search on multiple Business Objects simultaneously (example: Knowledge Article and Change Request). Users can also select a Business Object in the drop-down to search one item at a time (Specific Search).
  - Use Search Widget: Click the **Ellipses** button to open the Widget Manager and select an existing Search Widget or create your own.
  - No Menu Bar Search: Remove the option to search from the menu bar.

7. Select OK.

# **Configure User Dashboard and Calendar Settings**

Use the Dashboards & Calendars page in the CSM Options window to configure the following User Dashboard and Calendar settings:

- Default Dashboard (Home Dashboard).
- Default Heads Up Display (HUD).
- Default Calendar.
- Default Mobile settings: Configure how Cherwell Mobile looks and behaves on your personal mobile device.

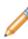

**Note:** The Cherwell Mobile applications for iOS and Android were deprecated in March 2019 and are no longer available in their respective application stores. Cherwell Mobile applications that are already installed should continue to work as expected, however.

- Allow Web Proxies for Web Requests (RSS, Twitter, etc.).
- Clear the local Metric Cache.

#### To configure User Dashboard and Calendar settings:

- 1. From the menu bar, select Tools>Options.
- 2. Click the **Dashboards & Calendars** page.
- 3. Select a default Dashboard:
  - a. Use default: Select this radio button to use the global default Dashboard.
  - b. Dashboard: Select this radio button to use select your own Dashboard instead of the default Dashboard.
  - c. Click the **Dashboard** button to open the Dashboard Manager, and then select an existing Dashboard or create a new Dashboard.
- 4. Select a default HUD:
  - a. Use default: Select this radio button to use the global default HUD.
  - b. Heads-up Display: Select this radio button to select your own HUD instead of the default HUD.
- 5. Select a default Calendar:
  - a. Use default: Select this radio button to use the global default Calendar.
  - b. Calendar: Select this radio button to select your own Calendar instead of the default Calendar.
  - c. Click the **Calendar** button to open the Calendar Manager, and then select an existing Calendar or create a new Calendar to use as the default.
- 6. Configure default Mobile Settings:
  - a. Customize Mobile Settings: Select this check box to override the default Cherwell Mobile Dashboards configured in CSM Administrator.

- b. Click the Mobile Dashboards button to open the Default Mobile Access Setup window, and then define how Cherwell Mobile looks and behaves on your personal mobile device.
- 7. Configure whether or not to allow Web Proxy for RSS, Twitter, and other Web requests:
  - a. Allow Web Proxy for RSS, Twitter, and Other Web Requests: Select this check box to receive CSM RSS Feeds.

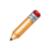

**Note:** CSM RSS Feeds allow Customers of an RSS reader to subscribe to CSM data (such as newly created Incidents) based on a Saved Search or other criteria. Note that for RSS Feeds to operate, the Cherwell Web Service must be installed. RSS Feeds are disabled in the Browser Application settings in CSM Administrator.

- 8. Clear the Local Metric Cache: Click this button to clear all the Metric values that are stored on your local machine.
- 9. Select OK.

# **Define Personal User Information**

Use the User Information page in the CSM Options window to configure User Login Credentials, Authentication options, and User details.

To configure User Information settings:

- 1. From the menu bar, select **Tools>Options**.
- 2. Click the **User Info** page.
- 3. View or change the information for the current User.
- 4. Select OK.

# **Configure User E-mail Settings**

Use the E-mail page in the CSM Options window to configure the following User e-mail settings:

- Adding a new e-mail account.
- Editing or copying an existing account.
- · Deleting an account.
- Designating an account as the default account for sending e-mails from within CSM.
- Finding dependencies.

### To configure User e-mail settings:

- 1. From the menu bar, select **Tools>Options**.
- 2. Click the E-mail page.
- 3. Configure a personal e-mail account or customize a Global e-mail account:
  - Add button: Click to configure a new personal e-mail account (POP, IMAP, or Exchange).
  - · Edit button: Click to edit the settings for an existing account.
  - Delete button: Click to delete an existing account.
  - Revert: Click to remove your personal settings and revert to the default settings for a global email account.
  - Copy: Click to copy the settings for an existing account, and then edit the settings as necessary.
- 4. Define e-mail account settings:
  - a. Define personal POP or IMAP Account settings.
  - b. Define personal Microsoft Exchange Account settings.
- 5. Spell check e-mail: Select this check box to have CSM spell-check e-mails before they are sent.
- 6. Make default account: Makes the selected account the default account for sending e-mails within CSM.
- 7. Find dependencies: Displays other CSM Items using the selected e-mail account (example: An Email and Event Monitor).
- 8. Select OK.

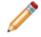

**Note:** For more information about e-mail accounts and how to use e-mail in CSM, refer to the E-mail documentation.

# **Configure User Cherwell Mobile Settings**

Use the Default Mobile Access window (accessed from the Dashboards & Calendars page in the CSM Desktop Client Options window) to configure how Cherwell Mobile looks and behaves on your personal mobile device. You can configure which:

- Mobile Home Dashboard to display by default.
- Mobile Alert Dashboard to display by default.
- Business Objects to make available. Associated Saved Searches will also be available.
- Actions/One-Step Actions to make available for each Business Object.

### Good to know:

- The Cherwell Mobile applications for iOS and Android were deprecated in March 2019 and are no longer available in their respective application stores. Cherwell Mobile applications that are already installed should continue to work as expected, however.
- Users must have Cherwell Mobile security rights to configure User Cherwell Mobile settings.

### To configure User Cherwell Mobile settings:

- 1. From the CSM Desktop Client toolbar, click **Tools>Options**.
- 2. Click the **Dashboards and Calendars** page.

| 8                                                  | Cherwell Service Management Options                                                                               |
|----------------------------------------------------|----------------------------------------------------------------------------------------------------|
| ★<br>General                                       | Dashboard Options<br>Set default dashboard and heads-up display                                                   |
| Display                                            | Dashboard       Image: Use default (Global IT)       Default dashboard theme:       Default                       |
| Task Pane &<br>Search<br>Usshboards &<br>Calendars | Heads-up Display  Use default (Heads Up Display)  Heads-up display: (none)  Make partially transparent  Coloreder |
| <b></b>                                            | Calendar     Use default (My Tasks)     Calendar: (none)                                                          |
| User Information                                   | Clear the local Metric Cache                                                                                      |
|                                                    | OK Cancel                                                                                                    |

3. Select the Customize Mobile Settings check box.

**Note:** If you do not have rights, this check box does not show up in the window. If you clear this check box, the Cherwell Mobile settings revert to the Global or Role default.

| Mobile dashb         | oards          |               |
|----------------------|----------------|---------------|
| <u>H</u> ome page:   | Home Page      | •             |
| <u>A</u> lerts page: | Default Alert  | -             |
| Dashbos<br>Change    | Requests       | Add ><br>Edit |
| Incident:            | s              |               |
| Problem:             | 8              | Remove        |
| Custome              | er - Internals |               |

4. Select default Mobile Dashboards (Home and Alert)

**Tip:** If you do not want to display any Dashboards, remove the Dashboard item from the *List of Objects to Display on Mobile Device* list.

- a. Home Page: Select a default Mobile Home Dashboard.
  - Click the drop-down to select from a list of recently used Mobile Dashboards.
  - Click the Mobile Dashboard button to open the Mobile Dashboard Manager, and then select an existing Mobile Dashboard or create a new Mobile Dashboard.
- b. Alerts Page: Select a default Mobile Alert Dashboard.
  - · Click the drop-down to select from a list of recently used Mobile Dashboards
  - Click the Mobile Dashboard button is to open the Mobile Dashboard Manager, and then select an existing Mobile Alert Dashboard or create a new Mobile Alert Dashboard.
- 5. Select the Business Objects to make available in Cherwell Mobile:

**Note:** In order for a Business Object to be available, it must have the *Show in Search Manager* property set (in the Business Object properties within a Blueprint).

- a. Override List of Objects to Display on Mobile Device: Select this check box to override the current default list of available Business Objects (Global or Role, set in CSM Administrator).
- b. Click Add, and then select the Business Object to make available on mobile devices.

| ≽ Object to disp                                    | blay on mobile device          |    |                       | $\times$ |
|-----------------------------------------------------|--------------------------------|----|-----------------------|----------|
| Business object:<br><u>C</u> ustom Name:<br>Actions | Incidents                      |    | None                  |          |
| Also show d                                         | efault business object actions |    | Add<br>Edit<br>Remove |          |
| Also show F                                         |                                |    |                       |          |
|                                                     |                                | OK | Cance                 |          |

Tip: Click Edit to edit a selected item. Click Remove to remove the selected item from the list.

- c. Define how to display the Business Object in Cherwell Mobile:
  - Custom Name: Provide a display name to use in Cherwell Mobile. If this is left blank, the Business Object name will be displayed.
  - Custom Image:

Select the **Image** to open the Image Manager, and then select an existing image or import a new image to represent the item in the UI.

If you do not select an image (None), the default image for the Business Object is displayed.

**Android:** Android devices use standard color images. For the best results, use the images in the BusObs>32x32 folder in the Image Manager. If you are setting up a mobile configuration for use on both Android<sup>™</sup> and iOS® devices, use the iOS-specific images. They are automatically mapped to equivalent standard images for non-iOS® devices.

- d. Select the Actions/One-Step Actions to make available in Cherwell Mobile:
  - i. Click Add to add a new Action/One-Step Action to the list.

Tip: Click Edit to edit a selected item. Click Remove to remove the selected item from

the list. Use the **Up/Down** arrows to change the order of the Actions/One-Step Actions when displayed in Cherwell Mobile (ex: In the Actions list).

- ii. Define additional options for the list of Actions.
  - Also Show Default Business Object Actions: Select this check box to make available any default Actions for the Business Object. This option is only available if the Business Object has default Actions available (ex: Approvals have built-in functionality to approve, deny, and abstain).
  - Also Show Role Actions: Select this check box to make available any Actions that were configured for the Business Object as part of the User's default Role settings. If no defaults were configured for the Role, then Global defaults are used.
- 6. Configure the order of the Actions when displayed in Cherwell Mobile (ex: On the Actions popup list):
  - a. Use the Up/Down arrows to order the Actions.

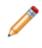

**Note:** You can change the order for all custom Actions/One-Step Actions, but you cannot change the order of the Barcode scan, camera, and Location Awareness Actions/One-Step Actions.

7. Select OK.

# **Display/Hide a Toolbar or Pane**

The CSM toolbars and Knowledge Pane can be displayed or hidden.

### To display/hide a toolbar or pane:

1. Right-click anywhere on a CSM menu bar, toolbar, or pane.

A drop-down appears, listing the items that can be displayed/hidden. Currently displayed items have a check next to them.

2. Select an item to display it. Clear a checked item to hide it.

# **Pin/Collapse a Pane**

The Task Pane and Knowledge pane can be temporarily viewed, or permanently pinned in the CSM Main window.

### To pin/collapse a pane:

- Click the **Pin** button in the upper right corner of a pane to collapse it. The pane displays as a tab on the left side of the CSM Main window.
- Click the tab to temporarily view a collapsed pane. The pane displays until the cursor is removed from inside the pane.
- Click the horizontal **Pin** icon **to** permanently display the pane.

# Move/Dock a Pane

The Task Pane and Knowledge Pane can be moved anywhere within the CSM Main window or docked to their default locations.

To move a pane:

- 1. Click the **banner title** until a Four-Arrow Plus Sign 🗘 appears.
- 2. Drag the pane to any location in the CSM Main window. After the pane is removed from the original location, it becomes a small window that can be resized.

The following image shows the Task Pane moved into the Main Pane.

Tip: To dock the pane back to its default location, double-click the banner title.

### Move/Dock a Toolbar

Use the Grab bars 📃 on a CSM toolbar to move, dock, and re-dock a toolbar.

### To move a toolbar within the menu bar and toolbar area:

- 1. There are two ways to move a toolbar:
  - Double-click the **Grab bar** on the left side of the toolbar, and then drag the toolbar to a new location within the toolbar area.

**Note:** If the toolbar is moved from the toolbar area, it becomes an independent window that can be resized.

• Click the **Grab bar** until the Four-Arrow Plus Sign appears, and then drag the toolbar to a new location within the toolbar area.

The following figure shows the Navigation toolbar moved to the line below where it was initially pinned.

2. Let go of the cursor to dock the toolbar.

### To move a toolbar outside the menu bar and toolbar area:

- 1. There are two ways to move a toolbar:
  - Double-click the **Grab bar** on the left side of the toolbar, and then drag the toolbar to a new location in the CSM window.

**Note:** If the toolbar is moved from the toolbar area, it becomes an independent window that can be resized.

 Click the Grab bar until the Four-Arrow Plus Sign appears, and then drag the toolbar to a new location within the CSM window.

The following figure shows the Navigation toolbar moved to the Main pane.

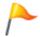

**Tip:** Double-click the header banner of an undocked toolbar to re-dock the toolbar back to its default location.

### **Create a User Toolbar**

Create one or more personal toolbars (called a User toolbar) to initiate important Actions. For example, create a User toolbar to:

- Run a One-Step Action.
- Run a command (Zoom, Attach, Undo, etc.).
- Display a Dashboard, Calendar, or Visualization.
- Run a Report or Saved Search.

A User toolbar displays with the other CSM toolbars in the CSM Main window.

#### To create a User toolbar:

1. Right-click anywhere in the CSM toolbar area, and then select **Customize**.

The toolbars for User window opens.

2. Click the **Add** button.

The New Toolbar window opens, listing Actions that are applicable for a toolbar.

3. Click the **Add Action** button <sup>(1)</sup>, and then select the type of **Action** to add to the toolbar (ex: Add Command Action).

A CSM Item Manager opens (varies by type of Action selected in the previous step) to select/create the CSM Item to initiate through the Action.

- 4. Select a CSM Item (ex: a specific Dashboard).
- 5. Define properties for a new Action:
  - a. **Action:** Displays the name of the Action as it is recognized by CSM (ex: Name of the Dashboard or Report). It is recommended that you do not change this.
  - b. **Display text:** Type the **text** to display on the toolbar button if the "Show text on button check box" (below) is checked.
  - c. Image button:

Select the **Image** to open the Image Manager, and then select an existing image or import a new image to represent the item in the UI.

- d. Help text: Type a tooltip to display when the cursor is on the menu item.
- e. **Begin group:** Select this check box to display a horizontal line before the menu item, separating it from other menu items.
- f. Show text on button: Select this check box to display the Display Text on the toolbar button.
- 6. Add additional actions to the toolbar.

7. Select OK.

# **Keyboard Shortcuts**

| Key             | Action                                                              |
|-----------------|---------------------------------------------------------------------|
| F1              | Help                                                                |
| F2              | Rename current item                                                 |
| F3              | Show the legal values for a Field                                   |
| F4              | Heads Up Display                                                    |
| F5              | Refresh                                                             |
| F6              | Displays the current User's information                             |
| F7              | Displays the current User's configuration items                     |
| F8              | Zooms the current Field (if a large text Field)                     |
| F10             | Select Menu                                                         |
| CTRL+C          | Copy current text to the clipboard                                  |
| CTRL+D          | Switch to the preferred culture.                                    |
| CTRL+K          | Paste the text from the current Field into Knowledge Search pane    |
| CTRL+P          | Switch to the last culture you selected.                            |
| CTRL+S          | Save the current record                                             |
| CTRL+T          | Toggle between form and list views                                  |
| CTRL+V          | Paste text from the clipboard                                       |
| CTRL+W          | Switch between the preferred culture and the last selected culture. |
| CTRL+X          | Cut current text to the clipboard                                   |
| CTRL+Y          | Redo last operation that was undone                                 |
| CTRL+Z          | Undo last operation                                                 |
| ALT+DOWN ARROW  | Drop-down a combo-box<br>Move down in a list of records             |
| ALT+LEFT ARROW  | Move back to previous location                                      |
| ALT+RIGHT ARROW | Move forward                                                        |
| ALT+F1–F8       | Select tab in the current Form Arrangement                          |

| Кеу                   | Action                                                                                                    |
|-----------------------|----------------------------------------------------------------------------------------------------|
| CTRL+F4               | Go to Home Page                                                                                                    |
| CTRL+F5               | Displays Self-Service settings (Self-Service setup must be configured on your machine and you must be on a customer type that is set up to be exposed via Self-Service) |
| CTRL+SCROLL           | Zoom in/out in Editors                                                                                                    |
| CTRL+SHIFT+E          | Email current customer                                                                                                    |
| CTRL+SHIFT+K          | Paste the text from the current Field into Knowledge Search pane and searches                                                                                           |
| SHIFT+DRAG            | Ignore snapping in an Editor                                                                                                    |
| Defined in our databa | ase, but can be changed by the User:                                                                                                    |
| CTRL+SHIFT+I          | New Incident                                                                                                    |
| SHIFT+ALT+C           | Go to Quick Search for Customer                                                                                                    |

# **CSM Web Applications**

CSM includes two web applications: the CSM Browser Client and the Customer Portal.

# **Browser Client**

The CSM Browser Client is a web application that enables Users to access most of the features available from the CSM Windows-based Desktop Client using a browser. The CSM Browser Client supports most major modern browsers on desktop machines and tablets.

### **About the CSM Browser Client**

CSM Browser Client features include:

- Record Logging: Log and manage records (Incident, Problem, Change, Customer, etc.).
- **Searching:** Run Quick Searches or Search Groups (saved searches) to efficiently and thoroughly search/filter CSM data, locating one record or a set of records.
- **One-Step Actions:** Run One-Step Actions to initiate one or more defined Actions, automating common or repetitive tasks.
- **E-mail:** Define and send messages to a single recipient or a group of recipients using comprehensive e-mail functionality.
- **Dashboards** and **Widgets**: Use Dashboards to view critical metrics, analyze and predict trends, drill down into data, execute Actions, or display a collection of information that might be relevant to a group of Users/Customers.
- **Reporting:** Use a host of powerful reporting tools (defined Reports and report writing tools, Saved Search, Dashboards/Widgets, and Visualizations) to gather and measure data, analyze metrics, and predict trends.
- Visualizations: View Visualizations to see the relationships between records in a variety of layouts.
- Calendars: View Calendars to keep track of ongoing or upcoming tasks.
- Tools: Access the Contact Manager, Table Management, and CMDB.
- Additional Features: Access HTML Pages, Knowledge Articles, and Queues.

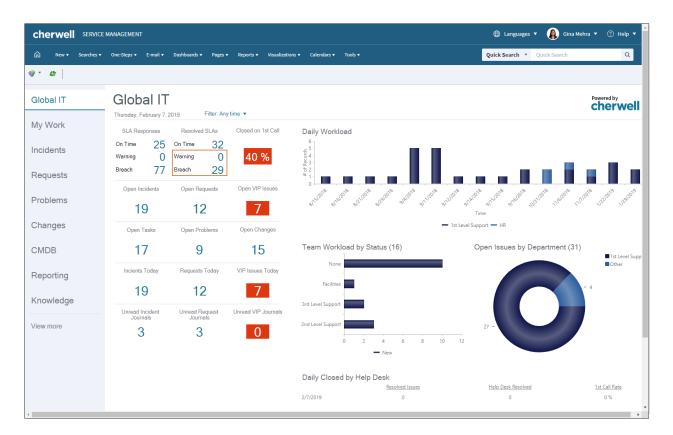

The main Business Objects available in the Desktop Client are also available in the Browser Client. The majority of the differences in functionality are in configuring and administrative functions within the Browser Client. The configurations and settings for the Browser Client are determined in the CSM Desktop Client and CSM Administrator. Many functions behave differently in the Browser Client than they do in the Desktop Client. To see the differences in functionality between the Browser Client and the Desktop Client, see Browser Client Features.

Before Users can access the Browser Client, it must be configured by a system administrator.

# **Tour the Browser Client**

The Browser Client provides access to CSM through most common web browsers. The main window displays the following items:

- Account information
- Menu bar
- Toolbar
- Main Pane
- Search Control

Each User has a personal interface that is controlled by login Role and security rights. For example, the default Dashboard (displayed in the main pane upon log in or by clicking the Home button) might display real-time Incidents, Twitter Feeds, or metrics for a Team.

The Browser Client menu bar collapses into a hamburger menu on mobile screens and browser windows sized below 768 pixels. It cannot be configured, but the CSM Items accessed from the menu bar are driven by configurations and personal settings in the Desktop Client. For example, a Saved Search can be created and saved in the Desktop Client and then used in the Browser Client by using the Browser Client Managers.

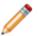

Note: The Navigation toolbar opens when a record is active in the main pane.

Related concepts About the CSM Browser Client Using the Browser Client Log in to the Browser Client

# **Browser Client Main Window**

The Browser Client main window is simplified compared to the dynamic capabilities of the CSM Desktop Client, but the look-and-feel is similar.

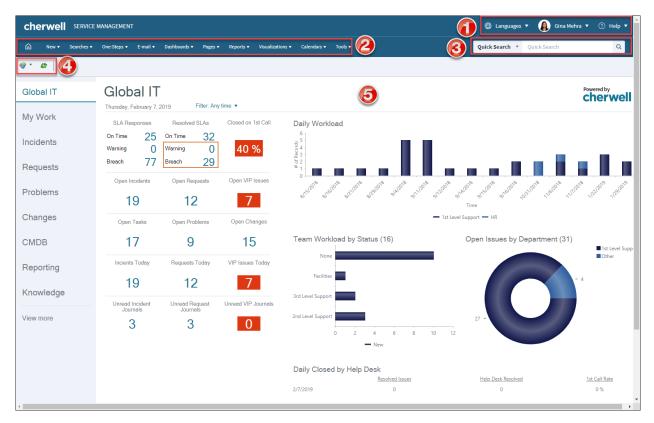

- 1. Account Information: Displays login and User/company information.
- 2. Menu bar: Displays drop-down menus for features and functions within the Browser Client. The Browser Client menu bar collapses into a hamburger menu on mobile screens and browser windows sized below 768 pixels.
- 3. Search Control: Allows Users to run Quick Searches and specific record Searches.
- 4. Toolbar: Displays available actions and operations within the main pane and within records.
- 5. Main pane: Displays Dashboards, records, Reports, and Search Results.

Browser Client Item Managers are opened from the menu bar. To open a Manager, click the desired **menu** (example: Dashboards) and then select **[Item] Manager**.

# **Browser Client Account Information**

Options in the Browser Client account information section are described below.

| • | Languages | • | Gina Mehra | • | ? | Help | • |
|---|-----------|---|------------|---|---|------|---|
| • | Languages | • | Gina Mehra | • | ? | Help | • |

#### Table 1. User Information

| Action             | Description                                                                                                    |
|--------------------|----------------------------------------------------------------------------------------------------|
| Languages          | Allows Users to switch cultures to change the language for platform and content strings.                                                                         |
| New Browser Window | Opens the page in a new browser window.                                                                                                    |
| My Profile         | Allows Users to view their personal information (Contact information, manager information, etc.). The form is populated using information from the User Profile. |
| Logout             | Logs the User out of the current session.                                                                                                    |

### Table 2. Help Icon / Company Information

| Action                                          | Description                                                                                                    |
|-------------------------------------------------|----------------------------------------------------------------------------------------------------|
| Help Icon                                       | Allows Users to access a defined Help System/site. For information on configuring a Help site, see Configure Global Help Settings.                                                                                                    |
| Report Error                                    | Allows Users to submit information about an error they receive while<br>working in Cherwell Service Management to the Cherwell Software<br>Support Team. If desired, configure a custom e-mail address in Global<br>System Settings (CSM Administrator > Settings > Edit System<br>Settings > Help Settings). |
| (719) 386-7000                                  | Cherwell Software company phone number. If desired, configure a custom phone number in Global System Settings (CSM Administrator > Settings > Edit System Settings > Help Settings).                                                                                                    |
| <version number=""></version>                   | Current version of Cherwell Service Management.                                                                                                    |
| <environment type=""> Environment</environment> | Current system environment (Development, Production, or Test). If an environment is not selected, the text does not display.                                                                                                    |
| Cherwell Copyright                              | Cherwell Service Management copyright information.                                                                                                    |

# **Browser Client Menu Bar**

Options in the Browser Client menu bar are described below.

| ŵ | New 🔻 | Searches 🕶 | One-Steps 🔻 | E-mail 🔻 | Dashboards 🔻 | Pages 🔻 | Reports 🔻 | Visualizations 🔻 | Calendars 🔻 | Tools 🔻 |
|---|-------|------------|-------------|----------|--------------|---------|-----------|------------------|-------------|---------|
|---|-------|------------|-------------|----------|--------------|---------|-----------|------------------|-------------|---------|

Table 1. Home

|            | iption                        |
|------------|-------------------------------|
| Home Opens | s the default home Dashboard. |

Table 2. New

| Action | Description                                                 |
|--------|-------------------------------------------------------------|
| New    | Creates a new record (example: New Config - Mobile Device). |

### Table 3. Searches

| Action               | Description                                                                             |
|----------------------|-----------------------------------------------------------------------------------------|
| Search Manager       | Opens the Search Manager, where you can run Saved Searches.                             |
| Quick Search Builder | Opens the Quick Search Builder, where you can create a Quick Search.                    |
| Queues               | Opens the Queues menu, including the Queue Manager and Most Recently Used (MRU) Queues. |

### Table 4. One-Steps

| Action                        | Description                                                            |  |
|-------------------------------|------------------------------------------------------------------------|--|
| One-Step Manager              | Opens the One-Step Action Manager, where you can run One-Step Actions. |  |
| Recent Unassociated One-Steps | Runs the Most Recently Used (MRU) One-Step Actions.                    |  |

#### Table 5. E-mail

| Action                  | Description                                                                                                    |  |
|-------------------------|----------------------------------------------------------------------------------------------------|--|
|                         | Opens the E-mail Message window to create and send e-mails directly from the CSM Browser Client.                                                                                                    |  |
| Send E-mail             | <b>Note:</b> An e-mail account must first be set up and given security rights in order to send an e-mail. See Send an E-mail from Within CSM.                                                                                                    |  |
| E-mail Current Customer | Opens the E-mail Message window to create and send e-mails to a Customer's e-mail address from your current page (An Incident record, Problem record, etc.). The To line is automatically populated with this address, and an error will open if there is no active Customer on the record. |  |

### Table 6. Dashboards

| Action            | Description                                                 |  |
|-------------------|-------------------------------------------------------------|--|
| Home              | Directs you back to the default Home Dashboard.             |  |
| Dashboard Manager | Opens the Dashboard Manager, where you can view Dashboards. |  |
| MRU               | Lists the Most Recently Used (MRU) Dashboards.              |  |

### Table 7. Pages

| Action        | Description                                                 |  |
|---------------|-------------------------------------------------------------|--|
| Pages Manager | Opens the HTML Page Manager, where you can view HTML Pages. |  |
| MRU           | Lists the Most Recently Used (MRU) Pages.                   |  |

### Table 8. Reports

| Action         | Description                                          |  |
|----------------|------------------------------------------------------|--|
| Report Manager | Opens the Report Manager, where you can run Reports. |  |
| MRU            | Lists the Most Recently Used (MRU) Reports.          |  |

### Table 9. Visualizations

| Action                | Description                                                        |  |
|-----------------------|--------------------------------------------------------------------|--|
| Visualization Manager | Opens the Visualization Manager, where you can run Visualizations. |  |
| Config Visualization  | Opens the Configuration Map Visualization.                         |  |
| MRU                   | Lists the Most Recently Used (MRU) Visualizations.                 |  |

### Table 10. Calendars

| Action           | Description                                                                                                    |  |
|------------------|----------------------------------------------------------------------------------------------------|--|
| Calendar Manager | Opens the Calendar Manager, where you can run Calendars.                                                                                   |  |
| Main Calendar    | Opens the Main Calendar. <b>Note:</b> This is configured in CSM Administrator. For more information, refer to the Calendars documentation. |  |
| MRU              | Lists the Most Recently Used (MRU) Calendars.                                                                                              |  |

### Table 11. Tools

| Action           | Description                                                                     |  |
|------------------|---------------------------------------------------------------------------------|--|
| Contact Manager  | Opens the Contact Manager, where you can view and manage Customer Records.      |  |
| Table Management | Opens the Table Management interface, where you can manage Lookup Table values. |  |

| Action | Description                                                               |  |
|--------|---------------------------------------------------------------------------|--|
| СМДВ   | Opens the CMDB interface, where you can manage Configuration Items (CIs). |  |

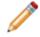

**Note:** The Browser Client menu bar collapses into a hamburger menu on mobile screens and browser windows sized below 768 pixels.

# **CSM Browser Client Quick Search Widget**

Use the CSM Browser Client Quick Search Widget to search records for *all Business Objects* or records for *a specific Business Object*. See Quick Searches Good to Know for additional details about this feature.

The CSM Browser Client Quick Search Widget is located in the top-right corner of the window.

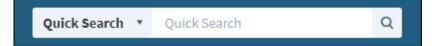

| Item                              | Description                                                                                                    |  |
|-----------------------------------|----------------------------------------------------------------------------------------------------|--|
|                                   | Drops down so that you can select <b>Quick Search</b> or a specific Business Object to search:                                                                                                    |  |
|                                   | <ul> <li>Quick Search: Searches all records that contain a specific word or<br/>phrase.</li> </ul>                                                                                                    |  |
| Quick Search (drop-down list)     | <ul> <li>Specific Business Object Search: Only searches records for the<br/>selected Business Object (Example: Incident).</li> </ul>                                                                                                    |  |
|                                   | See Quick Search and Quick Search Good to Know for more information.                                                                                                    |  |
|                                   | See Configuring Search Defaults for specific information on enabling/<br>disabling Business Objects for search.                                                                                                    |  |
| Quick Search (text field)         | Type or select the search word or phrase. The most recently used searches appear in a drop list. See Quick Search and Quick Search Good to Know for more information.                                                                                                    |  |
| <b>Go</b> (magnifying glass icon) | Runs the search. Search results are displayed in a Grid (if they are of the same type) or a List (if they are of different types). By default, the Search Results display according to their <b>Relevancy</b> ranking, which means the records most likely to be relevant to your search string display at the top of the results. See Quick Search Results for more information. |  |
| Search Options (wrench icon)      | When searching a specific Business Object, click the wrench icon to define options to refine the search: Changed, Open records only, Relationships, Attachments, Sort By, etc.                                                                                                    |  |
| Changed                           | Limits the search to records that have changed during a specific timeframe.                                                                                                    |  |
|                                   | Limits the search to records that have not reached their final state (example: not closed). If the Business Object does not have a "final" or closed state, this option does not appear.                                                                                                    |  |
| Open (records) only               | <b>Note:</b> The lifecycle and terminology vary depending on the Business<br>Object and scenario (examples: <b>Unapproved Changes only</b> might<br>appear when searching Changes, <b>Non-Retired only</b> might appear when<br>searching Knowledge Articles).                                                                                                    |  |

Table 1. CSM Browser Client Quick Search Widget Options

| Item                 | Description                                                                                                    |  |
|----------------------|----------------------------------------------------------------------------------------------------|--|
| Search Related Items | Includes related Business Objects in the search (example: If the search word appears in a Journal entry, the Incident to which it is attached will be included in the search results).                                                                                                    |  |
| Search Attachments   | When selected, the search returns results that match the text within .txt, .doc, and .xls files and will return any file type with a matching file name.                                                                                                    |  |
| Sort by              | Selects the Business Object field (column) to use to sort the search results. By default, the Search Results display according to their <b>Relevancy</b> ranking, which means the records most likely to be relevant your search string display at the top of the results. See Quick Search Results for additional information. |  |
| Ascending/Descending | Sorts the results in descending order instead of ascending order.                                                                                                    |  |
| Search Manager       | Opens the Search Manager where you can create a Saved Search.                                                                                                    |  |

# **Browser Client Toolbars**

The Browser Client toolbars include the Dashboard Theme Toolbar and the Record Toolbar.

### **Dashboard Theme Toolbar**

The Dashboard Theme Toolbar allows you to select a Dashboard Theme and refresh the current Dashboard.

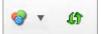

| Button   | Action                | Description                                   |
|----------|-----------------------|-----------------------------------------------|
| <b>?</b> | Select a Theme        | Applies a new Theme to the current Dashboard. |
| 47       | Refresh the Dashboard | Refreshes the current Dashboard.              |

### **Record Toolbar**

The Record Toolbar provides all of the actions you may want to perform when viewing records.

```
🔟 Save 🖉 Cancel 📀 Refresh 🛞 Delete 🔒 Unlocked 🖉 Attach (0) + 🤘 🗸 Record 3 of 19 📏 刘 🔂 Not queued + 🕮 Current Record 🗮 List 🔛 Grid
```

| Action                       | Description                                                |  |  |
|------------------------------|------------------------------------------------------------|--|--|
| Save                         | Saves changes in the active window.                        |  |  |
| Cancel                       | Cancels changes to the current record.                     |  |  |
| Refresh                      | Refreshes the data for the current record.                 |  |  |
| Delete                       | Deletes the current record.                                |  |  |
| Legal values                 | Displays a list of legal values (for lookup fields only).  |  |  |
| Unlocked<br>Locked by [user] | The record is unlocked.<br>The record is locked by [user]. |  |  |
| Attach                       | Attach (Import) Files to a Record.                         |  |  |
| Go to first record           | Navigate to the first record.                              |  |  |
| Go to previous record        | Navigate to the previous record.                           |  |  |
| Go to next record            | Navigate to the next record.                               |  |  |
| Go to last record            | Navigate to the last record.                               |  |  |

| Action                     | Description                                                                 |  |
|----------------------------|-----------------------------------------------------------------------------|--|
| Not queued<br>Add to queue | The current record is not in a queue.<br>Add the current record to a queue. |  |
| On [queue]                 | The current record is added to [queue].                                     |  |
| Check out                  | Check the current record out of the queue.                                  |  |
| Check in                   | Check the current record back into the queue.                               |  |
| Remove from queue          | Remove the current record from the queue.                                   |  |
| Current record             | View the current record.                                                    |  |
| List                       | View records in a list.                                                     |  |
| Grid                       | View records in a grid.                                                     |  |

### **Browser Client Main Pane**

The CSM Browser Client main pane is located in the center of the main window and displays content relevant to the current operation. When you log in, the main pane displays the Home Dashboard. Depending on the operation, the main pane can also display the following:

- Records (Incident, Problem, Knowledge Article, etc.).
- Search Results (Quick Search, Knowledge Article Search, etc.).
- Reports, Calendars, Visualizations, Grids, and more.

| a la al l'    |                                                                                                    | ClabalIT                                                                                                    |                           |                                                     |                                                                                   |                                                         |  |
|---------------|----------------------------------------------------------------------------------------------------|----------------------------------------------------------------------------------------------------|---------------------------|-----------------------------------------------------|-----------------------------------------------------------------------------------|---------------------------------------------------------|--|
| obal l        |                                                                                                    | Global IT                                                                                                    |                           |                                                     |                                                                                   |                                                         |  |
| 1y Work       |                                                                                                    | Monday, May 20, 2019 View: Any t                                                                                                    | ime 🔻                     |                                                     |                                                                                   |                                                         |  |
| iy work       |                                                                                                    | SLA Responses Resolved SLAs                                                                                                    | Closed on 1st Call        | Daily Workload                                      |                                                                                   |                                                         |  |
| ncident       | s                                                                                                    | On Time 25 On Time 32                                                                                                    |                           | s 5 -                                               |                                                                                   |                                                         |  |
| mendentis     |                                                                                                    | Warning         Warning         Warning         75 %         95 4<br>3 7         96 4<br>7 2         96 4<br>7 2         96 4<br>7 3         96 4 4<br>7 3         96 4 4 7         96 4 4 7 |                           |                                                     |                                                                                   |                                                         |  |
| Request       | S                                                                                                    | Breach 77 Breach 29                                                                                                    |                           | "o 2 -<br>≈ 1 -                                     |                                                                                   |                                                         |  |
|               |                                                                                                    | Open Incidents Open Requests                                                                                                    | Open VIP Issues           | 0                                                   | ·                                                                                 | 10100 1000 1000 1000 1000 1000                          |  |
| roblem        | Save 🖉 Ca                                                                                                    | ncel 🗘 Refresh 🛞 Delete 🛱 Unlocked                                                                                                    |                           |                                                     | > > > > > > > > > > > > > > > > > > >                                             |                                                         |  |
|               |                                                                                                    |                                                                                                    | C/ Attach (0) + (1) Known | edge 1/ / Record 5 of 13                            |                                                                                   |                                                         |  |
| Changes       | P P INCIDENT 102235 Created by Henri Bryce on 5/5/2019 Desktop Management > Anti-Virus > Submit Incident Last modified by Clair Wu on 5/15/2019 |                                                                                                    |                           |                                                     |                                                                                   | odified by Clair Wu on 5/15/2019 at 6:19 AM             |  |
|               | STATUS                                                                                                    | RESPONSE BREACHED                                                                                                    | RESOLUTION BREACHED       |                                                     | CUSTOMER                                                                          | ASSIGNED TO                                             |  |
| CMDB          | In Progress 5/5/2019 1:51 PM (5/8/2019 5:00 PM)                                                                                                 |                                                                                                    |                           |                                                     | Susan Malach <u>Andrew Simms</u><br>Susan.Malach⊚RiverTCorp.com 1st Level Support |                                                         |  |
| Reportir      | Next: Resolve                                                                                                    |                                                                                                    |                           |                                                     | Susan.Maiacn@River1Corp.co                                                        | n <u>1st Level Support</u>                              |  |
| reportin      | Overview Activity Journals Tasks (0) Customer                                                                                                   |                                                                                                    |                           | r History (1) Similar Incidents (1) Related CIs (1) |                                                                                   | Susan's Open Incidents (1) Related Problem              |  |
| _             | -                                                                                                    |                                                                                                    |                           |                                                     |                                                                                   |                                                         |  |
|               | Call Source                                                                                                    |                                                                                                    |                           |                                                     | Ac                                                                                | tions                                                   |  |
|               | Mobile                                                                                                    |                                                                                                    | Ad                        | ditional Questions                                  |                                                                                   |                                                         |  |
|               |                                                                                                    |                                                                                                    | No a                      | dditional information for this request.             |                                                                                   | ig <u>n to Me</u>                                       |  |
|               | Customer *                                                                                                    |                                                                                                    |                           |                                                     |                                                                                   | alated to Level 2 and 3<br>< to Existing Major Incident |  |
|               | Susan Malach                                                                                                    |                                                                                                    | 1                         |                                                     |                                                                                   | mit to Knowledge Base                                   |  |
| Description * |                                                                                                    |                                                                                                    |                           |                                                     |                                                                                   | inge to Major Incident                                  |  |
|               |                                                                                                    | it says it needs to update Susan's Anti-Virus but when she tries it hangs at $30\%$ .                                                                                                    |                           |                                                     |                                                                                   | ate a Problem                                           |  |
|               |                                                                                                    |                                                                                                    |                           |                                                     |                                                                                   |                                                         |  |
|               |                                                                                                    | ns on Susan's Desktop.                                                                                                    |                           |                                                     | Cre                                                                               | ate Change Request                                      |  |

## **Browser Client Managers**

CSM Item Managers help manage CSM items (Dashboards, Saved Searches, One-Step Actions, etc.). In the Browser Client Managers, Users can:

- Run/Display: Runs/displays the selected item (example: Run a Saved Search, One-Step<sup>™</sup> Action, or Report; display a Dashboard).
- Filter (Association or Status): Filters items by record type (Incident, Problem, Change, etc.) or Status (for the Queue Manager).

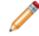

**Note:** Filtering by record type is only available in the Saved Search, One-Step<sup>™</sup> Action, Dashboard, and Report Managers.

- · View: View a list of available items in either List view or Icon view.
- Search: Searches the Item Manager for the provided word or phrase. Use the drop-down list for recent searches. Clear the search by clicking on any tab under the Item's Home.

#### To open Managers in the CSM Browser Client:

1. From the Browser Client menu bar, click the desired **menu** (example: Dashboards), and then click the **[Item] Manager**.

Rather than utilizing the folder structure of the CSM Desktop Client and Administrator Managers, Browser Client Managers use tabs to navigate the areas where CSM items are located within the Manager. The tabs correspond to folders in the Desktop Client and contain the same CSM items. Clicking a tab takes you to the items located in that file. Clicking an Item's Home takes you to the base file structure (example: Dashboards>Pinboard, User, Role, Team, Global).

# **CSM Client Feature Parities and Differences**

Learn about the feature parities and differences between CSM Desktop Client and CSM Browser Client.

| Features                | CSM Desktop Client | CSM Browser Client | Differences                                                                                                    |
|-------------------------|--------------------|--------------------|----------------------------------------------------------------------------------------------------|
| Actions                 | Yes                | Partial            | In CSM Browser Client, run only.                                                                                                    |
| Attachments             | Yes                | Extended           | In CSM Browser Client, users can<br>download multiple attachments at<br>once and use drag-and-drop to add<br>attachments to records. The<br>Attachments tab of the Related Items<br>pane is only available in the Browser<br>Client. |
| Automation<br>Processes | Yes                | Partial            | Run based on conditions met in any<br>client. Ability to view Automation<br>Processes for a current record<br>available in CSM Desktop Client.                                                                                       |
| <b>Business Hours</b>   | Yes                | Partial            | In CSM Browser Client, view only.                                                                                                    |
| Business Object records | Yes                | Yes                | View, create, edit, and delete Business Object records.                                                                                                    |
| Calendars               | Yes                | Partial            | In CSM Browser Client, view only; in separate tab (not <b>Tools</b> ).                                                                                                    |
| Contact<br>Manager      | Yes                | Partial            | In CSM Browser Client, view and export only.                                                                                                    |
| Counters                | Yes                | Partial            | In CSM Browser Client, view only.                                                                                                    |
| Dashboards              | Yes                | Partial            | In CSM Browser Client, view only.                                                                                                    |
| Email                   | Yes                | Yes                | In CSM Browser Client, see Related<br>Items Email, send e-mail, and with<br>attachments. Configuration must be<br>done in CSM Administrator.                                                                                         |
| Expressions             | Yes                | Partial            | In CSM Browser Client, view only.                                                                                                    |
| Forms                   | Yes                | Yes                |                                                                                                    |
| Grids                   | Yes                | Yes                | In CSM Browser Client, Actions, columns, and export found in toolbar instead of context menus.                                                                                                    |
| HTML Pages              | Yes                | Partial            | In CSM Browser Client, view only.                                                                                                    |
| Journals                | Yes                | Yes                |                                                                                                    |
| Knowledge               | Yes                | Yes                |                                                                                                    |
| Metrics                 | Yes                | Partial            | In CSM Browser Client, view only.                                                                                                    |
| One-Step<br>Actions     | Yes                | Partial            | In CSM Browser Client, run only.                                                                                                    |

| Features            | CSM Desktop Client     | <b>CSM Browser Client</b>                                                                | Differences                                                                                                    |  |  |
|---------------------|------------------------|------------------------------------------------------------------------------------------|----------------------------------------------------------------------------------------------------|--|--|
| Prompts             | Yes                    | Partial                                                                                  | In CSM Browser Client, run only.                                                                                                    |  |  |
| Queues              | Yes                    | Partial                                                                                  | In CSM Browser Client, view only;<br>Queue Manager in Searches (not<br>Tools).                                                                            |  |  |
| Record Locking      | Yes                    | Yes                                                                                      |                                                                                                    |  |  |
| Related Items       | Chat     Communication | <ul><li>Attachments</li><li>Chat</li><li>Communication</li><li>Solution Search</li></ul> | In CSM Desktop Client, Chat and Communication only.                                                                                                    |  |  |
| Reports             | Yes                    | Partial                                                                                  | In CSM Browser Client, run only; in separate tab (not <b>Tools</b> ).                                                                                     |  |  |
| Rich Text           | Yes                    | Yes                                                                                      |                                                                                                    |  |  |
| Searching           | Yes                    | Yes                                                                                      |                                                                                                    |  |  |
| System<br>Analyzer  | Yes                    | No                                                                                       | In CSM Browser Client, not currently supported.                                                                                                    |  |  |
| Table<br>Management | Yes                    | Partial                                                                                  | In CSM Browser Client, view and export only.                                                                                                    |  |  |
| Task Pane           | Yes                    | Alternative                                                                              | In CSM Browser Client, use Related<br>Items Solution Search for similar<br>search functionality.                                                          |  |  |
| Toolbars            | Yes                    | Partial                                                                                  | In CSM Browser Client, no ability to create a custom toolbar or use the toolbar created in CSM Desktop Client.                                            |  |  |
| Visualizations      | Yes                    | Partial                                                                                  | In CSM Browser Client, view only.                                                                                                    |  |  |
| Widgets             | Yes                    | Partial                                                                                  | In CSM Browser Client, view and drill-<br>down only.           Note: Actions on Twitter           widgets are not supported in<br>the CSM Browser Client. |  |  |

## **Browser Client Forms**

Forms are supported in the CSM Browser Client. In addition to records, forms contain a Form Arrangement area (as they do in the CSM Desktop Client). The Form Arrangement contains child objects and supporting tabs (Journal, Queues, Tasks, etc.). Use form splitters and the Text Editor to enhance the way you work with forms.

Using forms in the Browser Client, you can:

- · View existing records.
- Log a record.
- · View child objects for records in the Form Arrangement.

Forms are accessed using the New drop-down on the Browser Client menu bar to log a new record or by drilling down into a Widget and then opening an existing record via a Grid.

| All Incidents All Incidents and Service Requests                                                                                                    | New • Strandbare Over Strand                         |  |  |  |  |
|----------------------------------------------------------------------------------------------------|------------------------------------------------------|--|--|--|--|
| 100410, Closed, Todd Morgan                                                                                                    |                                                      |  |  |  |  |
| Last Modified 12/14/2016 @ 3:01 PM by Henri Bryce<br>Category: Desktop                                                                               | Agreement                                            |  |  |  |  |
| Subcategory: Submit Incident                                                                                                    | New Change Request                                   |  |  |  |  |
| My printer won't print anymore.                                                                                                    | Configuration Item                                   |  |  |  |  |
| 100411, Closed, Klein Gusev                                                                                                    | New Contract                                         |  |  |  |  |
| Last Modified 12/14/2016 @ 3:01 PM by Henri Bryce                                                                                                    | New CSM License Usage                                |  |  |  |  |
| Category: Mobile Telephone<br>Subcategory: Submit Incident                                                                                           | New Customer - Internal                              |  |  |  |  |
| Phone seems to die instantly when removed from charger                                                                                               | New Discussion                                       |  |  |  |  |
| •••                                                                                                    | New Incident                                         |  |  |  |  |
| 100431, Closed, Montell Maalouf                                                                                                    |                                                      |  |  |  |  |
| Last Modified 12/14/2016 @ 3:01 PM by Henri Bryce                                                                                                    | New Knowledge Article                                |  |  |  |  |
| Category: Desktop Client<br>Subcategory: Submit Incident                                                                                             | New Problem                                          |  |  |  |  |
| E mail is sporadis                                                                                                    | New Service                                          |  |  |  |  |
| E-mail is sporadic                                                                                                    | New Service                                          |  |  |  |  |
|                                                                                                    | New Service<br>New Service Catalog Templ             |  |  |  |  |
| •••                                                                                                    | New Service Catalog Templ                            |  |  |  |  |
| ••• <b>100432, Closed, Shelly Marwick</b> Last Modified 12/14/2016 @ 3:01 PM by Henri Bryce Category: Desktop Telephone                              |                                                      |  |  |  |  |
| ••• <b>100432, Closed, Shelly Marwick</b> Last Modified 12/14/2016 @ 3:01 PM by Henri Bryce Category: Desktop Telephone Subcategory: Submit Incident | New Service Catalog Templ                            |  |  |  |  |
| ••• <b>100432, Closed, Shelly Marwick</b> Last Modified 12/14/2016 @ 3:01 PM by Henri Bryce Category: Desktop Telephone                              | New Service Catalog Templ<br>New SLA<br>New Supplier |  |  |  |  |
| ••• <b>100432, Closed, Shelly Marwick</b> Last Modified 12/14/2016 @ 3:01 PM by Henri Bryce Category: Desktop Telephone Subcategory: Submit Incident | New Service Catalog Templ<br>New SLA                 |  |  |  |  |

# **Form Splitters**

In the Browser Client and Portal, Forms contain splitters that help Users resize the Form Arrangement using both horizontal and vertical splitters.

#### Good to know:

- In an open record, the horizontal splitter above the Form Arrangement (child object tabs) adjusts the overall height of the Form Arrangement. The vertical splitter in the middle of the Form Arrangement adjusts the overall width of the Form Arrangement if the tab features more than one section.
- Adjust the Form Arrangement by clicking anywhere on the splitters except for the Show/Hide Form Arrangement arrows and the Show/Hide Child Object Details arrows.
- The splitter location defaults to the setting for that Form, as defined in the Business Object Form Arrangement Editor. After adjusting the splitter location, the new location will be saved and used for that Business Object until the browser tab or window closes. After opening the site and logging in again, the splitter location will default back to the placement settings for the Form for that Business Object. This setting does not persist across browsers.

| Button/Icon | Action                               | Description                                                                                                    |
|-------------|--------------------------------------|----------------------------------------------------------------------------------------------------|
| Or          | Show or Hide Form<br>Arrangement     | Shows a currently hidden Form Arrangement or hides a currently visible Form Arrangement.                                                                             |
| Or<br>I     | Separators                           | Indicates that the splitter bars can be dragged-and-dropped where needed.                                                                                            |
| Or          | Show or Hide Child<br>Object Details | Shows the child object, including details or additional Forms,<br>or hides the child object details or additional Forms so only<br>the child object Grid is visible. |

There are several buttons and icons featured in the Form splitters.

#### To show or hide the Form Arrangement:

· Click the Show Form Arrangement arrows to show a currently hidden Form Arrangement.

To expand the Form Arrangement so that it fills the full area of the record, click the **Show Form Arrangement** arrows a second time.

• Click the **Hide Form Arrangement** arrows to hide a currently displayed Form Arrangement.

To hide the Form Arrangement after expanding it to fill the entire area of the record, click the **Hide Form Arrangement** arrows twice: once to return the Form Arrangement to its original size, and then again to hide it completely.

#### To adjust the overall height of the Form Arrangement:

• Click and hold the **horizontal splitter** above the Form Arrangement and then move the **horizontal splitter** up or down until the Form Arrangement is the desired height.

#### To show or hide a child object's details or additional Forms:

• Click the **Show Child Object Details** arrows to show both the child object (example: Task) and its additional details or Forms (example: Task form).

To expand the child object's additional details or Forms on the right-hand side of the Form Arrangement space, click the **Show Child Object Details** arrows a second time.

• Click the Hide Child Object Details arrows to hide the additional details or Forms.

To hide the additional details or Forms after expanding them to fill the entire area of the Form Arrangement, click the **Hide Child Object Details** arrows twice: once to return it to its original size, and then again to hide it completely and only display the child object's Grid.

#### To adjust the overall width of the child objects and their details or additional forms:

• Click and hold the **vertical splitter** in the middle of the Form Arrangement and then move the **vertical splitter** left or right until the child object and its details are the desired width.

### **Browser Client Text Editors**

The Browser Client offers comprehensive plain text and Rich Text editor functionality.

The Rich Text Editor provides the following features:

- **Text formatting:** Create content using text formatting (font, size, text color, and background color), list styling, and paragraph styling.
- **Image upload:** Upload a related image to provide additional context. Rich Text supports drag-anddrop image functionality (including a thumbnail preview), image sizing (small, medium, large, or full), and view options (zoom in on an individual image or open the image in a new browser tab).
- **Hyperlink usage:** Insert a web page link to provide supplementary information. You can also add display text and a tool tip, if necessary.

Open the Rich Text Editor by clicking the Text Editor button in the upper right corner of a supported field (example: Incident Description field).

| Rich Text Editor - Description                                                                                                    |            |           | ×   |
|----------------------------------------------------------------------------------------------------|------------|-----------|-----|
| B 및 I i≡ i≡ ■ ■ I Microsoft Sans Serif,s                                                                                                    | ✓ 4 (14pt) | ~         |     |
| A • O • 🖾 Large 🗸 <u>ViewImage</u> eo                                                                                                    |            |           |     |
| User cannot access their personal network drive.                                                                                                    |            |           |     |
| Error message: An error occurred while reconnecting                                                                                                    |            |           |     |
| Restoring Network Connections X                                                                                                    |            |           |     |
| An error occurred while reconnecting U: to<br>\\FILESRV1\Users\<br>Microsoft Windows Network: The local device name is already in use.<br>This connection has not been restored. |            |           |     |
| ОК                                                                                                    |            |           |     |
|                                                                                                    |            |           |     |
|                                                                                                    |            |           |     |
|                                                                                                    | Car        | ncel Subr | nit |
|                                                                                                    |            |           |     |

# **Browser Client Grids**

Grids in the CSM Browser Client and CSM Portal look very similar to CSM Desktop Client Grids, except that Export, Run Action, and Add/Remove Grid column options are available on a Grid toolbar rather than from a context menu or menu bar. Grid grouping is not currently available.

View a Grid using one of the following features:

- Search Results: List of records located through a Quick Search or Search Group.
- · Search Results List Widget: List of results on a Dashboard.
- Form Arrangement: List of related records on a tab.
- Contact Manager: List of Customer Records.
- CMDB interface: List of Configuration Item records.
- Table Management interface: List of Lookup values.
- CSM Item Managers: List of CSM Items (example: List of Dashboards in the Dashboard Manager).
- Creating/editing a Business Object Grid (in CSM Administrator).

| ch       | erwell                      | SERVICE MANAGE                                                                                                    | EMENT          |              |                                |                    |                   | 🖨 Languaj                 | ges 🔻 🧕 H          | enri Bryce 🔻 🕜 Help 🔻    |
|----------|-----------------------------|----------------------------------------------------------------------------------------------------|----------------|--------------|--------------------------------|--------------------|-------------------|---------------------------|--------------------|--------------------------|
| ል        | New <del>-</del>            | Searches 🕶 One-Sta                                                                                                    | eps 👻 E-mail 👻 | Dashboards 🔻 | Pages ▼ Reports ▼ Visualizatio | ns 🕶 Calendars 🕶 🗎 | Tools ¥           | Quick Searc               | ch • Quick Sea     | rch Q                    |
| Action   | s 🔅 Colu                    | mns Records 1 - 78                                                                                                    | of 78  < <     | 1 of 1 $>$   | > All ▼ ∂⊕ Current Record      | ≣ List 🔡 Gr        | id Export 🕶 Multi | -column sort 0 Selected   | a                  |                          |
| All Inci | Incident<br>dents and Servi | ts Contraction of the second second sec | 3<br>at column | 4            | 5                              |                    |                   |                           | Ŭ                  |                          |
| 0        | Туре                        | <b>Y</b> Assig                                                                                                    | ned Team 🛛 🍸   |              | Customer Name                  | Created Date Time  | Status 🔻          | Description               | SLA Resolve By D   | ▼ Service Order Number ▼ |
| 8        | Incident                    | 1st Lev                                                                                                    | vel Support    | 100410       | Todd Morgan                    | 6/4/2019 8:31 AM   | Closed            | My printer won't print an | 6/6/2019 8:31 AM   |                          |
| 0        | Incident                    | 1st Lev                                                                                                    | vel Support    | 100411       | Klein Gusev                    | 6/4/2019 8:45 AM   | Closed            | Phone seems to die insta  |                    | -                        |
| 8        | Incident                    | 1st Lev                                                                                                    | vel Support    | 100431       | Montell Maalouf                | 6/5/2019 12:13 PM  | Closed            | E-mail is sporadic        | 6/6/2019 11:14 AM  | 6                        |
|          | Incident                    | 1st Lev                                                                                                    | vel Support    | 100432       | Shelly Marwick                 | 6/5/2019 12:17 PM  | Closed            | My phone won't ring,      | 6/12/2019 12:17 PM |                          |
|          | Incident                    | 1st Lev                                                                                                    | vel Support    | 100433       | Jen Schulz                     | 6/9/2019 9:36 AM   | Closed            | Oracle software isn't con | 6/11/2019 9:36 AM  |                          |
| •        | Incident                    | 1st Lev                                                                                                    | vel Support    | 100445       | Montell Maalouf                | 6/11/2019 10:22 AM | Closed            | E-mail is acting up       | 6/12/2019 3:00 PM  |                          |
|          | Incident                    | 1st Lev                                                                                                    | vel Support    | 100475       | Montell Maalouf                | 6/12/2019 1:20 PM  | Closed            | E-mail is being all weird | 6/12/2019 5:20 PM  |                          |
|          | 🚽 Incident                  | 1st Lev                                                                                                    | vel Support    | 100520       | Max Megalos                    | 6/13/2019 7:01 AM  | Closed            | Getting error message on  | 6/13/2019 3:01 PM  |                          |
| 8        | 🚽 Incident                  | 1st Lev                                                                                                    | vel Support    | 100576       | Max Megalos                    | 6/13/2019 2:02 PM  | Closed            | User locked out of laptop | 6/14/2019 11:03 AM |                          |
|          | Service Re                  | quest 1st Lev                                                                                                    | vel Support    | 100577       | Lucas Sato                     | 6/13/2019 1:07 PM  | Closed            | Can't login to Peoplesoft | 6/13/2019 3:07 PM  |                          |
| 0        | Service Re                  | quest 1st Lev                                                                                                    | vel Support    | 100578       | Susan Malach                   | 6/13/2019 1:10 PM  | Closed            | Peoplesoft won't load     | 6/13/2019 6:10 PM  |                          |

- 1. **Grid menu bar:** Displays actions available for the Grid, including navigation, Actions, export, number of items selected, and available columns.
- 2. **Title:** Displays the title of the Grid. This might or might not match the name of the Business Object that the Grid represents. Also, a Business Object might have multiple Grids, so each might have its own name.
- 3. **Sort icon:** Arrow indicates the column currently sorting the Grid and if it is in ascending or descending order. Select the icon to toggle sorting. By default, the Browser Client sorts Grids using

single-column sorting. To sort the Grid using multiple columns, click the **Multi-column sort** button in the Grid menu bar. If you need to resize a column, use the sizing handles to drag the column to the width you want.

- 4. **Filter icon:** Indicates the column data can be filtered. Select the icon to show filtering options (possible filter values appear in the column's **Filter** list).
- 5. **Grid item:** Each item within a Grid contains its own line of information. Clicking the item opens the record in the main pane.
- 6. **Selection check boxes:** Check boxes allow you to select mulitple items for exporting records or running One-Step Actions.

There are several actions available when working with Grids in the Browser Client:

**Note:** The **Actions** menu is disabled when more than one item is selected in a Search Results Grid.

| Grid<br>Capability                                                                                                    | Description                                                                                                    |  |  |  |
|----------------------------------------------------------------------------------------------------|----------------------------------------------------------------------------------------------------|--|--|--|
| Export                                                                                                    | Export a Grid to use CSM data in other applications for reporting or display purposes. For example, export a list of Customers to a .csv file so you can use a spreadsheet tool to manage a mass mail communication. You can export to CSV (.csv) and Excel (.xlsx) formats.                                                                                                    |  |  |  |
| Run an Action Run a defined Business Object context menu Action directly from a Business Object Context menu Action directly from a Business Object of a Business Object's definition. |                                                                                                    |  |  |  |
| Sort                                                                                                    | Sort a Grid in alphabetical or numerical order, in ascending (1-10 or A-Z) or descending order (10-1 or Z-A).<br>Grids in the Browser Client can also be sorted using single-column sorting (the default setting for Browser Client Grids) or multi-column sorting, allowing Users to sort the Grid using multiple columns at a time.                                                             |  |  |  |
| Filter                                                                                                    | Filter a Grid by a column value so that the Grid shows only the data you want (example: Show only New Incidents). To show even more specific data, multi-filter a Grid, either by using multiple values in a single column (example: Show Incidents with a status of Assigned, In Progress, <i>or</i> Pending) or by using multiple column values (example: Filter by owner, and then by status). |  |  |  |
| Size                                                                                                    | Size a Grid column to a specific width to see as much or as little data as you want.                                                                                                    |  |  |  |
| Move/reorder                                                                                                    | Rearrange a Grid by moving (reordering) a Grid column to a different location in a Grid.                                                                                                    |  |  |  |
| Add/remove<br>columns                                                                                                    | Business Object Grids are created and managed by a system administrator in CSM Administrator; however, you can add and remove columns (Fields) from your instance of the Grid to display only Fields that are important to you (example: Add the Owned By field to the Incident grid to view record owners). If configured, you can also add Fields from other Business Object.                   |  |  |  |

### **Related concepts**

Browser Client Grid Functions Define Business Object Actions

## **Browser Client Grid Functions**

When working with CSM Browser Client Grids, you can perform several actions, including viewing and filtering a Grid, running an Action from a Grid, and adding or removing columns from a Grid.

When working with Browser Client Grids, you can:

- · View a Grid
- Filter a Grid
- Group a Grid
- Run an Action from a Grid
- Add/Remove a Grid column

#### Good to know:

- Exportable Fields are organized by category; uncategorized Fields are listed at the top, and are likely listed in the menu. Relationships Fields are listed below the Relationship node (example: Incident Links Problem Fields).
- Grids are limited to 100,000 rows of data in the Browser Client.
- If a column has a filter applied to it, the **Filter** icon displays a highlighted square around it to indicate that a filter has been applied.
- Grid changes are remembered until the Grid is reset in the CSM Desktop Client or CSM Administrator, the settings are cleared (Tools > Options > General > Restore all Customized Grids to the Admin Defaults, or File > Clear Settings in the Role or User Manager, or a new System Grid definition is automatically pushed out. If a new System Grid definition is pushed out, a Personal Grid definition can be reverted manually, but the changes in the new definition are lost.

#### To view a Grid:

- 1. A Grid can be viewed several ways:
  - Search Results: List of records located through a Quick Search or Saved Search.
  - Search Results List Widget: List of results on a Dashboard.
  - Form Arrangement: List of related records on a tab.
  - Contact Manager: List of Customer records.
  - CMDB interface: List of Configuration Item records.
  - Table Management interface: List of Lookup values.
  - CSM Item Managers: List of CSM Items (example: List of Dashboards in the Dashboard Manager).

#### To run an Action from a Grid in the Browser Client or CSM Customer Portal:

#### Note: The Actions menu is disabled when more than one item is selected in a Search Results Grid.

- 1. In a Grid, select a record by selecting the radio button or check box next to the row.
- 2. In the Actions list, select an Action (example: Print).
- 3. In the **Actions** menu, select an Action (example: Print).

#### To filter a Grid in the Browser Client or Customer Portal:

- 1. In a Grid, select the Filter icon in the header of the column to filter.
- 2. Select the Filter box to open the menu.

The menu shows filtering options. Options vary according to the type of data in the column (example: Number, Text, etc.).

- 3. Select a filtering option.
- 4. Select Filter.
- 5. To continue filtering by another column, select the **Filter** icon over another column, and select another filtering option.

The Grid filters the data again and displays the filtered results.

To clear the filtering criteria, select the **Filter** icon on the filtered column, and then select **Clear** in the **Filter** menu.

#### **Related concepts**

About Grids Grid Persistence Revert to a Personal Grid Definition Group a Grid

## **CSM Browser Client Searches**

The **Searches** option in the CSM Browser Client main menu behaves very similarly to those in the CSM Desktop Client.

These search behaviors include:

- Searches edited or saved in the CSM Browser Client carry over to the CSM Desktop Client. Depending on Role and the scope (folder) of the Search, others may be able to see and use created Searches (example: If you create an All Tasks Search and save it to the Team folder, only members of your Team will have access the Search).
- Use the Search Manager to create, edit, and delete Saved Searches or use the Quick Search Builder to create and run a one-time Search. Both are accessed via the Searches drop-down on the menu bar.
- The Search Manager behaves differently in the CSM Browser Client than it does in the CSM Desktop Client. For more information, see Browser Client Managers.
- Queues can be run from the Queue Manager in the CSM Browser Client, but cannot be created, edited, or deleted. The Queue Manager and MRU Queues are accessed via the Search drop-down on the menu bar.

#### To run a Search:

- 1. From the CSM Browser Client main menu (for more information, see Browser Client Menu Bar), select the **Searches** drop-down menu.
- 2. Select an option from the drop-down menu:
  - Search Manager: Create and/or run a defined Search.
  - Quick Search Builder: Create and run a Quick Search.
  - Queues: Select and run a Queue from the Queue Manager.
  - Download Power BI Data Connector: Download the Power BI Data Connector to use with third-party reporting tools. For more information, see Using Search Data with Third-Party Reporting Tools.

The results display in the Main Pane.

If card view is enabled for a Business Object, Search results are displayed as medium or large cards. To view a specific record in card view, select an item from the results list or the title link in a card.

In card view, you can access:

- Navigation: Use page numbers and arrow buttons that allow you to navigate between pages of results.
- Side menu: Access options, such as showing the currently selected record or showing results in a Grid view, sorting results by a Field in ascending or descending order, and changing card size.

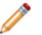

**Note:** To ensure that card size selections persist and do not revert to the default, uninstall WebDAV in IIS.

3. Ellipses: Access a menu of actions available for the Business Object. Actions can be run directly from the card view without drilling down into a record.

When viewing the Search results, more options become available in the Search menu drop-down that allow Users to edit the current Search and save the current Search.

#### **Related concepts**

About Roles Scope Browser Client Quick Search Builder

# **Browser Client Quick Search Builder**

The Browser Client Quick Search Builder is very similar in behavior to that of the Desktop Client Quick Search Builder.

Searches saved in the Browser Client carry over to the Desktop Client. Depending on Role and the scope of the search, others might be able to see and use created Searches (example: If you create an All Tasks Search and save it to the Team folder, members of your Team will be able to access the All Tasks Search).

## **Browser Client Queues**

Access Queues from the Queues drop-down in the Searches menu or work with Queues from the Business Object toolbar. Queues cannot be created or edited in the Browser Client and they can only be viewed with the proper security rights and Role defined in CSM Administrator.

#### To open a Queue:

- 1. Click **Queues** in the Searches drop-down.
- 2. To find a Queue that is not listed in the Queues MRU menu, click Queue Manager.

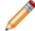

**Note:** The Queue Manager behaves differently in the Browser Client than in the Desktop Client. See Browser Client Managers for more information.

Queue results appear in the same list format as other Browser Search results.

To work with Queues:

- 1. Open a Business Object record.
- 2. On the Business Object toolbar, click the Queue drop-down.

If the record is not currently in a Queue, the only enabled button in the Queue Status drop-down is Add to Queue.

- 3. Add a record to a Queue:
  - a. In the Queue drop-down, click Add to Queue.
  - b. From the Queue Manager, select a **Queue** (ex: Network Support).

The name of the Queue displays in the Queues section of the toolbar.

- 4. Check out/check in a record from the Queue:
  - a. In the Queue drop-down, click On <Name of Queue> Queue and select Check Out.
  - b. On the Queue Status toolbar, click Check Out.

When a record is checked out of the Queue, the record cannot be checked out by another User until the User working with the record checks it in.

c. In the Queue drop-down, click **On <Name of Queue> Queue** and select **Check In** or **Check In** and **Remove** (checks in the record and removes it from the Queue).

After the record is checked in, it can be checked out by another User.

- 5. Remove a record from a Queue:
  - a. In the Queue drop-down, click **On <Name of Queue> Queue** and then select **Remove from Queue**.

### **Browser Client One-Step Actions**

Browser Client One-Step Actions look and behave similarly to One-Step Actions in the Desktop Client.

In the Browser Client, Users can run One-Step Actions from:

- The Browser Client menu bar (run from the One-Step Action Manager or the list of Most Recently Used (MRU) One-Step Actions).
- Buttons, links, and Widgets on Dashboards.
- Business Object records (as buttons or links). Some One-Step Actions might also run as Automatic Actions that are executed when a Business Object is saved.
- The One-Step Action Manager (accessed from the Browser Client menu bar).
- An Actions menu on a Grid.

#### Good to know:

- The One-Step Actions accessed and run in the Browser Client are created in the CSM Desktop Client or in CSM Administrator. One-Step Actions cannot be created, edited, or deleted in the Browser Client.
- When One-Step Actions execute in the Browser Client, the interface appears as disabled until the One-Step Actions complete.
- Print Actions are supported in the CSM Browser Client and Portal when Trusted Agents are used to run the Actions. This includes Run a Report Actions that are configured to print a Report. Cherwell SaaS customers can configure a Trusted Agent to use printers on their remote network; on-premises customers can configure a Trusted Agent to use printers on their local network or on a remote network. If you do not configure Trusted Agents, Users receive an error indicating that Print Actions are not supported when the One-Step Actions is run on the Browser Client or Portal.
- When One-Step Actions that contain multiple Actions are executed in a CSM web application, the end result of the One-Step Action is shown to Users when execution is complete. Users are prompted for input as needed, but if the **Save Business Object After Action** check box is cleared for a particular Action, changes made by the Action are not saved.
- There is currently no option in the Browser Client to run a One-Step Action for a group. You can, however, configure a One-Step Action to run against a specific Saved Search. In this case, the One-Step Action runs against the defined group of records, regardless of the client used to run the One-Step Action. For more information, see Define the Conditions for a One-Step Action.
- Write file, read file, run program, and transfer Attachments (to or from a file system) One-Step Actions generally works for the CSM Browser Client, but the One-Step Action must be designed to write an accessible file on the server, and then execute a program on the server using the contents of that file. This requires configuring IIS security rights specifically to handle this capability.

## **Browser Client E-mail**

The Browser Client offers comprehensive e-mail functionality, including:

- **Rich Text and plain text:** Define messages using either multiple format options or a plain text format. Rich Text supports drag and drop image upload functionality (including a thumbnail preview) and the ability to insert a hyperlink with display text and a tool tip, if necessary.
- · Attachments: Add attachments to e-mail.
- Importance: Indicate to the recipient that the e-mail is high priority.
- Address Book: Search, filter, and sort Customers, Users, Teams, and Workgroups and then add them as recipients to the e-mail. Access the Address Book by clicking either the To or CC button.
- **Recipient attachment options:** Define which Customer records should include an attached e-mail as a Journal Mail History Record after the e-mail is sent.

Note: You must have the appropriate security rights to access various features and functionality.

You can send an e-mail from the Browser Client multiple ways:

- Select E-mail > Send E-mail in the menu bar from anywhere in the Browser Client. You select the
  recipients when using this option.
- Select E-mail > Current Customer in the menu bar when a Business Object record is active.
- · Select a Customer's e-mail address on a Business Object record.

Note: The Customer must have a defined e-mail address on record.

• Run a One-Step Action configured with an e-mail Action directly from the One-Step Action Manager.

**Note:** E-mails are sent from a defined default account. If you have not configured e-mail for CSM, refer to the e-mail accounts documentation for more information.

# **Browser Client Dashboards**

Browser Client Dashboards are very similar in appearance and functionality to Dashboards in the CSM Desktop Client.

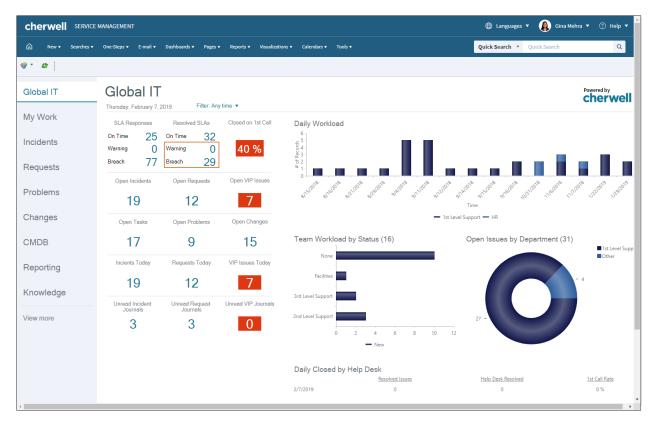

When working with Dashboards in the CSM Browser Client, Users can:

- View a Dashboard:
  - View your default Home Dashboard by clicking the Home button on the Browser Client menu bar.
  - View all your Dashboards Using the Dashboard Manager (Dashboards>Dashboard Manager).
- Manually refresh a Dashboard.
- Select a User Theme on a Dashboard.
- Set the current Dashboard to be the default.
- Drill down into Dashboard data.
- Initiate a One-Step Action/Action from a Dashboard (example: Run a report, run a search, etc.).

#### Good to know:

- Dashboards can be viewed and used in the Browser Client; however, Dashboards are managed (created, edited, deleted, etc.) and configured (security rights and defaults) only in the CSM Desktop Client and CSM Administrator.
- Browser Client Themes are accessed differently in the Browser Client than they are in the CSM Desktop Client. See Browser Client Dashboard Functions for more information.
- Browser Client Widgets behave differently in the Browser Client than they do in the CSM Desktop Client. See Browser Client Widgets for more information.
- The Dashboard Manager behaves differently in the Browser Client than it does in the CSM Desktop Client. See Browser Client Managers for more information.

# **Browser Client Widgets**

Widgets behave similarly in both the Browser and CSM Desktop Client. You can click a Widget to open records, reports, tables, or graphs relevant to the Widget's statistics. However, you cannot create, edit, or delete Widgets from the Browser Client.

The ability to refresh the Dashboard aids in generating new data more quickly in the Browser Client. The ability to set the priority of Widgets for refresh helps see the selected data faster, allowing one Widget to refresh before another in a decided order.

## **Browser Client Dashboard Functions**

With the CSM Browser Client Dashboard Functions, Users can change the Dashboard Theme and refresh the Dashboard so your Browser Client Widgets display the latest data.

The Theme drop-down can change the Dashboard Theme. The Themes available in the drop-down are the Most Recently Used (MRU) Theme. Access more Themes by clicking More to open the Theme Manager. Refresh the Dashboard by clicking the Refresh button to the right of the Themes drop-down.

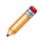

**Note:** The Dashboard refresh is separate from the web browser (example: Internet Explorer®, Firefox®, Chrome<sup>™</sup>, or Safari®) refresh. The Dashboard refresh only applies to the Dashboard and its Widgets, not the entire web browser.

# **Browser Client HTML Pages**

Browser Client HTML Pages are used to display an external website (via a link) and an internal website (that you design and code).

In the Browser Client, HTML Pages functionality is accessed using the Pages drop-down on the Browser Client menu bar. From the Pages drop-down, Users can access the HTML Manager and most recently used (MRU) pages.

#### Good to know:

- HTML Pages can be viewed and used in the Browser Client; however, HTML Pages are managed (created, edited, deleted, etc.) and configured (security rights) only in the CSM Desktop Client and CSM Administrator.
- The HTML Manager behaves differently in the Browser Client than it does in the CSM Desktop Client. See Browser Client Managers for more information.

# **Browser Client Reports**

Browser Client Reports look and behave similarly to Reports in the Desktop Client. Reports can be viewed and used in the Browser Client; however, Reports are managed (created, edited, deleted, etc.) and configured in the CSM Desktop Client and CSM Administrator.

Reports can be run from:

- The Browser Client menu bar (run from the Report Manager or the list of Most Recently Used (MRU) Reports).
- The Report Manager (accessed from the Browser Client menu bar).
- Specific links and Widgets on a Dashboard.

The Report Manager behaves differently in the Browser Client than it does in the CSM Desktop Client. See Browser Client Managers for more information.

# **Browser Client Visualizations**

Browser Client Visualizations look and behave similarly to Visualizations in the Desktop Client. You can view all your Visualizations using the Visualization Manager (Visualizations>Visualization Manager) or view a record's Visualizations by clicking the Visualization icon (example: View impacted CIs on an Incident Record).

In the Browser Client, Visualization functionality is accessed using the Visualizations drop-down menu on the Browser Client menu bar. From the Visualizations drop-down, Users can access the Visualizations Manager and configure Visualizations.

#### Good to know:

- Visualizations can be viewed and used in the Browser Client; however, Visualizations are managed (created, edited, deleted, etc.) and configured (security rights and defaults) only in the CSM Desktop Client and CSM Administrator.
- The Browser Client Visualization window provides much of the same functionality as the Desktop Visualization window and includes the toolbar, Main pane, Aerial pane, and Legend; however, the Browser Client Visualization window does not include a menu bar.
- The Visualization Manager behaves differently in the Browser Client than it does in the CSM Desktop Client. See Browser Client Managers for more information.

# **Browser Client Calendars**

The CSM Browser Client has Calendar capabilities that are nearly in parity with the Calendars in the Desktop Client. While there are some layout differences between the two (example: The three month navigator is located to the left of the main Calendar pane in the Browser Client), the Browser Client Calendar appears very similar to the Calendar in the CSM Desktop Client.

You can view the default Calendar by selecting a Calendar from the Calendars drop-down or view other Calendars using the Calendar Manager (Calendars>Calendar Manager).

From the Calendars drop-down on the Browser Client menu bar, Users can access the default Calendar, the Calendar Manager, and most recently used (MRU) Calendars.

#### Good to know:

- Calendars can be viewed and used in the Browser Client; however, Calendars are managed (created, edited, deleted, etc.) and configured (security rights and defaults) only in the CSM Desktop Client and CSM Administrator.
- The Calendar Manager behaves differently in the Browser Client than it does in the CSM Desktop Client. See Browser Client Managers for more information.

# **Browser Client Knowledge**

Browser Client Knowledge functionality is limited to Knowledge Articles. Users can create Knowledge Articles, search for Knowledge Articles, and use internal Knowledge sources to solve issues.

Managing and mapping Knowledge is currently unavailable in the CSM Browser Client.

# CSM Browser Client Search for Knowledge from a Record

Users can search Knowledge Articles from an open record and place found solutions within the record for future reference.

#### To search for Knowledge from an open record:

- 1. Open the record for which you want to find a solution.
- 2. Click the **Knowledge** button on the toolbar.
- 3. Select the **Source** of the Knowledge Article (Known Errors, Open Incidents, Knowledge Articles, or Attachments). For Attachments, the search returns results that match the text within .txt, .doc, and .xls files and will return any file type with a matching file name.

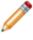

**Note:** These are internal sources for the CSM Browser Client, meaning the search is limited to Knowledge Articles within the system, whereas the CSM Desktop Client can search outside sources such as Google or Yahoo.

- 4. Specify a word or phrase to search.
- 5. Click Search.
- 6. Select a Knowledge Article to view.
- 7. Click the **Use Solution** button to place the Knowledge Article information into the record.

# Browser Client Contact Manager, Table Management, and CMDB

The Browser Client provides access to the following CSM tools:

- Contact Manager: Use this tool to view Customer records.
- Table Management interface: Use this tool to view Lookup Object values.
- CMDB interface: Use this tool to view Configuration Item (CI) records.

In the Browser Client, Tools are accessed using the Tools drop-down or from Related Item Pickers on Business Object records.

Related Item Pickers are configurable, can be added to any Form, and include:

- The Customer Selector that provides access to the:
  - $\,\circ\,$  Contact Manager to quickly log who initiated a record.
  - Customer Record to quickly view detailed information about the Customer.
- The CMDB Selector that provides access to the:
  - CI database to quickly log the affected asset.
  - · CI Record to quickly view detailed information about the affected asset.

#### Good to know:

- Lookup Object values can be viewed and used in the Browser Client; however, values are managed (created, edited, deleted, etc.) and configured only in the CSM Desktop Client.
- Customer records and CI records can be viewed in their respective interfaces; however, records are created and deleted using the options on the Browser Client menu bar.
- The Contact Manager, Table Management interface, and CMDB interface utilize a Grid interface. Use the Grid capabilities (example: Print, export, run an Action, sort, filter, size, move/reorder, and add/remove columns) to display only the data you want and in a way that is meaningful to you.

# **Browser Client Good to Know**

Use these tips for helpful information on the CSM Browser Client.

- The CSM Browser Client consumes a CSM license. Licensing controls how many users can log into CSM. CSM uses a concurrent or "floating" licensing model. This means that a fixed number of licenses are shared among a group of users/customers, and that a fixed number of people can simultaneously access the product. License codes determine the number of people who can log in at any given time.
- Some features behave differently in the Browser Client than they do in the Desktop Client. See Browser Client Features for more information.
- Browser Client Knowledge supports Knowledge Articles, Search, and Sources. However, Search and Sources are limited to internal sources only for the Browser Client.
- While Dashboards cannot be created or edited in the Browser Client, they can be viewed. Dashboard Widgets can be drilled into to pull up Reports or metrics related to it. Browser Client Dashboards reflect personal settings made in the Desktop Client and in CSM Administrator.
- Some forms have a special browser view. This means some information in a form is displayed (such as client name), while other sensitive or secure information (such as social security number) is blocked out. While this is predominantly the case with the CSM Portal and Mobile Clients, the Browser Client can be configured to do this through CSM Administrator.
- Security rights control access to CSM functionality and are configured in the Security Group Manager in CSM Administrator (Security > Edit Security Groups). For more information, see Configure Browser and Mobile Device Security Rights.

# **Using the Browser Client**

When working with the Browser Client, you can:

- Log in to the Browser Client.
- Log a record.
- Scan a Barcode
- Search for a Barcode
- View and run Searches and access Queues.
- View and run One-Step Actions.
- Send E-mails.
- View Dashboards and Widgets.
- View HTML Pages.
- View and run Reports.
- View Visualizations.
- View Calendars.
- Access Knowledge Articles.
- Use tools: Contact Manager, Table Management interface, and CMDB interface.

# Log in to the Browser Client

Before accessing the Browser Client, the appropriate credentials must be assigned. Credentials are managed on the User's Profile in CSM Administrator.

#### To log in to the Browser Client:

- 1. Provide the URL: http://server/CherwellClient where server is the location where CSM is installed (either locally on the machine or on a specific server outside the local machine).
- 2. Provide the login credentials (User ID and Password). These should have been assigned by the implementer or system administrator.

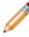

**Note:** If Windows/LDAP login is enabled, provide the Windows credentials used to log in to the system.

3. Click Login.

If assigned to more than one CSM Role (and have not previously selected the Automatically Use Selected Role check box), the Choose your Role window opens.

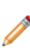

**Note:** A Role is a User/Customer's current function/responsibility in CSM, and controls how data is presented in that person's CSM environment. For example, a Role determines which Home Dashboard is displayed and how the Incident form looks (example: Which fields are exposed, required, etc.). A Role is assigned to a Security Group and can be assigned to more than one Security Group at a time. A User/Customer can access any of the Roles in his Security Group, but can only log in using one Role at a time. Examples of Roles include Service Desk Manager and Portal Customer.

- 4. Select the login Role for the session:
  - a. Role: Click the appropriate Role.
  - b. Always Use Selected Role: Select this check box to automatically use the selected Role at the next log in. This bypasses the Role prompt.
- 5. Click Submit.

# Log a Record in the Browser Client

Browser Client records are very similar in appearance and functionality to Desktop Client records. For more information, see Browser Client Forms.

#### To log a record in the CSM Browser Client:

- 1. Log in to the Browser Client.
- 2. On the Browser Client menu bar, click the New menu.
- 3. Select the **type of record** from the drop-down (example: New Incident). The record opens in the main pane.
- 4. Complete using the appropriate workflow and save the record.

# Add and Remove Columns from a Grid in the Browser Client

Use the Column Selector in the Browser Client to add or remove columns from the Grid.

- 1. Open a Grid using an applicable feature.
- 2. Click the **Columns** button on the Browser Client toolbar.
- The Column Selector opens displaying the Business Object's relationships and associated fields. Relationships and fields currently displayed in the Grid are indicated by a check mark. Close the Column Selector at any time by clicking the Cancel button.

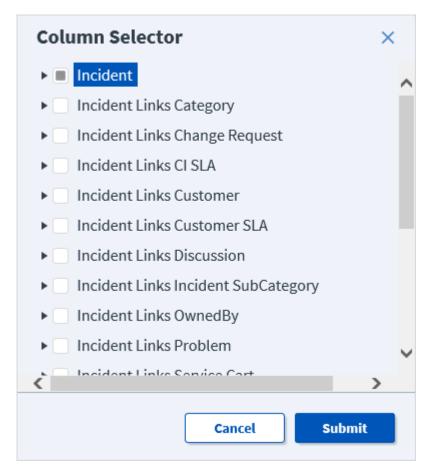

- 3. Add columns to the Grid by selecting one of the following:
  - The **check box** next to one or more Relationships in the top level of the tree (example: Incident Links Customer) to add all fields associated with the Relationship as columns in the Grid.
  - The **check box** next to one or more fields in the second level of the tree (example: Department, Manager) to add only the field(s) you select as columns in the Grid.

- 4. Remove columns from the Grid by deselecting one or more **check boxes** in either the top level or second level of the tree.
- 5. Click the **Submit** button.

If you added columns, the associated field(s) display on the right side of the Grid and can be moved anywhere in the Grid by dragging-and-dropping the column to the desired location.

## **Export a Grid in the Browser Client**

Export a Grid from the CSM Browser Client using .csv and .xlsx formats.

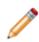

**Note:** Grids that are displayed in the Browser Client (except those in the Form Arrangement) are limited to a maximum of 20,000 rows even though there may be many more rows of data available. In the Form Arrangement, Grids are not limited when displaying data, exporting, or printing.

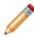

**Note:** Search Results Grids allow you to select multiple records at one time and export the contents or run a One-Step Action on those selected records. On all other types of Grids, exporting or printing a Grid will print or export all rows of data.

- 1. Open a Grid using an applicable feature (example: Search Results List Widget, Quick Search, Form Arrangement, etc.).
- 2. (Optional) Filter the Grid so the content is organized the way you want.
- 3. (Optional) Use the Column Chooser to edit Grid columns. When the Grid is exported, all columns in the Grid are exported to the file.
- 4. Select the Export drop-down menu on the Browser Client toolbar.

Note: To export Grids, the user must have the appropriate Application Security Rights.

- 5. Select the format to use for export:
  - CSV (.csv)
  - Excel (.xlsx)

The file immediately begins to download. The download process varies based on the browser and associated settings.

6. Save the file to your device.

#### **Related concepts**

Browser Client Grids Related information Application Security Rights

## Scan a Barcode

Note: It's important to have good lighting in order to properly capture the barcode.

1. Launch the BarcodeScan command on a Business Object form or from the CMDB. Your mobile device camera will be activated.

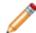

Note: If you click **Don't Allow**, you will be returned to the Business Object form.

- Scan the barcode with your mobile device camera. Instead of scanning the barcode, you can manually enter it in the Value field of the BarcodeScan attribute.
- 3. Complete the required fields and click **Save**.

## **Related concepts**

Configure the Browser Client to Scan Barcodes Related tasks Search for a Barcode

## Search for a Barcode

You can search for a barcodes in CSM's Configuration Management Database (CMDB). The barcode can either be manually entered in the search field, or from the barcode scanner. Launch the barcode scanner by clicking **Scan Barcode**.

### **Related concepts**

Configure the Browser Client to Scan Barcodes

Related tasks Scan a Barcode

## **Configuring the Browser Client**

Complete the following procedures to configure the CSM Browser Client. Configuration procedures are completed in CSM Administrator.

# Configure Browser Application Settings (URLs, Timeouts, RSS Feeds)

Use the Browser Settings window in CSM Administrator to configure the following Browser Application settings:

- URLs: To the Browser Client and Portal.
- Session Timeout.
- RSS Feeds: Enable Feeds/Anonymous Feeds from the Cherwell Service.
- Security: Enable or disable embedded frames, detailed error information, linked Attachments (Attachments via links instead of direct file attachment), and password auto-complete.

#### To configure Browser Application settings:

1. Open the Browser Settings window (CSM Administrator>Browser and Mobile>Browser Application Settings).

| Browser Settings                                                                                                    | ĸ |
|----------------------------------------------------------------------------------------------------|---|
| URLs to Cherwell Browser applications                                                                                                    |   |
| Portal: http://YourServerHere                                                                                                    |   |
| Browser Client: http://YourServerHere                                                                                                    |   |
| Session Timeout                                                                                                    |   |
| Timeout: 20 🗘 (minutes)                                                                                                    |   |
| Note: You also need to configure the idle time on the application pool in IIS to be at least 5 minutes greater than session timeout. Then restart the applications for changes to take effect. |   |
| RSS Feeds                                                                                                    |   |
| Enable RSS Feeds from Cherwell Service                                                                                                    |   |
| Enable Anonymous RSS Feeds from Cherwell Service                                                                                                    |   |
| Security                                                                                                    |   |
| Do not allow the browser applications to be embedded in a frame                                                                                                    |   |
| Do not send detailed error information to client                                                                                                    |   |
| Disable linked attachments in the browser applications                                                                                                    |   |
| ✓ Disable password auto-complete on login page                                                                                                    |   |
| OK Cancel                                                                                                    | 1 |

2. Configure URLs for the Cherwell Browser applications (Portal for Customers; Browser Client for Users).

**Note:** These are used when the application needs to generate a URL for launching one of the Browser applications (example: When sending out Approvals).

- a. Portal (Customer browser): Specify the **base URL** for the Cherwell Portal (example: http:// MyServer/CherwellPortal).
- b. Browser Client (User browser): Specify the **base URL** for the Cherwell Browser Client (example: http://MyServer/CherwellClient).
- 3. Configure session timeouts:
  - a. Session Timeout: Specify the **number of idle minutes** the system should wait before timing out inactive sessions.

**Note:** If you change this from the default of 20 minutes, you also need to configure the application pool in IIS to have a value of at least 5 minutes greater than the session timeout. CSM cannot make this change directly.

#### 4. Enable RSS Feeds:

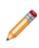

**Note:** CSM RSS Feeds allow Customers of an RSS reader to subscribe to CSM data (such as newly created Incidents) based on a Saved Search or other criteria. Note that for RSS Feeds to operate, the Cherwell Web Service must be installed. RSS Feeds are disabled by default because they could potentially provide inappropriate access to data.

- a. Enable RSS Feeds from Cherwell Service: Select this check box to allow RSS Feeds.
- b. Enable Anonymous RSS Feeds from Cherwell Service: Select this check box to allow anonymous RSS Feeds. If not selected, the URL requesting RSS data must contain User identification information. Anonymous Feeds allow data based on the rights of the CSM's Anonymous Security Group.
- 5. Configure browser application security settings:
  - a. Do not allow the browser applications to be embedded in a frame: Select this check box to disable browser applications from being embedded in a frame (example: Embedding a CSM application within the frame of another web page).
  - b. Do not send detailed error information to client: Select this check box to keep the browser applications from sending detailed error information when errors occur.
  - c. Disable linked attachments in the browser applications: Select this check box to disable linked Attachments (Attachments created via links instead of direct attachment) in the browser applications.
  - d. Disable password auto-complete on login page: Select this check box to disable autocomplete for passwords during login. This requires Users and Customers to type their full passwords every time they try to log in to the browser applications.
- 6. Select OK.

## Define the Default Domain and Anonymous Login Settings

By default, if using Windows or Active Directory, Users must specify the domain as part of the login credentials (example: Applications\Bob).

Specifying the domain is how CSM identifies the fact that Users are specifying Windows/LDAP credentials vs. internal Cherwell credentials. However, if all Cherwell Users are generally on the same domain, specify that as the default domain. The Cherwell Portal automatically assumes that any credentials detailed without a specific domain are Customers of the default domain.

Use the General page in the Security Settings window (in CSM Administrator) to define the following general system security settings for the CSM Browser Client and Customer Portal:

- Default domain
- · Anonymous login settings

#### Configure the default domain and anonymous login settings:

- 1. In the CSM Administrator main window, select **Security > Edit security settings**.
- 2. Select General.
- 3. Specify a default domain for the network:
  - a. Default domain: Specify the default domain name for the network. The domain is used in any place where a domain is needed but not otherwise provided, such as automatically assigning credentials to Customers.

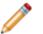

Note: Select Arrow () to have CSM auto-populate the name.

- 4. Configure anonymous login settings:
  - a. Allow Anonymous Login: Select this check box to allow CSM Web Applications to read basic setup information from the system without User login and to enable the Anonymous Security Group access to items specifically configured for Anonymous view.
  - b. Security group when not logged in: Select the Anonymous Security Group (OOTB: Anonymous Browser) that should be used by CSM Web Applications before any User/ Customer has logged in.
- 5. Select OK.

# Configure Login, Authentication, and Inactivity Settings for the Portal and Browser Client

By default, the CSM Web Applications (CSM Browser Client and Customer Portal) use the same login mode and authentication settings as those configured for the Desktop Client; however, Users can define different settings if needed.

To configure login, authentication, and inactivity settings for the CSM Browser Client and Customer Portal:

- 1. In CSM Administrator, select **Security > Edit security settings**.
- 2. Select Browser Client or Browser Portal.
- 3. Clear the Use Same Settings as Desktop Client check box.
- 4. In the Supported login modes section, select the login modes that you want to support:

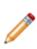

**Note:** Users can enable multiple login modes so that if one authentication fails or the User/ Customer cancels the process, the next configured login method is invoked (SAML, then external authentication server, then LDAP, then Windows, then Internal). Not all of these options will necessarily appear in the system if they have not been configured.

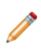

**Note:** When using a secure login configuration (SAML, LDAP, or Windows), Cherwell strongly recommends that you activate the RedirectHttpToHttps flag in the CSM Portal and CSM Browser Client web.config files for better security. The flag forces requests sent over HTTP protocol to use HTTPS instead.

 Internal: Allows CSM authentication. CSM authenticates the CSM Login ID and Password defined in the CSM Administrator User Profile (Security > Edit Users) or Customer Credentials (Customer > Portal Settings).

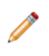

**Note:** To use internal login credentials on a default domain, Users must type **CHERWELL**\ in front of the user name (example: CHERWELL\Bob) in order to be able to log in. For more information, refer to Define the Default Domain and Anonymous Login Settings.

- LDAP: Allows Directory Service authentication. CSM authenticates login credentials using a Directory Service such as LDAP or Active Directory. Depending on configuration, User/ Customer data can be imported based on LDAP data. For more information, refer to Configuring the Integration with Directory Services.
- SAML: Allows Security Assertion Markup Language (SAML) authentication. For more information, refer to the SAML documentation.
- Windows: Allows Windows Authentication. CSM authenticates the Windows login credentials if set in the CSM Administrator User Profile (Security > Edit Users) or Customer Credentials (Customer > Portal Settings). For more information about Windows Authentication, refer to the Windows Login documentation.

- 5. Configure general login options:
  - a. Validate Windows/LDAP credentials on server: If this check box is not selected, Windows credentials are validated on the client, which is not as secure unless you have full control of your network. If selected, the system cannot automatically log in the User/Customer without asking (that is, the person will have to type their credentials) but it is much more secure. For this feature to work, the server must have access to the Windows Domain or LDAP server.

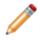

**Note:** For best results, configure your server to use encrypted communication before enabling this feature so that credentials are not passed to the server in a potentially sniffable format.

- b. Allow logging of authentication code (for troubleshooting): Select this check box to enable logging of authentication calls in order to troubleshoot configuration (example: When configuring LDAP setup). Then, use the Server Manager to enable logging in the CSM Portal and CSM Browser Client.
- 6. Configure external authentication server option:

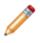

**Note:** This option makes use of the Cherwell Authentication Server, which must be installed on your network such that it has access to your domain and is also callable by the Cherwell Application Server. This option is distinct from SAML, although shares some concepts.

- Validate credentials via external authentication server: Select this check box to validate User/ Customer credentials against an external authentication server.
- b. Require user to enter credentials: Select this check box to require Users/Customers to enter their credentials each time they log in.

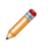

**Note:** If this check box is not selected, and Users/Customers are on the same domain as the Cherwell Authentication Server, then the User's/Customer's current Windows credentials are used to determine the person's identity. Otherwise, the User/Customer must provide his Windows domain/user ID and password into the login window.

c. Authentication server Uniform Resource Identifier (URI): Specify the URI (location) of the external authentication server.

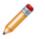

**Note:** Both Client applications and the Cherwell Application Server must have access to this URL.

7. Select OK.

## **Prevent Browsing HTTP from HTTPS**

Browse HTTP from HTTPS is a vulnerability allowing HTTPS pages to be accessed via HTTP, thus disclosing potentially sensitive information. We strongly suggest editing web.config files to enforce redirecting HTTP requests to HTTPS.

- 1. Edit the web.config file for the Portal and/or the WebClient.
  - For the Portal, edit the WebConfig file in C:\Program Files (x86)\Cherwell Browser Applications \Portal
  - For the Web Client, edit the WebConfig file inC:\Program Files (x86)\Cherwell Browser Applications\BrowserClient
- 2. Under the AppSetting section, uncomment the following Key:

add key="RedirectHttpToHttps" value="True" />

- 3. Reset IIS.
- 4. Review the configuration of any applications you have installed to ensure proper permissions are in place to prohibit forceful browsing of HTTPS resources.

## Configure Anonymous Login Settings for CSM Web Applications

Use the CSM Administrator Security Settings General page to configure the anonymous login settings for CSM Web Applications.

To allow CSM Web Applications to read basic setup information from the system and to enable Anonymous Security Group access to items specifically configured for Anonymous view:

- 1. Open CSM Administrator and select **Security > Edit security settings**.
- 2. Select General.
- 3. Configure anonymous login settings:
  - a. **Allow Anonymous Login**: Select this check box to allow CSM Web Applications to read basic setup information from the system without User login and to enable the Anonymous Security Group access to items specifically configured for Anonymous view.
  - b. Security group when not logged in: Select the Anonymous Security Group (OOTB: Anonymous Browser) that should be used by CSM Web Applications before any User/ Customer has logged in.
- 4. Select OK.

## **Configure Browser Client (User) Login Credentials**

CSM uses a User's login credentials to log them into the Browser Client. Login credentials are stored in the User Profile. This must be configured through CSM Administrator and cannot be done from the Browser Client.

## Configure Miscellaneous Settings for Web Applications

You can use web.config files to configure certain settings for the CSM Web Applications, including the Browser Client, Portal, and, in some cases, the Cherwell® REST API.

These web.config files can be found in the Cherwell directory on the server where you installed the web applications. For example, the web.config file for the Portal is located in **Cherwell Browser Applications \Portal**; for the Browser Client, the web.config file is located in **Cherwell Browser Applications \Portal**.

For best results, restart Internet Information Services (IIS) after you modify a web.config file.

## Good to Know

- There are several web.config files used by CSM.
- When an application starts, the web.config file is backed up in a separate folder.
- Content of the web.config files is retained during both upgrade and reinstallation, so any changes you make to web.config files are preserved.

### **Change Prompt Time-out Period**

Prompts generated by a One-Step Action, Expression, or Stored Search remain open in the web applications for 2 minutes by default. If users do not respond to the Prompt within that time frame, the Prompt closes.

To change the default time-out period, modify the following key in the web.config file:

```
<add key="UIInteractionTimeoutInSeconds" value="number of seconds"/>
```

## **Configure Service Monitor**

For Service Monitor authentication, the Cherwell REST API configuration may need to be changed after installing the Service Monitor. If using HTTP only, the cookie setting needs to be changed in the Service Monitor configuration.

#### Service Monitor Web.config

Service Monitor configuration file location:

C:\Program Files (x86)\Cherwell Service Management\CherwellMonitor\Web.config

Under the system.web settings, use the following settings for HTTP only:

<httpCookies domain="" requireSSL="false" httpOnlyCookies="true"/>

**Note:** In production environments, we strongly recommend using HTTPS. Under appSettings, point the Service Monitor to the Cherwell database.

First, remove the following block of code:

```
<add key="CherwellRestApiRootUrl" value="http://localhost/CherwellApi" />
<!-- CherwellRestApiClientId is set in the API - exclusively for this use d
on't need to change on deployment-->
<add key="CherwellRestApiClientId" value="0A2C78D1-CB59-4F42-BD96-BD8BF7DBC
758" />
<!-- CherwellRestApiLoginUrl need to point to the location that the login p
age is setup for the client. -->
<add key="CherwellRestApiLoginUrlPath" value="auth/authorize" />
<add key="CherwellRestApiLogoutUrlPath" value="api/V1/logout" />
<add key="CherwellRestApiLogoutUrlPath" value="api/V1/logout" />
```

Add the following new block of code:

<add key="TrebuchetDataSource" value="[Common]Cherwell Browser" />

**Note:** By default, the Service Monitor URL uses HTTPS. To use HTTP, change the URL value for both the Service Monitor and the Cherwell REST API. The Cherwell REST API configuration file may need to be edited after installing the Service Monitor.

## **Rest API web.config**

Rest API config file location:

C:\Program Files (x86)\Cherwell Browser Applications\CherwellAPI

The following configurations are pulled over from the SAML integration (See Configure SAML in CSM):

SAML redirect:

```
<add key="UseSAMLADFSRedirect" value="false"/>
```

• IDP:

```
<add key="IDPisADFS" value="true"/>
```

#### **Disable Label Resizing**

While not recommended, to disable the resizing of labels that are set to dynamically auto-size in the Browser Client, add the following key to <appSettings> section of the web.config file:

```
<add key="AutoSizeLabels" value="False"/>
```

### **Disable Scripts in Reports**

By default, Users can run a Report that contains scripts if they have rights to run the Report. You can disable scripts from running in all Reports, however. This may cause errors when Users run Reports that contain scripts, but may improve security.

By default, scripts are enabled for Reports.

To disable scripts in all Reports, change the value in the following key to "False":

```
<add key="AllowScriptsInReports" value ="true"/>
```

#### **Execute Embedded HTML and Script**

While not recommended, to allow HTML and script embedded in labels to be executed in the Browser Client, add the following key to <appSettings> section of the web.config file:

<add key = "AllowUnsafeLabels" value="True" />

<add key="AuthLogFile" value="c:\temp\webauthlog.log"/>

#### **HTTPS-Only Cookies**

In production environments, it is strongly recommended that sensitive cookies (like those used to maintain your session) be marked as "Secure," meaning they will only be transferred with requests that are made over HTTPS, and HTTP-only. They will not be accessible to Javascript running in the browser.

In order to take advantage of this configuration, perform the following steps:

1. Ensure the web application is running on an IIS instance that listens on both :80 (HTTP) and :443 (HTTPS).

- 2. Ensure IIS (or a web.config file, or some other handler) is set up to automatically redirect http:// hostname/path to https://hostname/path.
- 3. Add the following line to these web.config files:
  - C:\Program Files (x86)\Cherwell Browser Applications\Portal
  - C:\Program Files (x86)\Cherwell Browser Applications\CherwellClient
  - · C:\Program Files (x86)\Cherwell Browser Applications\CherwellService

```
<httpCookies
httpOnlyCookies="true"
requireSSL="true" />
```

For more details, see https://msdn.microsoft.com/en-us/library/ms228262(v=vs.100).aspx.

## In-line Browser Display Extensions

To specify other in-line browser display extensions that should open inside of a browser window, add the following key to the <appSettings> section of the web.config file:

```
<add key="InlineBrowserDisplayExtensions" value=".pdf,.xml"/>
```

**Note:** Browsers that are not Microsoft Edge (ex: Chrome<sup>™</sup>, Mozilla Firefox®, etc.) handle in-line browser display extensions more automatically, but Edge requires this to be set. PDF and XML files are handled this way by default.

## **Configure the Browser Client to Scan Barcodes**

You can configure the CSM Browser Client to enable Users to scan asset barcodes using a mobile device camera.

For example, use a mobile device camera to access the CSM Browser Client to scan asset tags as a barcode reader, and take and upload photos to tickets.

The following types of barcode readers are supported:

- Code 128: code\_128\_reader
- EAN: ean\_reader
- EAN-8: ean\_8\_reader
- Code 39: code\_39\_reader
- Code 39 VIN: code\_39\_vin\_reader
- Codabar: codabar\_reader
- UPC: upc\_reader
- UPC-E: upc\_e\_reader
- Interleaved 2 of 5: i2of5\_reader
- 2 of 5: 2of5\_reader
- Code 93: code\_93\_reader

**Prerequisite**: Before Users can scan barcodes from within the CSM Browser Client, you must add the BarcodeScan attribute to the Business Object and add a Field to store the barcode value.

#### Add the BarcodeScan Attribute

#### To add BarcodeScan to the Business Object for a Configuration Item:

- 1. In CSM Administrator, create a new or edit an existing Blueprint.
- 2. Select a Business Object, such as **Configuration Item > Computer**.
- 3. In the right pane, under Structure, select Edit Business Object.
- 4. Select Bus Ob Properties.
- 5. Select Advanced, then select the down arrow (S) next to General attributes.
- 6. In the Attribute field, enter BarcodeScan.
- 7. Do one of the following:
  - Leave the attribute value blank: the system will use all the barcode reader types specified above.
  - Specify the barcode reader types you want to support as a comma-delimited list in the attribute value field: This increases scan reliability.

8. Click **OK**.

## Add a Field to Store the Barcode

#### To add a Field to Store the Barcode:

- 1. Open the Business Object that has the  ${\tt BarcodeScan}$  attribute, and then:
  - a. Add a new Field or select an existing Field.
  - b. Open the Field Properties window.
  - c. Select **Advanced**, then select the down arrow (S) next to **General attributes**.
  - d. In the Attribute field, enter BarcodeScan.
  - e. Click OK.
- 2. Under Appearance, select Edit Form.
- 3. Drag the type of control you want to use onto the Form, then right-click and select **Control properties.**
- 4. Select **Commands > Other**.
- 5. Select the ScanBarcode command, and add it as the command for a control to launch the barcode scanner. The result will appear in the Barcode Field on the form.
- 6. Click OK.

You can now launch the barcode scanner from a Bus Ob Form.

Once you have set up the BarcodeScan attribute in the Business Object and added a Field to store the barcode, you can use it to enable scanning from a mobile device.

Related tasks Scan a Barcode Search for a Barcode

## Set the Location of a Business Object

In the Browser Client, the current location of any Business Object can be set automatically, through location services, or manually, so that you know its location and can access it when necessary.

#### To set the location of any Business Object:

- 1. In CSM Administrator, create a new blueprint or open an existing blueprint.
- 2. Select a Business Object, such as **Configuration Item > Computer**. You can add the Location attribute to any Business Object.
- 3. In the right pane, under Structure, select Edit Business Object.
- 4. Click Bus Ob Properties.
- 5. Select Advanced, then select the down arrow (S) next to General attributes.
- 6. In the Attribute field, enter LocationAware. The Value field can remain (null). This makes the Business Bbject location-aware.
- 7. Click **OK**.
- 8. Add the Lattitude, Longitude, and Altitude attributes to any single Field in your Business Object:
  - a. In the Business Object Editor, select any Field in the list, then click Field Properties.
  - b. Select Advanced.
  - c. Select the down arrow (S) next to General attributes.
  - d. In the Attribute field, enter LocLatitude. The location data will be stored in the Value field.
  - e. Repeat steps a d for Longitude (LocLongitude) and Altitude (LocAltitude).

Note: Altitude (LocAltitude) is only supported on mobile phones and tablets.

**Optional**: You can also edit the Business Objects Form to add controls for these fields. For more information, see Forms.

#### Expressions

Latitude and Longitude Fields can also be added to Expressions or One-Step Actions so you can use them in mapping software such as Google Maps. Use a text Expression on a link label or a button associated with an Action and use the documented URL. For example, if you use Google Maps, the URL will be something like https://www.google.com/maps/search/?api=1&lat,long. Add the Fields for lat,long into your Expression or One-Step Action.

## **Troubleshoot the CSM Web Applications**

If the CSM Web Applications (Browser Client, Portal, Web-Forms) are not working, use the following steps to troubleshoot.

- 1. Make sure web.config is pointing to the correct connection (the default is Cherwell Browser):
  - a. Open the web.config file. By default, it is installed to: C:\Program Files\Cherwell Browser Applications\"App"\web.config).
  - b. Make sure the value is "[Common]Cherwell Browser".
     For Portal and Browser Client, the XML is at the bottom and looks like this:
    - <appSettings>

<add key="TrebuchetDataSource" value="[Common]Cherwell Browser"/>

</appSettings>

 $\circ\,$  For Web Forms, the XML is at the top and looks like this:

<add key="TrebuchetDataSource" value="[Common]Cherwell Browser"/>

- 2. Make sure Cherwell Browser connection is using SQL Authentication or domain account permissions have been set up appropriately:
  - a. If SQL is installed on same machine as IIS, Users can give the IUSR\_<machineName> account rights to the SQL server database.
  - b. If SQL is not installed on the same machine as IIS, Users have to create a domain account, give that account rights to the SQL server database and also set up the application in IIS to use that account. In addition, Users must give that account rights to the directory (and subdirectories) where the Browser applications are installed.
- 3. Make sure IIS is set up for Anonymous Access. If desired, enable Integrated Windows Authentication:
  - a. Go into IIS. On the left is the Internet Information Services tree. Expand the Web Sites node and then the Default Web Site node underneath. Find the folder for the Browser application.
    - In IIS-7 (Windows Server 2008), click the application in the left-hand pane, then doubleclick Authentication in the IIS section of the features view on the right. If Anonymous Authentication is not enabled, select it, then click Enable in the far right Actions pane. Do the same thing for Windows Authentication if desired. Note that, if Windows Authentication does not appear, you might need to go the Server Manager to install the feature.
- 4. Consider the Browser being used (only if you are using Windows Authentication):
  - Firefox cannot pass Windows credentials properly unless you install their plug-in. Try Internet Explorer and see if this works.
- 5. Verify that the supported version of ASP.NET is registered in the Windows Registry.

## **Troubleshoot Uploading Attachments**

If Users are having trouble uploading attachments, make sure that they have rights to the Attachments directory.

- 1. Go into IIS and find the Attachments directory under the Self-Service virtual directory.
- 2. Right-click and select Properties.
- 3. Go to the Directory Security tab.
- 4. Press the Edit button in the Anonymous Access box. Ensure that User is set up.

Note: Users might also need rights to the actual directory on the hard drive.

## **Troubleshoot Grids in Internet Explorer**

In some older versions fo Internet Explorer, Grids sometimes do not align properly after sorting the Grid columns. In order to correct this, Users must disable the Compatibility View setting in Internet Explorer.

## To disable Compatibility View:

- 1. Open Internet Explorer.
- 2. Click Tools to open the Tools menu, and then click Compatibility View Settings.
- 3. If the CSM Browser Client is displayed in the list of sites to display in Compatibility mode, remove it.
- 4. Users can also disable Compatibility View by clicking the Compatibility View button address bar.

## Portal

The CSM Customer Portal is a highly configurable web application that enables Customers to securely and conveniently access their CSM data using a browser. A Portal supports multiple sites, and also allows managers to access their Team's data.

## **About Customer Portals**

Customers can perform several tasks when using a Portal.

Using a Portal, customers can:

- Access a Service Catalog
- Log Incidents and Service Requests
- · Complete common self-service functions (example: Reset a password)
- Access Knowledge Articles
- · Access a Document Repository, if configured
- · Monitor important metrics via a Dashboard

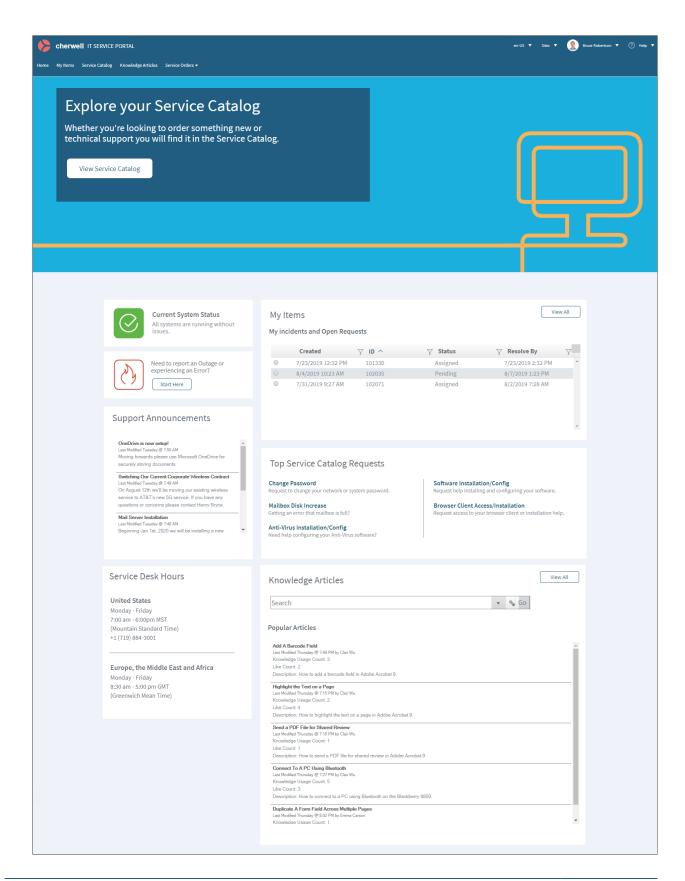

A Portal comprises one or more configurable Portal Sites, each of which can display completely different information. For example, there might be a primary IT Site, but also different Sites for other departments or functions. Any particular Site can be made up of a number of Site Items.

To help get your system started, CSM provides an OOTB IT Portal Site. The Site is built using OOTB Site Items, such as an OOTB Service Catalog, forms specific to the Portal, Dashboards specific to the service desk, and predefined properties (header/footer, menu bar). Implement and use the OOTB IT Portal Site as provided, modify it, or create new Sites to meet the needs of your organization.

#### **Related concepts**

Portal Sites Site Items OOTB IT Portal Sites Portal Site Design Ideas Create a Custom Portal

## **Portal Sites**

A Portal Site is a collection of self-service information in a CSM Portal that is dedicated to a topic or function.

A Portal can display one or more Sites. For example, it might display:

- A company support Site (single site Portal).
- A Site for each department (IT, HR, Support).
- A Site for each locale (US, Germany, Chile), although a single Site can be configured to be available in multiple languages.

A Portal Site is highly configurable and can be tailored to meet branding and layout needs. The Site can display an Application Bar (Login, Site Selector), an informative banner/footer, a menu bar, a Search Control, and a Startup Item (A Dashboard).

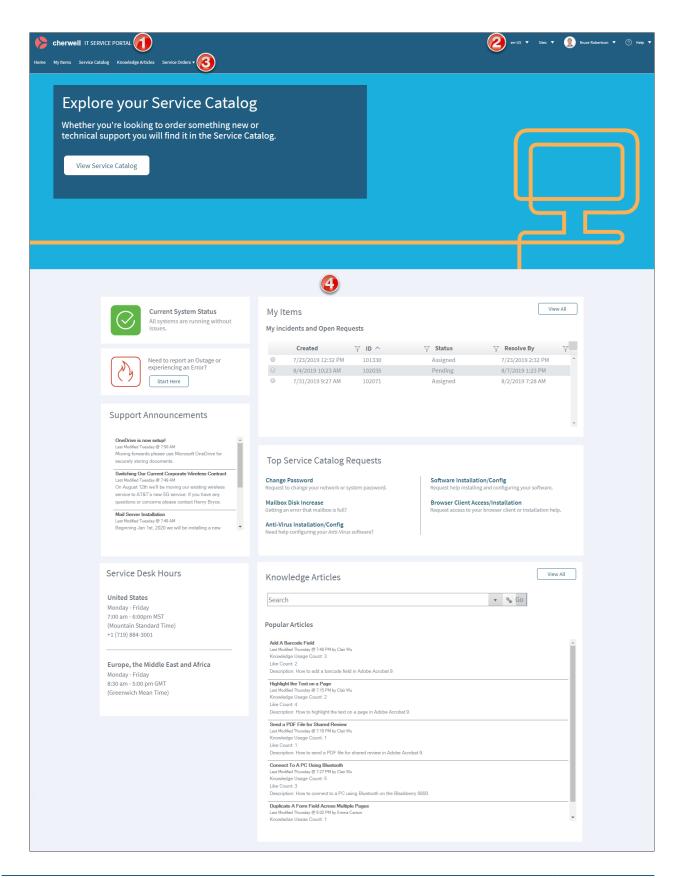

- 1. Banner: Displays Site and background image, title, subtitle, and baseline text.
- 2. Application Bar: Displays the Language Selector, Site Selector, login menu, and Help menu.
- 3. **Menu Bar**: Lists the Site Items and/or supporting Actions. Select a **Site Item** to display its contents in the main pane or its list of supporting Actions. The Portal menu bar collapses into a hamburger menu on mobile screens and browser windows sized below 768 pixels.
- 4. **Main Pane**: Displays the Startup Item, which could be a Dashboard, a Report, a list of records, or the record currently being edited.

## **Site Items**

When creating a Portal, add Site Items to be displayed on the Site menu bar.

The following items can be included on a Portal Site:

- Actions (including powerful create options and interactive One-Step Actions): Use on a Site's menu bar to support Site Items (Create Incident or Display Document Repository) and enhance navigation. Actions can also be used on Dashboards and HTML pages.
- Action Catalogs: Display a self-building and dynamic catalog of Actions that empower Customers to help themselves (example: Create a Service Catalog that displays all your services with Actions to create Incidents and Service Requests).
- · Calendars: Displays time-sensitive Business Object data in a Calendar format.
- **Dashboards and Widgets**: Provide custom, insightful control panels capable of executing commands and providing real-time, at-a-glance information. For example, a Customer-specific Dashboard complete with a Twitter Feed, a list of announcements, and a list of Open/Closed Incidents.
- **Document Repositories**: Provide a collection of resourceful documents, such as Knowledge Articles, that encourage Customers to resolve their own issues.
- Forms/records: Allow Customers to expedite service by creating, viewing, and editing their own records, such as Incidents and Service Requests, and possibly other Customer's records.
- **Grids**: Allow Customers view CSM data from a Business Object in a format that can be sorted and exported.
- **HTML Pages**: Display a system administrator-designed HTML-coded page or host a web page from an external site.
- **Knowledge**: Search for Knowledge Articles (KAs) using a Portal Site's configured Search Control. When using a KA in the Portal, Customers can vote on Article popularity by selecting the Like button and add feedback by selecting the Add a Comment link.
- Reports: Provide metrics of your record data in a formatted and organized presentation.
- **Searching**: Offers searching so that Customers can easily locate information about the Portal. Use CSM's Out-of-the-Box (OOTB) Search Control or create your own Search Widget.
- Service Cart: Provides an e-commerce tool that Customers can use to add multiple Services to a single order, and then temporarily hold the Services until they are ready to submit their order.
- Visualizations: Display a visual map of linked records, Customers or vendors.

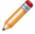

**Note:** HTML pages are unique to the Portal. The other items are commonly used throughout CSM.

When a Customer first accesses a Site, a default Startup Item is displayed; this can be an Action Catalog (special Widget), a Dashboard, a Document Repository, an HTML page, a Report, or a Saved Search (used to display a list of records). A Customer can access other Site Items using the Site menu bar. The Startup Item can also be accessed when Users select the optional title logo/text or optional Home menu bar button.

Different Startup Items can be displayed upon login so information can be securely and appropriately filtered based on credentials. For example, display a Service Catalog to Customers who are not logged in and then display a Dashboard complete with a Customer's Open Incidents for a Customer who does log in.

To help build and manage the Portal and Sites, CSM provides the Site Manager (manage Sites at a highlevel), the Site Wizard (create a cursory Site), and the Site Editor and Site Properties window (edit/refine the way the Site/Site Items look and behave). CSM also provides numerous CSM Item Managers that allow you to create Site Items, such as Dashboards, HTML pages, and Document Repositories.

#### **Related concepts**

Portal Sites About One-Step Actions Navigate CSM Portal Knowledge Articles CSM Desktop Client Quick Search Widget Create a Search Widget

## **About Portal Actions**

CSM provides several customizable Actions that can be added to and executed from the Portal menu bar, a Dashboard, or an HTML page.

An Action is an activity that can be initiated manually (from a button, link, menu bar item, or Widget) or automatically (from an Automation Process, One-Step<sup>™</sup> Action, or E-mail Monitor) to execute a command (example: Print) or display/run a CSM Item (example: Display a Dashboard or run a Search).

Examples include:

- Display Create commands for the Business Objects used on the Portal Site (example: Create Incident).
- · Display common Searches (example: Search My Open Incidents).
- Display a Home button on the Portal menu bar to take Customers back to the Startup Item.
- Display or run a CSM Item (example: Action Catalog, Report, Document Repository).

Some Actions are automatically added to the menu bar when creating a Site using the Site Wizard. For example, a menu bar Item can be added for each Business Object associated with the Site and a Document Repository Action is added if there is a Document Repository.

Manually add Actions or edit existing Actions by defining menu bar properties for a Site.

Manually add the following Actions:

- One-Step Action: Runs a One-Step Action, which runs one or more other Actions:
  - Create/update/delete a Business Object.
  - Excel merge.
  - Execute a command.
  - Go to a Field.
  - Go to a record.
  - · Go to Action (branching).
  - Launch a URL.
  - Link/Unlink Business Objects.
  - Print.
  - Run another One-Step Action.
  - Run a program.
  - Run a Report.
  - Send a Tweet.
  - Send an email.
  - Show a Pop-Up.

- Step through children.
- Transfer Attachments.
- Transfer Related Business Objects.
- Update a Variable or Stored Value.
- · Web service call.
- Write to a file.
- Work with a Queue.
- Command: Runs a system command applicable to the Portal. Categories include:
  - Managers: Adds a command to launch a CSM Item Manager so that a Customer can choose a CSM Item (Action Catalog, Dashboard, Document Repository, One-Step Action, HTML page, Report, or Search) to open/run (example: Add the Report Manager to the Site menu bar so that Customers can choose to run an available Report). Note: Recent Items lists must be placed inside folders (they cannot be at the top level of the menu bar), and it is recommend that they be placed as the last item in the folder.
  - Other) Business Object Search: Provides common Site Searches (example: Business Object to search, how the results should be sorted, whether to limit to the current Customer, or limit to Open or Closed records).
  - Other) Create Business Object: Creates a new Business Object (record) but with several powerful options, such as a One-Step Action to run as part of the creation process and whether a custom Form should be displayed (which can be different than the Out-of-the-Box (OOTB) Form used for viewing a Business Object).
  - (Other) Home: Takes the Customer to the Startup Item (Dashboard, HTML page).

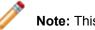

Note: This command must be placed in a folder.

- Dashboard: Displays a Dashboard.
- Report: Runs a Report.
- Search: Runs a Saved Search.
- Page: Displays an HTML page.
- Doc Repository: Displays a Document Repository.
- Action Catalog: Displays an Action Catalog (Widget).

#### **Related concepts**

About One-Step Actions About CSM Item Managers **Related tasks** Create a Site Using the Site Wizard

Define Menu Bar Properties for a Portal Site

## **About Portal Action Catalogs**

Use Action Catalogs in a Portal so Customers can select services from a Service Catalog.

An Action Catalog is a dynamic catalog of Actions that empowers Users and Customers to help themselves (example: Create a Service Catalog that displays all your Services with Actions to create Incidents and Service Requests).

When a Customer selects a hyperlink, an Action executes (example: Request Account creates an Incident record and categorizes it as a Request). The Action Catalog's theme, such as Cherwell Next, controls the fonts, colors, and block layout.

**Note:** A Service Catalog is built using the Action Catalog Widget, which can be used on a Dashboard or as a standalone Widget in the Portal.

Related concepts Create an Action Catalog Widget

## **About Portal Calendars**

The CSM Portal has Calendar capabilities that are very similar to those in the Browser Client Calendar.

A Calendar allows you to view time-sensitive Business Object data in a natural format that can be shared with Teams or an organization.

Examples of Portal Calendars include the IT Calendar, Task Calendar, and Event Calendar.

When working with Calendars In the Portal, users can:

- View a Calendar by selecting IT Calendar on the menu bar.
- Change the Calendar View.

In the Portal, Calendar functionality is accessed using the IT Calendars text on the Portal menu bar if you designed the Portal to include it.

#### **Related concepts**

Browser Client Calendars Change the Calendar View Design a Portal

### **About Portal Dashboards**

A Portal Dashboard is a custom, interactive, and insightful console that is optimized to provide helpful ata-glance self-service information and navigation for Customers accessing a Portal Site.

Like all CSM Dashboards, a Portal Dashboard uses configurable Widgets to display critical metrics, analyze and predict trends, drill down into data, initiate commands and Actions, facilitate navigation, or show a sampling of information relevant to Customers.

Examples of Portal Dashboards include:

- A not logged-in Portal Dashboard, intended for anonymous Customers, that presents general information and data, such as a welcome information, a community announcement board, and service desk hours.
- A logged-in Portal Dashboard, intended for logged-in Customers, that displays a list of open records (by Customer and organization), facilitates navigation, and helps Customers with self-service operations (example: Logging Incidents, locating Knowledge Articles and FAQs).
- A department Dashboard, intended for Customers in a specific department (example: HR, Facilities, Finance), that presents department-specific records and metrics, an announcement board, or a Twitter Feed.

CSM provides several Out-of-the-Box (OOTB) IT Portal Dashboards, which are used on the OOTB IT Portal Site. Use these OOTB Dashboards as provided, modify them, or create new Dashboards using the Dashboard Manager and Dashboard Editor.

#### **Related concepts**

About Dashboards About Widgets OOTB IT Portal Sites Dashboards Widgets

#### **About Portal Widgets**

Use Widgets on a Portal to display information for Customers to see.

A Widget is a mechanism that displays information about a Dashboard or Portal Site (example: Chart, Gauge, Button). Examples of Portal Widgets include:

- 1. Search Results List Widget
- 2. Chart Widget
- 3. Action Widgets (links or commands)

CSM provides multiple of OOTB Widgets designed to display data on a Dashboard or Portal Site. Use these OOTB Widgets as provided, edit them, or create your own using the Widget Manager.

| Top Issues                                                                                 | Known Issues                                                                                                    |          | Problems                    |           |           |
|--------------------------------------------------------------------------------------------|----------------------------------------------------------------------------------------------------|----------|-----------------------------|-----------|-----------|
| letwork Services<br>ast Modified October 2 @ 9:19 AM by Cherwell Admin<br>stall New Switch | Printing<br>Last Modified October 2 @ 9:14 AM by Cherwell Admin<br>Upstairs printer is broken                             | ^        | My Subscribed               |           | 1         |
|                                                                                            | Pesktop Management<br>k Modified October 2 @ 9:16 AM by Cherwell Admin<br>for message on our Point of Sale (POS) software |          |                             |           |           |
|                                                                                            |                                                                                                    |          | Service Status              | 9         |           |
|                                                                                            |                                                                                                    |          |                             | Incidents | Threshold |
|                                                                                            |                                                                                                    |          | Account Management          | 1         | ٠         |
|                                                                                            |                                                                                                    | <u> </u> | Conferencing / Presentation | 2         | •         |
| Fop Issues By Priority                                                                     | Known Issues By Priority                                                                                                  |          | Desktop Management          | 18        | 0         |
|                                                                                            | 2                                                                                                    | 2        | E-Mail / Calendaring        | 3         | 0         |
|                                                                                            |                                                                                                    | 3        | Employee Support            | 4         | ۲         |
|                                                                                            |                                                                                                    |          | Enterprise Apps             | 1         | Θ         |
|                                                                                            |                                                                                                    |          | IT Service Desk             | 7         | •         |
| 3                                                                                          |                                                                                                    |          | Network Services            | 2         | 0         |
|                                                                                            |                                                                                                    |          | Printing                    | 4         | •         |
|                                                                                            |                                                                                                    |          | Telephony / Fax             | 1         | •         |
|                                                                                            |                                                                                                    |          | Web Services                | 0         |           |

Related concepts Dashboards Portal Sites Managing Widgets

## **About Portal Forms**

CSM allows you to create several different types of Portal Forms for each Business Object.

Portal Forms are regular Forms designed specifically for the Customer Portal to provide self-service record logging capabilities, such as an abbreviated Incident Form. Typically, Portal Forms are much simpler than the default Form used in the Desktop/Browser Client.

Regular Forms are Main Forms or Forms for the Business Object. By default, each Business Object has one *Default* regular Form; however, you can create as many as you need. Typically, a regular Form is intended for detailed logging activities in the Desktop and Browser Client.

Related concepts About Customer Portals About Forms

### **About Portal Grids**

Grids in the Browser Client and Portal look very similar to Desktop Client Grids.

Portal Grids include the following features:

- Grid Menu Bar: Displays actions available for the Grid, including navigation, Actions, and available columns.
- **Title:** Grid title that might or might not match the name of the Business Object that the Grid represents. Also, a Business Object might have multiple Grids, so each might have its own name.
- **Sort icon:** Indicates the column currently sorting the Grid, and if it is in ascending or descending order. Select the icon to toggle sorting. Select another column heading to sort by that column.
- Filter icon: Indicates the column data can be filtered. Select the icon to show filtering options (possible filter values appear in the column's Filter drop-down list).
- **Grid item:** Each item within a Grid contains its own line of information. Selecting the item opens the record in the Main Pane.

Related concepts Browser Client Grids

## About HTML Pages

CSM provides several OOTB HTML Pages.

A CSM HTML Page is an HTML-coded web-like page used to display information on a CSM Customer Portal Site or in the CSM Browser Client.

HTML Pages can be:

- Internal HTML Pages: HTML pages that users design and code. Users can insert CSM commands directly into the page, as well as CSM Images, Tokens, and Stored Values.
- External HTML Pages: Existing websites; users supply the URL.

Use an HTML Page to display:

- A company website as a Startup Item on a Portal Site.
- A hardware website or forum on a Portal Site (add an Action to a Site menu bar to display an HTML page).
- A hard-coded HTML Page that Users design directly in the Browser Client.

Use these OOTB HTML Pages as-is, edit them, or create new HTML Pages using the HTML Page Manager. CSM also provides the HTML Page Editor to help design and code your own Internal HTML Page.

**Note:** The HTML Page Editor is useful for building pages. For more advanced options, it is assumed that users have a working knowledge of HTML and possibly CSS.

#### Related concepts About Portal Actions HTML Page Editor

### About Portal Knowledge

CSM consolidates multiple Knowledge Sources into a single, powerful Knowledge Base so that users can find relevant information quickly without the use of additional resources.

Depending on the configuration of your system, Customers might also have access to Knowledge through the Portal so that they can independently solve issues.

CSM Knowledge can come from many different Knowledge Sources, including:

- Knowledge Articles (KAs): CSM Business Object dedicated to Knowledge. Use to share identified solutions with users and Customers. Note that KAs can also be imported from third-party Knowledge providers.
- **Business Object records:** Closed Incidents or Problems (Known Errors), or any other appropriate Business Objects.
- Attachments: Imported internal or external documentation.
- Web: Adobe®, Google®, Microsoft TechNet®, Twitter®, Yahoo!®, and YouTube®.

By default, only members of the Portal Workgroup Manager Security Group can create Knowledge Articles in the Portal.

| Knowledge Article 10186                                                                                                    | Add Comment | t |  |  |
|----------------------------------------------------------------------------------------------------|-------------|---|--|--|
| UNABLE TO PRINT USING THE 'FIT TO PAGE' OPTION                                                                                             |             |   |  |  |
| If unable to print using the 'fit to page' option in MS Excel 2010:                                                                        | â           |   |  |  |
| Note: This problem may occur if you have a very big workbook you are trying to fit to a single page and prin                               | rint.       |   |  |  |
| <ol> <li>Check if it's possible to spread your workbook over multiple pages instead of trying to print everythin,<br/>one page.</li> </ol> | ing on just |   |  |  |
| 2. Check that the page is NOT zoomed to over 100%.                                                                                         |             |   |  |  |
| 3. Update your printer drivers.                                                                                                    |             |   |  |  |
| a. Go to the website of your printer manufacturer.                                                                                         |             |   |  |  |
| b. Select your specific <b>printer model</b> .                                                                                             |             |   |  |  |
| c. Download any <b>new drivers</b> the manufacturer may have released.                                                                     |             |   |  |  |
| d. Install the <b>new printer</b> on your system. Often this is simply clicking the .exe file you dow                                      | lownloaded  |   |  |  |
| Like this Article                                                                                                    |             |   |  |  |
| Did this resolve your issue?                                                                                                    |             |   |  |  |
| Yes No                                                                                                    |             |   |  |  |
| This Article has been used 1 time by a customer.                                                                                           |             |   |  |  |

In the Portal, Customers can search for Knowledge Articles using a Portal Site's configured Search Control or using the Knowledge Article Dashboard. When on a KA in the Portal, Customers can vote on Article popularity by selecting the Like this Article link, note whether or not it resolved their issue by selecting Yes or No, and add feedback by selecting the Add Comment link.

#### **Related concepts**

Knowledge Articles About Security Groups Navigate CSM Portal Knowledge Articles Related tasks

Create a Knowledge Article in the Portal

# **About Portal Reports**

Portal Reports behave similarly to Reports in the Browser Client.

In the Portal, Reports can be run from Specific links and Widgets in a Dashboard (if configured in CSM Administrator).

Related concepts Browser Client Reports

### **About Portal Searching**

CSM provides multiple search tools to help efficiently and thoroughly search and filter CSM data, locating one record or a set or records.

Searching tools for the Portal include:

- Knowledge Search: A Knowledge Search is a search that runs against the Cherwell Knowledge Base to quickly find solutions. Knowledge Searches can also treat existing records in CSM as Knowledge Sources. Search results display according to their **Relevancy** ranking, which means the records most likely to be relevant to your search string display at the top of the results. On the Outof-the-Box (OOTB) IT Portal Site, the Find Help Dashboard contains an Action link that opens the OOTB IT Portal Site Knowledge Article Dashboard. This Dashboard displays a Knowledge Search bar as well as the Most Popular Knowledge Articles.
- 2. View Service Catalog: Selecting **View Service Catalog** takes you to the Service Catalog where you can run a search.

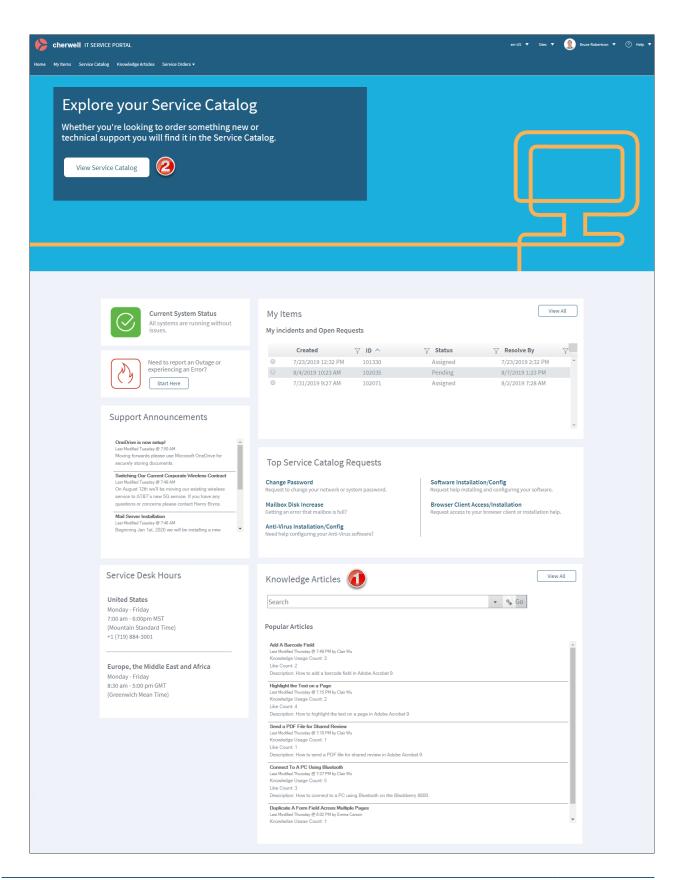

Related concepts About Knowledge Management OOTB IT Portal Sites

#### **About the Service Catalog**

The OOTB Service Catalog displays Service Catalog items with an icon (optional), title, and description in card format.

The number of columns adjust according to the size of the user's screen.

The following services are in the OOTB Service Catalog:

- Account Management: Pertains to network access and passwords.
- Conferencing/Presentation: Encompasses conference setup, web sharing, projectors, and more.
- Desktop Management: Covers end-user computer equipment and OS, anti-virus, and miscellaneous software.
- · E-mail/Calendaring: Contains email and calendaring software and account management.
- Employee Support: Used primarily by HR and hiring managers to set up new employees, update their information, or request an employee separation task.
- Enterprise Apps: Contains options for business software used by the organization.
- IT Service Desk: Used primarily by an IT department to manage technology systems in the organization.
- Network Services: Covers the network itself, both wired and wireless. It includes file sharing and backup/restore services.
- **Printing:** Covers local desktop and shared network printers. Users can request access to network resources, request toner/ink, or request a local printer of their own, pending approval.
- Telephony/Fax: Covers telephony equipment (desktop and mobile) and fax machines.
- Web Services: Includes external (Internet) and internal (Intranet) requests.

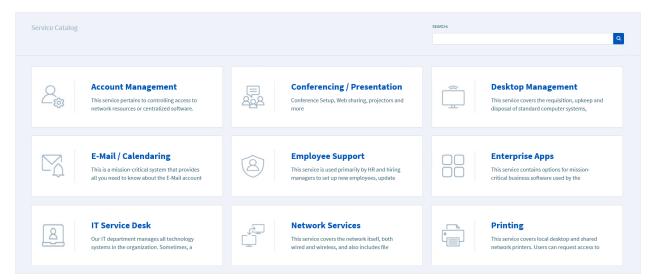

The OOTB Service Catalog has a search feature that produces a list of suggested matches after typing three characters into the search box. You can search on the title and description of Service Catalog items. The drop-down list of suggested results will show up to five suggestions. Select the **More...** link to view additional suggestions. Select the **Search** button or press the **Enter** key to view all search results.

The Cards with Search style was introduced to the OOTB Service Catalog in CSM 9.2.0. If you upgraded from a version of CSM than 9.2.0, you can implement the Cards with Search styling.

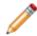

**Note:** When a user's screen size is small enough that only one column of cards is displayed, the card icon will be hidden.

#### **Related concepts**

OOTB Service Catalog and Cards with Search Styling

### **About Service Carts**

CSM provides an OOTB Service Cart as a Major Business Object for Customers to use in the OOTB IT Portal.

A Service Cart is an e-commerce tool that allows Customers to add multiple Service Requests to a single order, and then temporarily hold the items until they are ready to submit the full order. When the order is submitted, each Service Request automatically creates associated Tasks based on related Service Catalog Template Work Units. Technicians fulfill the Service Requests in CSM, and Customers view and track the Service Requests (and Service Request history) on the My Service Orders page of the Customer Portal.

|            |            | <b>\$ 0</b><br>Total - 8/29/2019 |   |                   |          |          |          |         | Cance | el Ore |
|------------|------------|----------------------------------|---|-------------------|----------|----------|----------|---------|-------|--------|
| Ser        | vices Orde | red                              |   |                   |          |          |          |         |       |        |
|            | Cart Ite   | Service Requested                | Y | Ordered On        | $\nabla$ | Incident | $\nabla$ | Status  |       | 7      |
| ۲          | 7046-1     | Request Webcam                   |   | 8/29/2019 8:57 AM |          | 102380   |          | In Cart |       | -      |
| $\bigcirc$ | 7046-2     | Submit Service Request           |   | 8/29/2019 8:58 AM |          | 102381   |          | In Cart |       |        |
|            |            |                                  |   |                   |          |          |          |         |       |        |

**Note:** Service Cart can be used to support Multi-Sourcing Service Integration (MSI) and Service Integration and Management (SIAM).

Related concepts OOTB IT Portal Sites

#### **About Portal Visualizations**

Portal Visualizations look and behave similarly to Visualizations in the Browser Client.

A Visualization is an interactive graphical representation of related data, represented as a relationship chain with colored nodes (boxes) and links (arrows). Defined alerts can also be added to indicate potential risk. Examples include:

- · Configuration maps (records that are linked using a common factor)
- Organization charts

In the Portal, users can:

• View a Visualization using the Visualization button on the menu bar.

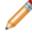

**Note:** In order to open the Visualization in the Portal, the Visualization feature must be added to the Out-of-the-Box (OOTB) IT Portal Site menu bar.

#### Good to know:

- Actions, Dashboards, Visualizations, Calendars, Widgets, and Searches can be viewed, accessed, or run in the Portal; however, they are managed (created, edited, deleted, etc.) and configured (security rights and defaults) only in the CSM Desktop Client and CSM Administrator.
- The Portal Visualization window provides much of the same functionality as the Desktop Visualization window and includes the toolbar, Main pane, Aerial pane, and Legend; however, the Portal Visualization window does not include a menu bar.

#### **Related concepts**

Browser Client Visualizations The Relationship between CSM and SIAM **Related tasks** Define Menu Bar Properties for a Portal Site

CSM 10.0.0 Client Suite

### **OOTB IT Portal Sites**

CSM is shipped with an Out-of-the-Box IT Portal Site, complete with Portal-specific Forms and Dashboards.

The Site is built using OOTB Site Items and predefined properties (below). We recommend that you implement the OOTB Site so that you can explore the features, and then modify it or create new Sites to meet the needs of your organization. OOTB Site Items include:

• Home Dashboard: Directs Customers to log and/or view Incidents and Service Requests, find help by browsing Knowledge Articles and FAQs, and manage their devices through Service Requests. Also displays live metrics (global and personal) and a live Announcement Board.

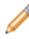

**Note:** CSM also provides a not logged-in Dashboard for anonymous Customers. This Dashboard is simple and provides access to only a few self-service operations (example: Resetting a password).

- · Service Catalog: Displays all available Services in a dynamic card format.
- **Metrics:** Displays detailed metrics for the Customer (My Items), department (Department Items), and records (Status and Problems). Metrics are displayed by using Dashboards.
- **Portal-specific Incident, Change Request, and Knowledge Article Forms:** Simple Forms help Customers log and manage their own records.

OOTB IT Portal Site properties include:

- **General properties:** Defines the name (*IT*) and associated Document Repository (*Default Portal Documents*).
- **Display properties:** Defines the Startup Item to display when first accessed (a Dashboard named *Portal (not logged in)*) and the alternate Startup Dashboard to display upon login (*Portal Default*). Also defines the Theme and Search Control (both are OOTB).
- Banner properties: Defines the title and subtitle, as well as the colors.
- · Footer properties: No footer is used.
- Menu bar properties: Defines which items to display on the menu bar (Home, Service Catalog, My Devices, IT Calendar, Charts and Items, and Service Orders).
  - Reset Password is a conditional menu item that only displays when the Portal (not logged in) Dashboard is active.
  - The BeyondTrust Chat Request menu item is also conditional and displays only when BeyondTrust is enabled.
  - Service Orders is conditional and only displays when the Service Cart Enabled Stored Value is set to True. This value must be set for each language.
- Localization properties: Translated Sites are available for Spanish, French, German, and Brazilian Portuguese. You can override certain properties for each translated Site.

#### **Related concepts**

Implement a Portal Create a Custom Portal Navigate the CSM Portal Site Announcement Board About the Service Catalog **Related tasks** Define Localization Properties for a Site

### **CSM Customer Portal Good to Know**

Use these tips for helpful information on the CSM Portal.

- The CSM Portal is personal (you can display different views for different customers).
- The CSM Portal allows Anonymous access (customer is not required to log in), though access to data is limited.
- If a CSM Portal Site requires a log in, customers must have CSM Portal login credentials, which means they must have a Customer Record with defined credentials and security rights.
- Content can be real time or static and is organized using a set of highly configurable Sites that you create for your customers.
- A CSM Portal Site can contain any number of Site Items, including Business Objects/records (customers can create and edit records), Actions (including powerful create options and interactive One-Step Actions), Action Catalogs, Dashboard and Widgets, Document Repositories, HTML pages, Reports, Search Groups, and Searching.
- When a customer first accesses a Site, a default Startup Item is displayed; this can be an Action Catalog (special Widget), Dashboard, Document Repository, HTML page, Report, or Saved Search (used to display a list of records). A customer can access other Site Items using the Site menu bar.
- To help get the system started, CSM provides an OOTB IT CSM Portal Site. This OOTB IT CSM
  Portal Site is built using OOTB Site Items (example: An OOTB Service Catalog, Portal-specific
  forms, service desk-specific Dashboards, an OOTB Document Repository) and predefined
  properties (Startup Item, alternate Startup Item, header/footer, menu bar). Implement and use this
  OOTB IT CSM Portal Site as provided, tailor it, or create new Sites to meet the needs of your
  organization. For more information, see Portal Site Design Ideas and Create a Custom Portal.
- You may see random characters in a CSM Portal page's URL. These are related to query strings and are normal behavior.
- Security rights control access to CSM functionality and are configured in the Security Group Manager in CSM Administrator (Security > Edit Security Groups). For more information, see Security rights and Configure Portal Security Rights.

#### **Related concepts**

Create Portal Login Credentials (for a Customer) Portal Sites Site Items About Document Repositories OOTB IT Portal Sites

## **Use a CSM Portal**

Use a CSM Customer Portal to navigate and access your CSM data.

When working with a CSM Portal, users and customers can:

**Related concepts** Define Display Properties for a Site

## Log in to a CSM Portal

The CSM Customer Portal can be configured so customers and users do not need to log in, but functionality is limited until a login is complete.

#### To log in to a CSM Portal:

1. Navigate to http://server/CherwellPortal, where *server* is the location where CSM Web Applications are installed.

This opens the default Site chosen by the system administrator.

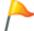

**Tip:** To navigate to a specific Site, specify the Site in the URL (example: http://server/ CherwellPortal/Marketing.

- 2. Depending on the design of the CSM Portal, the user might need to select the **Login** link to log in to the CSM Portal Site. Consider that not all portals and Sites require login.
- 3. Provide login credentials (user name and password).

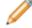

**Note:** If Windows/LDAP login was enabled, provide the Windows credentials.

4. Select Login.

### Navigate to a Site

Navigate directly to a Site or use the Site Selector.

If a CSM Customer Portal contains multiple Sites, site options display in the Site Selector, which is located in the CSM Portal application bar. The list of Sites varies depending on whether or not you are logged in, which Sites the system administrator has chosen to expose using the Site Selector, and your security rights.

You can also navigate to a Site directly by name using the URL http://server/CherwellPortal/SiteName, where *server* is the server where the CSM Web Applications are installed and *SiteName* is the name of the Site you want to visit. If you enter an invalid value or you omit the SiteName, you are taken to the default Site.

### Log a CSM Portal Record

The CSM Customer Portal allows you to easily log Incidents and Requests using the Service Catalog.

There are two types of records you can log using the CSM Portal:

- Incident: An Incident is an unplanned interruption to a Service or a reduction in the quality of a Service (example: Something is not working).
- Request: A Service Request is a request for information, advice, a Standard Change, or access to a Service (example: Installation of new software). The Request Form in the CSM Portal will contain different fields depending upon the type of service requested (example: New Device vs. Network Request).

In the CSM Portal, Incidents and Service Requests (often called Requests) are stored together in the Incident Business Object. The Categorization (Service/Category/Subcategory) identifies the record as either an Incident or Request and is decided by the Service chosen in the Service Catalog. You can also log an Incident or Request using the **Affects Me Too** link on a Problem logged by another customer or user.

#### **Related concepts**

Affects Me Too

### Log a Portal Incident

Log an Incident from either the Service Catalog or a Configuration Item Form. You can log a Service Request directly from the Service Catalog.

#### To log an Incident or Request from the Service Catalog:

- 1. In the Service Catalog, select Submit Incident or Request in the appropriate tile.
- 2. Complete the Incident Form.

There is a Rich Text Editor available for this section.

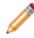

Note: To submit an Incident on behalf of another person, select the **Submit on behalf of another user** check box.

3. Select the **Submit** button.

A window opens to notify you of the Incident ID number.

- 4. View the new Incident or Request by doing one of the following:
  - Select the My Open Tickets tile to view the open Incident or Request in the My Incidents and Open Requests section.
  - Select the number next to Incident Tickets or Service Requests in the My Items section.

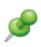

**Remember:** When you use the *Submit on behalf of* feature, you are the requester and the person you're submitting the Incident for is the Incident owner. The Incident owner is the only one who can edit or add attachments to the Incident. Ensure requesters understand this restriction so they can include all relevant information prior to submitting the Incident.

Related concepts About Rich Text

## Affects Me Too

Affects Me Too functionality is a way to log an Incident or Request that links to a similar, pre-existing Problem in the Portal.

When the Affects Me Too link displays on a Problem, a new Incident or Request can be created with a unique ID number simply by selecting the link.

### Navigate the CSM Portal Site Announcement Board

The Portal Announcement Board provides a collaborative environment for Customers to share information in real time.

The Announcement Board can be customized using the Widget Manager.

On the Portal Announcement Board, users can View an Announcement Topic.

Related concepts Managing Widgets Related tasks View an Announcement Topic

## **View an Announcement Topic**

View an Announcement topic from the Portal Announcement Board.

#### To view an Announcement in the Announcement Board:

On the home page, select an announcement link in the Announcements from the Service Desk section. The Announcement topic opens.

On the Announcement topic page, users can:

- · View the Message (a more detailed explanation of the problem/concern/announcement).
- Read the responses from other Customers and users.
- Add a Comment.
- See who posted the Announcement.

Related tasks Add a Comment

## **Create a New Announcement Topic**

Create a new announcement topic to share information in real time.

#### To create a new announcement in the Announcement Board:

- 1. Select Charts and Items and then select My Items to open the My Items Dashboard.
- 2. Select the **New Announcement** link in the My Announcement Topics section. The Announcement Topic page opens.
- 3. Specify the Subject.
- 4. Detail the question or concern in the **Message** field.
- 5. Select the **Save** button.

## Add a Comment

Add a comment to an Announcement topic to share additional information.

To add a comment from the Announcement Topic page:

- 1. Open an existing Announcement topic.
- 2. Select the **Add a Comment** link. The Comment prompt opens.
- 3. Provide a comment.
- 4. Select OK.

### Navigate CSM Portal Knowledge Articles

Customers and users can access Knowledge Articles to help solve issues without having to log Incidents.

Find Knowledge Articles in the CSM Customer Portal:

- Using the Search Control.
- Using the Search Knowledge Base search bar on the CSM Portal home page.
- Using the Knowledge Article Dashboard. Open the Dashboard by selecting **Charts and Items > Knowledge Articles** on the menu bar.

From a Knowledge Article, users can:

- Read through the article content.
- Allow users and other customers to know if an article resolved your issue:
  - Select Yes if the article helped.
  - Select No if the article did not help. The Incident is logged and a new window opens with the Incident ID.
- Add a comment by selecting the **Add Comment** link.

Customers can view or hide comments using the vertical splitter bar.

• Vote on the Knowledge Article by selecting the Like this Article link to let other customers and users know that the article was helpful or informative.

#### Related concepts

CSM Desktop Client Quick Search Widget Form Splitters

### **Create a Knowledge Article in the Portal**

By default, only members of the Portal Workgroup Manager Security Group have the rights to create new Knowledge Articles in the Portal.

To create a new Knowledge Article in the Portal:

- 1. In the OOTB IT Portal Site, open the Knowledge Article Dashboard by selecting **Charts and Items** > **Knowledge Articles** on the menu bar.
- 2. Select the **Create a Knowledge Article** link in the Search Knowledge Articles section. If the link is not visible, review your Security Rights.
- 3. Select an Article Type.
- 4. Provide a Title and the Article Content.
- 5. Select Save.

#### **Related concepts**

About Security Groups

### View Knowledge Articles as Anonymous User

If enabled, Anonymous Users can view knowledge articles to help solve issues without having to log in to the CSM Portal.

To view knowledge articles as an Anonymous User:

- 1. Open a browser and navigate to the CSM Portal Home page.
- 2. In the **Search** field, type one or more keyword(s) related to a knowledge article you want to view and press **Enter**.
- 3. In the search results, select the link to the knowledge article you want to view.

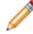

**Note:** Anonymous users can only view records. Login is required for users who want to interact with or edit records in the Portal.

## **Design a Portal**

Useful tips and consideration when designing a Portal.

Portal design is important. Before creating a Portal:

- Answer questions about audience, scope, and purpose.
- Review Portal design tips.
- Consider how CSM features, such as Security and Site Items play into design.
- Start with the OOTB IT Portal Site for design ideas.

#### **Related concepts**

Portal Design Worksheet Portal Design Tips Portal Design Considerations Portal Site Design Ideas

# **Portal Design Worksheet**

Use the Portal design worksheet to assist you in creating a Portal.

Before creating a Portal, you should ask yourself some basic questions to help drive the design.

|    | Question                                                                                                    | Consideration                                                                                                    |  |  |  |
|----|----------------------------------------------------------------------------------------------------|----------------------------------------------------------------------------------------------------|--|--|--|
| 1. | Who is your audience (in other                                                                                                    | words, who are your Customers)?                                                                                                    |  |  |  |
| a. | Are your Customers internal employees? External? Both?                                                                                                    | <ul><li>Portal login credentials.</li><li>Anonymous login/Security Groups.</li></ul>                                                                                                    |  |  |  |
| b. | Are your Customers<br>experienced? IT personnel who<br>can complete tasks by<br>themselves? Novice Customers<br>who need guidance? Both?                     | <ul> <li>Number of Sites (single Site or one for each expertise level).</li> <li>Site Item and navigation design (simple or sophisticated).</li> <li>Portal Views (personalize and secure what Customers</li> </ul>                                                                                                    |  |  |  |
| C. | Do your Customers have<br>different interests (different<br>Teams/different responsibilities<br>(example: General Status for<br>Managers, Requesters of IT.) | <ul> <li>see).</li> <li>Automation (Add One-Step Actions/Actions to simplify tasks).</li> <li>Tip: Expose Customers only to the information they need.</li> </ul>                                                                                                    |  |  |  |
| d. | Are your Customers<br>International?                                                                                                    | Localization.                                                                                                    |  |  |  |
| 2. | What will your Customers need to do in the Portal?                                                                                                    |                                                                                                    |  |  |  |
| a. | Will your Customers view/<br>monitor data (Reports,<br>Dashboards)? Interact with data<br>(Action Catalog/create Incident<br>or Service Request)? Both?      | <ul> <li>Add data-driven Site Items (Reports, Dashboards,<br/>Document Repositories) or action-driven Site Items<br/>(Actions to create/edit records, run One-Step Actions,<br/>launch CSM Managers).</li> <li>Security Groups/security rights (View, Create, Delete).</li> <li>Record ownership.</li> <li>License consumption.</li> </ul> |  |  |  |
| b  | What activities do your<br>Customers need on a Site<br>(example: run a Report, create<br>an Incident, access documents<br>(Doc Repository)?                  | <ul> <li>Create Site Items that deliver what Customers need most.</li> <li>Make information easy to find (Startup Item should be informative).</li> </ul>                                                                                                    |  |  |  |

|    | Question                                                                      | Consideration                                                                                                    |  |  |  |
|----|-------------------------------------------------------------------------------|----------------------------------------------------------------------------------------------------|--|--|--|
| c. | Will your Customers need searching capabilities?                              | <ul> <li>Display a Search Control.</li> <li>Display Saved Searches to automate Common searches.</li> <li>Add an Action to display the Search Manager (allows custom Searches).</li> </ul>                                                                                                    |  |  |  |
| d. | Will your Customers need to access documents?                                 | Display a Document Repository.                                                                                                    |  |  |  |
| e. | Will your Customers need to access other websites?                            | Display an External HTML page or an External Site.                                                                                                    |  |  |  |
| 3. | Will your Customers need acce                                                 | ess to data other than their own?                                                                                                    |  |  |  |
| a. | Will your Customers need to view/edit other Customers' records?               | <ul><li>Record ownership.</li><li>License consumption.</li></ul>                                                                                                    |  |  |  |
| 4. | Will different Customers need d                                               | different Security?                                                                                                    |  |  |  |
| a. | Will you allow Customers to access data without logging in?                   | <ul> <li>Anonymous login/Security Groups.</li> <li>Different Startup Items for logged-in/anonymous<br/>Customers.</li> </ul>                                                                                                    |  |  |  |
| b. | Will you <i>require</i> a login?                                              | Customers will need Portal login credentials.                                                                                                    |  |  |  |
| C. | Will some Customers need view-<br>only rights? Will some need edit<br>rights? | <ul> <li>Anonymous login/Security Groups.</li> <li>Note: For more information about considerations<br/>and some helpful design tips, see Portal Design<br/>Considerations and Portal Design Tips. For more<br/>information about Security (Security Groups,<br/>license consumption, scope) refer to the Security<br/>documentation. For more information about Site<br/>Items (including how to create each), see their<br/>respective documentation.</li> </ul> |  |  |  |

Related concepts

Create Portal Login Credentials (for a Customer) Anonymous Security Group Site Items Portal License Consumption **Record Ownership** 

## **Portal Design Tips**

Use the Portal design tips for useful information and recommendations.

The following are some tips to help design a Portal that meets the needs of your Service Desk and your Customers:

- Make it easy to find: Layout and navigation are important. Strategically place important information or commonly-accessed Services in obvious places. Use tables, bullets, columns, and headings to elegantly organize information into logical and clearly-labeled groupings. Enhance navigation by using an intuitive menu bar, Actions, and links.
- Make it easy to use: Keep it simple. Simplify Forms and Service Catalogs so that Customers are only exposed to the information they need. Use Customer-friendly language so that Customers feel comfortable with the content. Automate common tasks using One-Step Actions/Actions and templates.
- **Make it personal:** The Portal is highly customizable so make each Customer's experience relevant and personal. Create custom Dashboards and Forms, expose only relevant Services and Knowledge Articles, dazzle Customers with meaningful graphics, colors, and logos.
- **Make it enticing:** Do not underestimate the visual experience. Employ visual elements, such as graphics, symbols, and colors, to convey information and embellish the aesthetic. Use consistent, browser-friendly fonts and colors (or themes) to ensure stability and cohesion.
- Make the Startup Items count: Your Startup Items set the tone for your Portal and Sites. Select an Out-of-the-Box (OOTB) IT Portal Site that effectively introduces your Portal. Designate a Site Startup Item that immediately communicates the purpose of your Site and provides clear access to common Actions. For example, select an Action Catalog that clearly communicate your Service offerings or a Dashboard that provides status, common Actions, and links.
- **Proactively share:** Post Advisories and Bulletins (Known Errors, outages, and solutions) to help avoid potential issues. Set expectations by communicating your Services and policies to avoid confusion and misunderstandings.

### **Portal Design Considerations**

Use these tips when designing a Portal.

- **Customer Security Groups:** Users (Service Desk professionals working in CSM) and customers (End-Users using the CSM Portal to conduct self-service activities) perform different functions in CSM and, therefore, require different security.
- Security rights: Security rights control access to CSM *functionality* and *data*. For example, to create a Dashboard, you must have security rights to access the Dashboard Manager (functionality). To view, add, edit, or delete the Description Field in an Incident record, you must have security rights to access the Incident Business Object and the Description field (data). For more information, see Security Rights.
- Anonymous Access (allow Customers to access Portal data without logging in): CSM provides an Anonymous Security Group for customers who need to access the Portal without logging in. The Portal Client uses this Anonymous Security Group to define security rights for those anonymous customers.
- **Portal Views:** Use a Portal Form View to create customer-specific versions of your forms. A Portal View allows you to expose data to customers in a more secure and customer-friendly way.
- **Record ownership:** Access to records is controlled through record ownership. Typically, customers own and can access their own records. However, record ownership rights can be extended to managers, Workgroups, and Workgroup managers so that customers can update records that are owned by another customer.
- License consumption: Customers can view, create, and edit their own records without consuming a license. With security rights, a customer can also view, and in some cases, edit (through a One-Step Action) another customer's records without consuming a license. For more information, see Portal License Consumption.
- **Site scope:** CSM provides a Site scope, which allows you to limit CSM Items (Dashboards, Reports, One-Step Actions) to a specific Portal Site.
- **Startup Site Items:** Each Site has a designated Startup Item (example: a Dashboard) which is displayed by default when the Site is first accessed. If desired, a different Startup Item can be displayed upon login so that information can be more securely or appropriately filtered based on credentials. For more information, see Site Items.
- External Sites: The Portal can link to external websites using a simple link to a URL.

#### **Related concepts**

About Security About Security Groups Form Views Security Considerations External Portal Sites

### **Portal License Consumption**

A Customer can view, create, and edit their own records without consuming a license.

With security rights, a Customer can also view, and in some cases, use a One-Step Action to edit another Customer's records without consuming a license.

CSM notifies the Customer when a concurrent license is necessary. If the Customer does not have rights to consume a license, they will be told that they cannot edit the record.

**Note:** A Site can be configured to always use a license. (This might be done for a management-focused Site where it is assumed that all work is done against other Customer's records).

Portal License consumption rules:

- A Customer logging in to CSM through the Portal to view/edit their own records (they are the Customer Record owner, meaning they are the Requester/Initiator and is associated with the record) *does not* consume one of the concurrent licenses.
- A Customer logging in to CSM through the Portal to access someone else's records (they are not the Requester but has been granted access rights) *does not* consume a license *to view* the record but *does* consume a license *to edit* a record.
- · A Customer can run some One-Step Actions without consuming a license:
  - One-Step Actions Actions that do not alter data can be run without consuming a license (example: Send an email).
  - One-Step Actions Actions that do alter data can be run against records owned by the Requester without consuming a license.
  - One-Step Actions Actions that alter data generally consume a license when run against a record owned by someone other than the Requester. However, there are a handful of situations where a One-Step Action is allowed to change another Requester's record without consuming a license:
    - Creating a journal entry: For example, allowing a Customer to provide feedback on an Incident or Knowledge Article even if they are not an owner/requester.
    - Rating a record: Toggling a logical field or incrementing the count in a numeric field (example: Allowing a Customer to vote on whether or not they liked a Knowledge Article). The Field must be appropriately configured by the administrator to hold a rating value.

#### **Related concepts**

License Consumption Security

# **External Portal Sites**

The Portal can link to external websites using a simple URL.

This helps make all of your Customer-facing Sites feel more integrated because CSM and non-CSM Sites show up next to each other. For example, incorporate your organization's website or a department's website into the Portal, or add a website that supports your hardware.

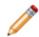

**Note:** The way your CSM Portal is accessed (via HTTPS or HTTP) will affect the display of an embedded HTML page.

Related concepts HTML Pages Good to Know

# **Portal Site Design Ideas**

CSM provides an OOTB IT Portal Site to get started.

This OOTB IT Portal Site is built using OOTB Site Items (Dashboards, Forms) and predefined properties (Startup item, header/footer, menu bar). You can use this OOTB IT Portal Site as provided, or tailor it to meet the needs of your organization. Design ideas include:

- Edit the site display for logged-in and not logged-in modes.
- Edit the banner.
- Edit display options for the footer.
- Display your organization logo in the banner and/or footer.
- Display organization Business Hours.

Related concepts OOTB IT Portal Sites Site Items Edit a Site

### **Implement a Portal**

Use these steps to implement the OOTB IT Portal Site.

Complete the following steps to implement the OOTB IT Portal Site:

- 1. Review the OOTB IT Portal Site. Understand the OOTB Site Items (Dashboards, the Service Catalog, the Discussion Board, the Document Repository) and the OOTB properties (header/footer, menu bar).
- 2. Configure required Portal settings:
  - a. Configure the Portal URL.
  - b. Set the default domain in CSM Administrator.
  - c. Create Portal login credentials (for a Customer). Typically, this is done as part of the Security setup.

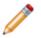

**Note:** CSM provides other default settings (example: Anonymous login, password enforcement rules); you can change these, if needed, but it is not required.

- 3. (Optional) Explore ideas for Portal Site design. For more information, see Portal Site design ideas.
- 4. (Optional) See ideas for creating a custom Portal. For more information, see Create a custom Portal.

#### Related concepts

OOTB IT Portal Sites About the Service Catalog

Configure Browser Application Settings (URLs, Timeouts, RSS Feeds)

Define the Default Domain and Anonymous Login Settings

Configure Login, Authentication, and Inactivity Settings for the Portal and Browser Client

# **Create a Custom Portal**

You can use these options or create a Portal from scratch.

We recommend starting with this design and then customizing it to your specific needs. However, users can create a Portal from scratch, if needed.

#### To create a custom Portal:

- 1. Design the Portal (Site items, navigation, security).
- 2. Create the Site Items to include on each Site. Users can include the following:
  - Business Objects and records. For more information, see Business Objects/records.
  - Actions. For more information, see About Portal Actions.
  - Action Catalogs. For more information, see About Portal Action Catalogs.
  - Dashboards and Widgets. For more information, see About Portal Dashboards and Widgets.
  - · Document Repositories. For more information, see About Document Repositories.
  - HTML Pages. For more information, see About HTML Pages.
  - Reports. For more information, see About Reporting.
  - Saved Searches. For more information, see About Saved Searches.
  - Searching. For more information, see About Searching (rich searching, combined searches and results).
- 3. Run the Site Wizard to create one or more cursory Sites: Create cursory layout and characteristics for the Site (title, Business Object associations, display, and Document Repository association).
- 4. Refine/edit Sites using the Site Editor and Site Properties window: Refine the way the Site/Site Items look and behave. For more information, see Refine/Edit a Site.
- 5. Configure the Portal. For more information, see Configure a Portal (settings, login credentials, password enforcement rules).

#### **Related concepts**

Portal Sites Design a Portal Portal Site Design Ideas Steps to Implement the OOTB IT Portal **Related tasks** Create a Site Using the Site Wizard

## **Build and Manage a Portal**

Use the Site Manager and Site Wizard to help you build and manage a Portal.

Portals are highly configurable. When you create your Portal, you decide how many Sites to create, which Site displays by default, how each Site looks, which Site Items are displayed on each Site, and who can access each Site/Item.

To help create and manage your Portal, CSM provides the:

- Site Manager: Helps manage Sites.
- Site Wizard: Walks through the steps to create a cursory Site.
- Site Editor and Site Properties window: Help edit/refine the way Site/Site Items look and behave.
- CSM Item Managers: Help manage Site Items, such as Dashboards, HTML pages, and Document Repositories.

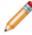

**Note:** Good design is important. Before creating a Portal, see our recommendations on how to design a Portal.

Related concepts Site Manager Design a Portal Related tasks Create a Site Using the Site Wizard

## Site Manager

Use the Site Manager to complete general CSM Item Manager operations for Sites.

You can also mark a Site as the default Site for the Portal.

| 🕄 Site Manager              |                      |                       | Eng | glish (United States) 🔻 |   |   | $\times$ |
|-----------------------------|----------------------|-----------------------|-----|-------------------------|---|---|----------|
| File Edit View Options Help |                      |                       |     | Search                  | 3 |   | • Go     |
| 🔁 • 🖍 🗙 📫 🖬 View •          | 2                    |                       |     |                         |   |   |          |
| Sites 🚔 System              |                      | <b>.</b>              | 0=  | 0=                      |   |   |          |
|                             | Company<br>Home Page | Employee<br>Directory | IT  | IT Alternate            |   |   |          |
|                             |                      |                       |     |                         |   |   |          |
| 4                           |                      | -                     |     |                         |   |   |          |
|                             |                      | e                     |     |                         |   |   |          |
|                             |                      |                       |     |                         |   |   |          |
|                             |                      |                       |     |                         |   |   |          |
|                             |                      |                       |     |                         |   |   |          |
|                             |                      |                       |     |                         |   |   |          |
|                             |                      |                       |     |                         |   |   |          |
|                             |                      |                       |     |                         |   |   |          |
|                             |                      |                       |     |                         |   | a | ose      |

#### 1. Menu bar:

Displays a row of drop-down menus available in the Manager.

#### 2. Toolbar:

Displays a row of buttons for operations available in the Manager.

#### 3. Search Control:

Displays a search box to find specific words or phrases in the Manager.

#### 4. Manager tree:

Displays items in a hierarchical tree, organized by scope, and subfolder if applicable. Also lists any Searches run during the session.

#### 5. Main Pane:

Displays items by View (Icon, List, or Details [Grid]) and lists search results when a Search is run.

#### **Related concepts**

CSM Item Manager Main Window (Typical)

# **Open the Site Manager**

Open the Site Manager from CSM Administrator.

#### To open the Site Manager:

- In the Blueprint or mApp Editor menu bar, select Managers > Site Manager.
- In the CSM Administrator main window, select Browser and Mobile > Site Manager.

Related concepts Blueprint Editor Menu Bar

### **Create a Site**

The Site Wizard helps you create a basic working Portal.

The Site Editor/Site Properties window helps you add refinement. You can skip refinement, if needed, or you can select **Finish** at any time in the Wizard and go straight to refining.

#### To create a Site:

- 1. Run the Site Wizard to create a cursory Site: Create cursory layout and characteristics for your Site (title, Business Object associations, display, and Document Repository association).
- 2. Refine/edit your Site using the Site Editor and Site Properties window: Refine the way your Site/Site Items look and behave.
  - a. Define general properties for the Site: Define the name and title, login requirements, record ownership, the Business Object/record associations (which Business Objects/records the Customers can interact with), and the Document Repository association.
  - b. Define display properties for the Site: Define appearance (color/theme), Startup Site Items, and search capabilities.
  - c. Define Banner properties for the Site: Define what the Site Banner looks like (background color and image, and Banner image) and what text displays on it (title, subtitle, and baseline).
  - d. Define Footer properties for the Site: Define what the Site Footer looks like (background color and image, and Footer image) and what text displays on it (title, subtitle, and baseline).
  - e. Define menu properties for the Site: Define which Site Items display on the Site menu bar, and which Actions a Customer can initiate from each.
  - f. Define Localization properties for the Site: Select a default language and override options for translated Sites.

#### **Related concepts**

Edit a Site Site Items

About Portal Actions

Related tasks Create a Site Using the Site Wizard

# **Create a Site Using the Site Wizard**

Use the Site Wizard to walk through steps to create a Site.

#### To create a Site using the Site Wizard:

- 1. Open the Site Manager.
- 2. Select the Create New button, and then select Site.

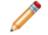

**Note:** To create an External Site, one that simply displays an existing website, select External Site. The External Site window opens to provide the URL and other options.

#### 3. Select Next.

- 4. Define basic properties for the Site:
  - a. Specify a title for the Site that displays in the Banner. The Name and Description initially include text that you can refine later. The Name becomes part of the URL for referencing this Site in a browser. The Description is shown in the Site Selector when Customers switch between Sites.
  - b. Select a Theme (set of fonts, colors, and options) to be used by different elements. Using a Theme simplifies the cohesive look. You can change the Theme at any time, which automatically updates the various elements.
     If the Theme is changed, refresh the browser to view the changes.
  - c. Select **Banner image** to launch the Image Manager, and then select an image to display on the Site Banner. You can select an existing image or import a new image.
- 5. Select Next.
- 6. Select the Business Objects/records to include on the Site:

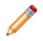

**Note:** These are the Business Objects with which you want your Customers to interact. For example, if you want Customers to be able to view or create Incident records, select the Incident Business Object.

a. Select Add to include Business Objects/records on the Site.

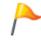

**Tip:** Use the up and down arrows to order the Business Objects on the Site menu bar and to indicate the relative importance of a Business Object on the Site. Select **Remove** to remove a selected Business Object from the Site.

b. Select the **Add newly associated objects to site menu** check box to automatically add the associated Business Object to the Site's menu bar.

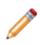

**Note:** When you add a Business Object to the Site's menu bar, CSM adds a Business Object menu option and some Out-of-the-Box (OOTB) Business Object Actions. For example, if you add Incident to the menu bar, CSM adds an Action to create a new Incident, as well as Actions to launch some Incident searches (My Open, Closed, and Recent

Incidents). You can use these Actions, modify them, or create your own when you define the menu properties.

- 7. Select Next.
- 8. Select the Document Repository to include on the Site:

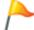

**Tip:** You can use multiple Document Repositories on a single Site. Within the Site Editor, you can add an Action to display another Document Repository on the Site menu bar.

- Select **Create new document repository named** to create a new Document Repository for this Site. Then, name the Document Repository (or leave the auto-generated name).
- Select Associate an existing document repository to use an existing Document Repository

for the Site. Select the **Ellipses** to open the Document Repository Manager, and then select an existing Document Repository or create a new Document Repository.

- Select **Do not associate a document repository** if you do not want to use a Document Repository on the Site.
- 9. Select Next.
- 10. Select a Startup Site Item from the following:
  - a. Select **Dashboard** to display a Dashboard on startup. Select the **Ellipses** to open the Dashboard Manager, and then select an existing Dashboard or create a new Dashboard.
  - b. Select Page to display an HTML page on startup. Select the Ellipses to open the HTML Page Manager, and then select an existing HTML page (or create a new internal or external HTML page).

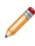

**Note:** The way your CSM Browser Client is accessed (via HTTPS or HTTP) will affect the display of an embedded HTML page. For more information, see HTML Pages Good to Know.

- c. Select **Other** to display an Action Catalog Widget, a Document Repository, a Report, or a Saved Search on startup. Select the item's **Ellipses** to open the Action Manager, and then select an existing item.
- d. Select The site requires the user to log check box to require Customers to log into the Site. If you do not require a login, you can specify a different Startup Item for when the Customer does log in.

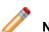

Note: A license is consumed when a Customer logs in.

11. Select Finish.

#### **Related concepts**

Open the Site Manager External Portal Sites About Portal Actions Action Manager Related tasks Define Menu Bar Properties for a Portal Site

# Edit a Site

Edit a Site to customize it based on your preferences.

Use the Site Editor and Site Properties window (both accessed from within the Site Manager) to edit a Portal Site and its Site Items.

### **Related concepts**

Site Manager Portal Sites Site Items

### **Define General Properties for a Site**

Use the General Properties page to edit basic Site features that may have initially been defined in the Site Wizard. Edit and customize the Site title, login requirements, document repository association, and Business Object association.

#### To define General properties for a Site:

- 1. Open a Site in the Site Editor (CSM Administrator > Site Manager > Portal Site Name).
- 2. Select the General page.
- 3. Define general properties for the Site:
  - a. Title: Provide a title to display in the Portal UI. The Site title and Banner title were intially created in the Site Wizard, but can be edited here.
  - b. Description: Provide a description to display in the Portal UI.
- 4. Define access options for the Site:
  - a. Show in Site Selectors: Select this check box to include the Site name in the Site Selector drop-down list. The Site Selector is located on the Site Application Bar in the Portal Main Page.
  - b. Require login for access to site: Select this check box to require users to login to the Site.
  - c. Acquire a license at login (so editing other users' records will not require a prompt): Select this check box to acquire a license for the user upon login.
  - d. Acquire a license on edit (suppress prompt): Select this check box to acquire a license for the user upon editing another user's record while suppressing the prompt to acquire the license (example: A Site intended for managers that are editing other user records).
- 5. Select Business Objects to associate with the Site:
  - a. Select the **Add** button
  - b. Select a Business Object from the list. Choose Business Objects for users to interact with (example: If a user needs to view or create Incident records from the Site, select the Incident Business Object).
  - c. Repeat Steps A and B for all desired Business Objects.
  - d. Add newly associated objects to site menu: Select the check box to automatically add associated Business Objects to the Site's menu bar.
- 6. Select a Document Repository to include on the Site.
  - a. Select the Associate an Existing Document Repository check box.
  - b. Select the Ellipses. The Document Repository Manager opens.
  - c. Select an existing Document Repository or create a new Document Repository.
  - d. Select **OK** to close the Document Repository Manager.
- 7. Select **Save** to close the Site Editor.

#### **Related concepts**

About Document Repositories

# Configure the CSM Portal Site to Allow Anonymous Access

To allow Anonymous access, the CSM Portal Site must be configured so that it *does not* require login.

To configure the CSM Portal Site to allow Anonymous access:

- 1. In CSM Administrator, select Browser and Mobile > Site Manager
- 2. Right-click on the Site designed as your CSM Portal and select Edit.
- 3. In the General tab, clear the Require login for access to site check box.
- 4. Select Save.

#### **Related concepts**

Anonymous Security Group

## **Define Display Properties for a Site**

Use the Display Properties page to specify startup Site items, login options, search capabilities, browser tab images, and custom documentation. The Display page can also be used to further refine the Site's appearance and Theme.

### **Define General Appearance Properties**

To define appearance properties for a Site:

- 1. In CSM Administrator, select Site Manager to open your CSM Portal Site in the Site Editor.
- 2. Select Edit. The Site Properties page opens.
- 3. Select the **Display** page.
- 4. In the Appearance section, define the following:
  - a. From the **Theme** drop-down list, select a theme to define sets of colors, styles, and fonts for the Site.
  - b. From the **Use Background** drop-down list, select a color to define the Site's background color. For best results, use **From Theme** as the background color.
  - c. Select the **Show Site Selector on application bar** check box to display the Site Selector drop-down list on the Portal Application Bar.
  - d. From the **Keep menu visible when scrolling** drop-down list, choose to keep the Site menu bar visible or hidden to when user's scroll. You can also choose to keep the menu bar visible for mobile devices only.
- 5. Select Save.

### **Define Browser Tab Properties**

To add a custom image to your Site's browser tab:

- 1. In CSM Administrator, select Site Manager to open your CSM Portal Site in the Site Editor.
- 2. Select Edit. The Site Properties page opens.
- 3. Select the **Display** page.
- 4. Select the **Use Favicon** check box.
- 5. Select the **Ellipses**. The Image Manager opens.
- 6. Upload a new image or choose an existing image:
  - a. Select the New button to upload a new image (example: your company logo).

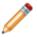

**Note:** Favicon images have a size limit of 512K. An error message appears if the uploaded image is too large.

b. Select an existing image from the Image Manager. The name of the selected image populates the Favicon field.

7. Select **Save** to close the **Site Properties** page.

### **Define Site Startup and Login Options**

Define items that appear on Site startup, as well as items that appear after a user has logged in.

The options you set on the Display page apply to the Site's default language. You can customize startup and login actions for each Site language.

#### To define startup options:

- 1. In CSM Administrator, select Site Manager to open your CSM Portal Site in the Site Editor.
- 2. Select Edit. The Site Properties page opens.
- 3. Select the **Display** page.
- 4. In the **Startup** section, define the following:
  - a. Select the Ellipses to the right of the Show on startup to select a Site Item to display when a user initially accesses the Site. Site Items include Widgets, Dashboards, Reports, HTML pages, or Saved Searches.
  - b. Select the **Show on login** check box to display a different Site Item when users log in. Then, select the **Ellipses** to select a Site Item.
  - c. From the **View** drop-down list, select the View to control the behavior and appearance of Business Objects within the Site. Options include:
    - **Role-based**: Based on the default Role associated with the user's Security Group. Different users see different Business Object Forms based on security.
    - **Portal Default**: Provides the OOTB Portal View for Business Objects within the Site.
    - **Portal Secondary**: A View option for smaller, secondary Sites that may supplement or support your main Site.
    - **Default**: The Default Site View is not recommended because it also displays technician forms, which are not relevant for Site users.
- 5. Select Save.

### **Define Login Options**

Customize what users see on when they log in to the Portal site.

#### To define login options:

- 1. In CSM Administrator, select Site Manager to open your CSM Portal Site in the Site Editor.
- 2. Select Edit. The Site Properties page opens.
- 3. Select the **Display** page.
- 4. Select the Login Options button.
- 5. In the **Text to display on login dialog** box, provide a custom message for users when they log in to the Site.

- 6. Select the **Show privacy link in login dialog** check box to display a link to a Privacy statement, then provide text for the link and the URL to the Privacy document.
- 7. Select the **Custom avatar image** button to open the Image Manager, then select default images to display for a non-logged-in Customer and a Customer without an assigned avatar.
- 8. Select the **Redirect User on Logout** check box to automatically redirect Customers to a specified URL when they log out of the Portal. Then, provide the URL or select the **Browse** button and select a website where Customers will be redirected after logging out of the Portal.
- 9. Select Save.

### **Define Search Control Options**

The options you set on the Display page apply to the Site's default language. You can customize Search Control for each Site language.

#### To customize Search Control Options:

- 1. In CSM Administrator, select Site Manager to open your CSM Portal Site in the Site Editor.
- 2. Select Edit. The Site Properties page opens.
- 3. Select the **Display** page.
- 4. In the **Search** area, select one of the following options:
  - a. **Use default**: Select this option to use the Search Control options that are based on the list of Associated Business Objects from the General page.
  - b. Use search widget: Select this option to use a custom Search Widget. Select the Ellipses to open the Widget Manager, and then select a Widget.
  - c. **No search**: Select this option to omit searching from this Site by removing the Search Control. You can still create Search Widgets and place them on Dashboards to allow for target searching.
- 5. Select the **Require login before showing search results (excluding Dashboards)** check box to require a user to login before performing a search. If a Search is performed without requiring the user to login, the Search results are based on security rights of the Anonymous Security Group.
- 6. Select Save.

#### **Disable or Enable Custom Portal Documentation**

By default, the CSM Portal links users to the default Cherwell online documentation system. Due to the highly configurable nature of the CSM Portal, a Customer may choose to disable this feature or link to a custom online documentation system.

#### To disable default CSM Portal documentation:

- 1. In CSM Administrator, select Site Manager to open your CSM Portal Site in the Site Editor.
- 2. Select Edit. The Site Properties page opens.
- 3. Select the **Display** page.
- 4. Clear the Show help button check box to remove the default help button from the CSM Portal.

5. Select Save.

#### To enable custom CSM Portal documentation:

- 1. In CSM Administrator, select Site Manager to open your CSM Portal Site in the Site Editor.
- 2. Select Edit. The Site Properties page opens.
- 3. Select the **Display** page.
- 4. Select the Use custom URL option.
- 5. Provide an alternate URL in the **Help URL** field (example: a link to an internal documentation system or training documents). This URL replaces the default Cherwell online documentation system URL.

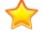

**Important:** The URL must be a full URL (example: https://www.sample.com) and not a partial URL (example: sample.com).

6. Select Save.

Related concepts Anonymous Security Group Related tasks Define Localization Properties for a Site

### **Define Banner Properties for a Site**

Use the Banner Properties page to edit the Site Banner. Some aspects of the Banner may have initially been defined in the Site Wizard. Edit and customize the Banner size, color, fonts, and associated images.

#### To define Banner properties for a Site:

- 1. Open a Site in the Site Editor (CSM Administrator > Site Manager > Portal Site Name).
- 2. Select the **Banner** page.
- 3. Select the Show Header check box to display a Banner at the top of the Site.
- 4. Define a Banner background by doing one of the following:
  - Select the Color Selector button to select a background Banner color.
  - Select the Image button to select an image to use as the Banner background.
- 5. Define a Banner image (example: your company's logo):
  - a. Select the **Browse** button. The Image Manager opens.
  - b. Select an image.
  - c. Select **OK**.
  - d. Provide pixel dimensions for the image in the Size field.
  - e. Select the Align drop down list to edit the alignment of the image within the Site Banner.
- 6. Provide a Title for the Site in the **title** field.
- 7. Select the **Image Selector** button in the Title area to change the color of the title.
- 8. Provide a Subtitle for the Site in the subtitle field.
- 9. Select the Image Selector button in the Subtitle area to change the color of the subtitle.
- 10. (Optional): Provide any additional text for the Site Banner in the **Baseline Text** field (example: copyright notices).
- 11. Define a Hamburger Menu image (example: your company's logo):
  - a. Select the Browse button. The Image Manager opens.
  - b. Select an image.
  - c. Select **OK**. The selected image appears in the Hamburger Menu image preview field.

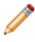

**Note:** CSM automatically scales images to a height of 25 pixels. The hamburger menu bar replaces the Portal menu bar on mobile screens and browser windows sized below 768 pixels.

- 12. (Optional): Select the **Fixed Height** check box to make the Banner a fixed, specified height. If cleared, the Banner resizes to accommodate selected text, images, and margins.
- 13. (Optional): Select the **Extend Banner fo Application Bar** check box to automatically resize the Banner based on the Site's Application Bar.
- 14. Select the **Margins** button to define top, bottom, right, and left margins around Site text.
- 15. Select Save.

### **Define Footer Properties for a Site**

Use the Footer Properties page to define background color, images, text, font, and Footer size.

The Site Footer is located at the bottom of the Site, and can provide additional general information (such as a copyright notice) or aesthetic value. Use a Site's Footer Properties page to define:

- What the Footer looks like (background color and image, and Footer image).
- What and how text displays on the Footer (title, subtitle, and baseline text, fonts, and colors).
- The Footer's height and position (relative to a margin).

#### To define Footer properties for a Site:

- 1. Open a Site in the Site Editor (CSM Administrator > Site Manager > Portal Site Name).
- 2. Select the **Footer** page.
- 3. Select the Show Footer check box to display a Footer at the bottom of the Site.
- 4. Define a Footer background by doing one of the following:
  - $\circ\,$  Select the Color Selector button to select a background Banner color.
  - Select the Image button to select an image to use as the Banner background.
- 5. Define a Footer image (example: your company's logo):
  - a. Select the **Browse** button. The Image Manager opens.
  - b. Select an image.
  - c. Select **OK**.
  - d. Provide pixel dimensions for the image in the Size field.
  - e. Select the Align drop down list to edit the alignment of the image within the Site Banner.
- 6. Provide a Title for the Site Footer in the title field.
- 7. Select the Image Selector button in the Title area to change the color of the title.
- 8. Provide a Subtitle for the Site in the subtitle field.
- 9. Select the Image Selector button in the Subtitle area to change the color of the subtitle.
- 10. (Optional): Provide any additional text for the Site Footer in the **Baseline Text** field (example: copyright notices).
- 11. (Optional): Select the **Fixed Height** check box to make the Footer a fixed, specified height. If cleared, the Footer resizes to accommodate selected text, images, and margins.
- 12. Select the Margins button to define top, bottom, right, and left margins around Site text.
- 13. Select Save.

## **Define Menu Bar Properties for a Portal Site**

Use the Site Menu Properties page to define menu items, Actions, tooltips, Expressions, and Security options for the Site menu bar.

The Site menu bar is located below the Banner and lists the Site Items, as well as any Actions that support the items. Use a Site's Menu Properties page to define:

- Which Site Items display as menu items on the Site menu bar.
- Which Action the menu item initiates: Display a Dashboard, Service Catalog, or Document Repository; run a report, display a record.
- The Help text that displays on the menu item's tooltip.
- Expressions for showing/hiding and enabling/disabling menu items.
- Security options for showing/hiding and enabling/disabling menu items: For example, Always show, show only for Anonymous (not logged-in Customers), or show only for Logged-in Customers.
- Display options (separators) for groups of menu items.

#### **Related concepts**

Define Business Object Actions Refine/Edit a Site Reference About Actions Actor Menha Items to Site Mema Bar

#### To add menu items and define menu item properties:

- 1. Open a Site in the Site Editor (CSM Administrator > Site Mananger > Portal Site Name)
- 2. Select the Menu page.
- 3. Select the **Show Menu** check box to add a menu bar to the Site.
- 4. Select the Add Action button.
- 5. Select an **Action** to add to the menu bar.
- 6. Define general properties for selected Action:
  - a. Action name: Cannot be changed, displays the name of the selected Action.
  - b. Display text: Specify the text to display in the menu bar.
  - c. Select the Image Manager button.
  - d. Select an existing image or import a new image to represent the Action in the menu bar (example: a house icon for Home).
  - e. Help text: Specify a tool tip to display when the cursor is on the menu item.
- 7. (Optional): Define an Expression to display in the menu bar:
  - a. Select the **Visible** check box. An Expression can still be imported if this check box is cleared. If so, the Expression still runs in the background and is not visible in the menu bar.

- b. Select the Ellipses to import an existing expression or select the Custom Expression button to create a new expression. Imported expressions populate the Visible Expression drop-down list.
- 8. (Optional): Define an Expression to enable or disable an item in the menu bar:
  - a. Select the **Enabled** check box.
  - b. Select the Ellipses to import an existing expression or select the Custom Expression button to create a new expression. Imported expressions populate the Visible Expression drop-down list.
- 9. Select security options from the drop-down lists to define rights for displaying, enabling, or disabling the menu item:
  - Visible: Select whether menu items are visible for all Portal Customers (Always), only Logged-In Portal Customers (Logged-in Only), or only Portal Customers who are not logged in (Anonymous Only).
  - Enabled: Select whether menu items are enabled for all Portal Customers (Always), only Logged-In Portal Customers (Logged-in Only), or only Portal Customers who are not logged in (Anonymous Only).
  - Rights: Assign Portal rights to make menu items visible/enabled for a Customer Security Group.
- 10. (Optional): Select the **Begin Group** check box to display a horizontal line before menu items on sub-menus to separate the sub-menu from other items.
- 11. Select the **Show toolbars** check box to show/hide toolbars on Business Object Forms within the Portal Site.
- 12. Repeat Steps 4-10 for all desired menu items. Selected menu items populate the left-hand Action pane.
- 13. Select Save.

## **Define Localization Properties for a Site**

Use the Localization page to select the default language for a Site and to override the startup action, login action, and custom Search Widget for each Site translation.

#### To define Localization properties for a Site:

- 1. Open a Site in the Site Editor (CSM Administrator > Site Manager > Portal Site Name).
- 2. Select **Edit**. The Site Properties page opens.
- 3. Select the Localization page.
- 4. From the **Default Language** drop-down list, select the default language to display in the Language Selector on the Site Application Bar.
- 5. Select the **Show language selector on application bar** check box to show the language selector for the Site; clear the check box to hide the language selector.
- 6. Select Save.

#### **Related concepts**

Define Display Properties for a Site Translating Strings for Portal Sites

### Override Site Options for Each Language

By default, each Site uses the startup action, login action, and custom Search Widget defined on the Display Properties page. You can override these options for each language.

#### To override Site options for a language:

- 1. Open a Site in the Site Editor (CSM Administrator > Site Manager > Portal Site Name).
- 2. Select **Edit**. The Site Properties page opens.
- 3. Select the **Localization** page.
- 4. Select the language you want to override, and then select Edit.
- 5. From the **View** drop-down list, select custom Views you may have defined for the language. If you use a Role-based View, the View associated with an appropriately assigned language is used.
- 6. Select the **Custom Startup Action** check box, and then select the startup action for the translated Site. For example, if you have a translated Dashboard or HTML Page, you can select that.
- 7. Select the Custom login action check box, and then select the login action for the translated Site.
- 8. Select the **Login options** button to override login options for the translated Site. For example, you can set alternative text or a Privacy Link on the login window.
- 9. Select OK.
- 10. Select Save.

### **Refine/Edit a Site Reference**

Additional details for refining and editing a Site.

### **Available Menu Bar Actions**

The following are Actions that can be added to the menu bar:

- One-Step™ Action: Runs a One-Step Action. You can choose to run an existing One-Step Action or create a new One-Step Action.
- Command: Runs a system command applicable to the Portal. Categories include:
  - Managers: Adds a command to launch an Item Manager so a Customer can choose an item to open/run (example: Add the Report Manager to the Site menu bar so Customers can choose to run an available Report).
  - Recent Items: Provides a Recent Items list that displays the last five (5) items of the specified type selected by the Customer (example: the last five Reports run by the Customer). This makes sense if you made the Manager available.

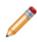

**Note:** Recent Items lists must be placed inside folders (they cannot be at the top level of the Site menu bar), and it is recommend that they be placed as the last item in the folder.

- Chat: Includes commands related to remote support services (example: BeyondTrust) (only available if you have Chat and Remote Support Connector Settings enabled in CSM Administrator).
- (Other) Business Object Search: Provides common Site searches (example: Business Object to search, how the results should be sorted, whether to limit to the current Customer, and limit to Open or Closed records).
- Other) Create Business Object: Creates a new Business Object (record) but with several powerful options, such as a One-Step Action to run as part of the creation process and whether a custom Form should be displayed (which can be different than the OOTB Form used for viewing a Business Object).
- (Other) Go to Edit Mode: Puts a Business Object record into edit mode so that a Customer or user can immediately edit it. This command is designed to be used in an Execute Command One-Step Action, which is the automated equivalent of a Customer or user selecting the Edit button in the Portal.
- (Other) Home: Takes the Customer to the Startup Item (Dashboard, HTML page).
- (Other) New Bus Ob Drop-down list: Automatic command that displays a default list of create commands for all Associated Business Objects for the Site.

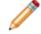

Note: This command must be placed in a folder.

• Dashboard: Displays a Dashboard. You can display an existing Dashboard or create a new Dashboard.

- Report: Runs a Report. You can run an existing Report or create a new Report.
- Search: Runs a Saved Search. You can run an existing Saved Search or create a new Saved Search.
- Page: Displays an HTML page. You can display an existing HTML page or create a new HTML page.
- Document Repository: You can display an existing Document Repository or create a new Document Repository.
- Action Catalog: Displays an Action Catalog. You can display an existing Action Catalog or create a new Action Catalog.
- Folder: Adds a folder to the toolbar so that you can organize Actions into another level.

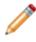

**Note:** Some Actions also allow you to limit scope and Associated Business Object (select the activated Options button). We recommend that you limit Customers to just the Site scope and make items available in just that scope.

### **Available Site Items**

Available Site Items that can be selected for a Portal Site include:

• Action Catalog, (special Widget), a Dashboard, a Document Repository, an HTML page, a Report, or a Saved Search (used to display a list of records). For more information, see Site Items.

#### **Related concepts**

About CSM Item Managers Configure CSM Remote Support Settings Define General Settings Create/Edit a Dashboard Create a Document Repository

# **Select a Startup Portal Site**

If you have more than one Site on your Portal, you can choose a Site to first display if the Customer goes to the main URL: http://MyServer/CherwellPortal.

Customers can also go directly to a particular Portal Site by specifying it as part of the URL:

http://MyServer/CherwellPortal/IT

#### To select a Startup Portal Site:

- 1. Open the Site Manager.
- 2. Right-click Site > Set as Default.
- 3. Select Close.

**Related concepts** 

Site Manager

# **Troubleshoot a Portal Site**

Troubleshooting solutions for Portal issues.

Use the following table to troubleshoot Portal issues.

| Problem                                         | Solution                                                                                                    |
|-------------------------------------------------|----------------------------------------------------------------------------------------------------|
| Cannot access tools to create a Portal or Site  | Check your functionality rights (CSM Administrator > Security > Edit security groups > User Security Group > Rights tab).                                                   |
| Customer cannot access a<br>Portal or Site      | Check the Customer's functionality rights (CSM Administrator ><br>Security > Edit security groups > Customer Security Group > Rights<br>tab).                               |
| Customer cannot access data on a Portal or Site | Check the Customer Security Group's data rights(CSM<br>Administrator > Security > Edit security groups > Customer Security<br>Group > Business Objects tab).                |
| Portal does not display correct form            | Verify the forms were designed in the Portal View, not in the Default View.                                                                                                 |
| Query does not work                             | Verify the query is set up correctly (not limited to a particular group).<br>Check security; records might not show up if the Customer does not<br>have appropriate rights. |
| Automatic Actions not working                   | Verify automatic Actions are run from the Portal View, not the Default View.                                                                                                |
| Customer can edit another<br>Customer's record  | Change the record ownership rights.                                                                                                    |
| Windows Account not registered message          | Create login credentials for the Customer.                                                                                                    |

# **Configure a Portal**

Configure the Portal so customers can log incidents.

Required steps include:

- Configure Portal security rights.
- Configure Client Application settings (URL, timeout, and access to RSS Feeds).
- (Optional) Specify a default domain for the Portal.
- (Optional) Configure login, authentication, and inactivity settings for the Portal (only if you want them to be different from the Desktop Client).
- · Configure anonymous login settings.
- Configure Cherwell credential settings (User/Customer password rules).
- Configure Miscellaneous Browser/Portal Settings.
- · Create Portal login credentials (for a Customer).

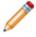

**Note:** The majority of the configuration is conducted from the Browser and Mobile Settings page in CSM Administrator.

#### **Related concepts**

Configuring the Browser Client Configure Portal Security Rights Configure Cherwell Credential Settings (User/Customer Password Rules) Create Portal Login Credentials (for a Customer)

# **Configure Portal Security Rights**

Configure Portal Security Rights before Customers can access the Portal.

Because Portal access must be set differently for Anonymous Browsers as well as logged-in Customers, there are several places that Portal security rights must be set in CSM Administrator before users and Customers can access the Portal. The following are all the rights that must be configured for Anonymous Browser and Portal Customers:

- Application rights
- Browser and Mobile device rights
- Calendar rights
- Chat Service Integration rights (BeyondTrust)
- Command Manager rights
- Dashboard rights
- Document Repository rights
- HTML Page rights
- Knowledge rights
- Record locking rights
- One-Step<sup>™</sup> Action rights
- Report rights
- · Searches rights
- Security features rights
- Sites rights
- Sites Manager rights
- Users rights
- Visualization rights
- Web Service One-Step Action rights

### Related concepts

Security Rights Reference

# **Track Portal Use With Google Analytics**

You can use Google Analytics to track User selections, such as mouse clicks and taps, in the CSM Portal.

For example, you can track:

- User logins
- Portal Site usage
- · Dashboard usage
- Service Catalog, including categories and services, usage
- Searches (from the toolbar Quick Search only)
- Action Link clicks from the home page

User information, search criteria, and other data entered by users is not tracked.

### **Configuring Google Analytics for the CSM Portal**

Prerequisites:

- You must have a Google Analytics account and access to the tracking ID for that account. The tracking number follows this format: UA-XXXXX-X. For details, visit the Google Analytics site.
- A basic understanding of Google Analytics and how it tracks and reports site usage will help you analyze CSM tracking data. Free training videos are available from Google.

#### To configure Google Analytics for CSM:

- 1. In the CSM Administrator main window, select the **Settings** category, and then select the **Edit System Settings** task.
- 2. Select the **Advanced** page.
- Select the Google Analytics Tracking ID (Portal) check box, and then add your tracking ID to the box.

**Important:** Be sure to enter your tracking ID exactly as it is provided by Google Analytics.

4. Select OK.

#### **Related concepts**

Tips for Using Google Analytics with CSM Configure Global Advanced Settings

# Tips for Using Google Analytics with CSM

Use these tips for using Google Analytics with CSM.

Google Analytics is a powerful tool for tracking, reporting, and analyzing data from web sites. This topic provides a few tips for using Google Analytics with CSM. For detailed guidance, refer to the Google Analytics documentation.

### Use Views to Segregate Site Data

Depending on your reporting needs, you may choose to create views in Google Analytics for each Portal Site. This enables you to easily see tracking information specific to each Portal Site.

For example, you can create a view to track data for the Portal IT Site. You can see page views for all pages for that Site for a specific time period or you can filter the list of pages to specific areas, such as the Service Catalog.

| Q     | Search reports and help                             | Primary D                     | Dimension: Page Page Title Other -                                               |                           |                         |                                     |                            |                         |
|-------|-----------------------------------------------------|-------------------------------|----------------------------------------------------------------------------------|---------------------------|-------------------------|-------------------------------------|----------------------------|-------------------------|
|       |                                                     |                               | Rows Secondary dimension 💌 Sort Type: Default                                    | -                         |                         | Advance                             | d Filter ON                | ×                       |
| A     | Home                                                |                               |                                                                                  |                           |                         |                                     | _                          |                         |
| +     | Customization                                       |                               | Include - Page -                                                                 | Containing                | - /IT/Service           | -Catalog 💿                          | 1                          |                         |
| REPOR | RTS                                                 |                               | and                                                                              |                           |                         |                                     | -                          |                         |
| U     | Real-Time                                           | + Add a dimension or metric - |                                                                                  |                           |                         |                                     |                            |                         |
| •     | Audience                                            |                               |                                                                                  |                           |                         |                                     |                            |                         |
|       | Acquisition                                         | Apply cancel                  |                                                                                  |                           |                         |                                     |                            |                         |
| ~     | Acquisition                                         |                               | Page                                                                             | Pageviews                 | ↓ Unique<br>Pageviews ? | Avg. Time on Page                   | Entrances                  | Bounce Rate             |
|       | Behavior                                            |                               |                                                                                  |                           |                         |                                     |                            |                         |
|       | Overview                                            |                               |                                                                                  | % of Total<br>17.69% (667 |                         | Avg for View:<br>00:02:05 (-62.83%) | % of Total:<br>0.43% (232) | Avg for View:<br>14.22% |
|       | Behavior Flow                                       |                               |                                                                                  |                           |                         |                                     |                            | (-100.00%)              |
|       | Site Content                                        | 1.                            | . /IT/Service-Catalog                                                            | (50.00%                   | ) (35.96%)              | 00:00:51                            | 0 (0.00%)                  |                         |
|       | All Pages                                           | 2.                            | . /IT/Service-Catalog/Cherwell-Self-Service                                      | (14.41%                   | ) (17.98%)              | 00:01:27                            | 0 (0.00%)                  |                         |
|       | Content Drilldown                                   | 3.                            | /IT/Service-Catalog/Cherwell-Self-Service/Ch رو<br>ange-Password                 | 0 (11.86%                 | ) (15.73%)              | 00:01:21                            | 0 (0.00%)                  |                         |
|       | Landing Pages                                       | 4.                            | . /IT/Service-Catalog/Account-Management                                         | (2.54%                    | ) (3.37%)               | 00:00:03                            | 0 (0.00%)                  |                         |
|       | Exit Pages                                          | 5.                            | /IT/Service-Catalog/Account-Management/C<br>herwell-Self-Service                 | (2.54%                    | ) (3.37%)               | 00:00:05                            | 0 (0.00%)                  |                         |
|       | <ul> <li>Site Speed</li> <li>Site Search</li> </ul> | 6.                            | /IT/Service-Catalog/Account-Management/C<br>herwell-Self-Service/Change-Password | (2.54%                    | ) (3.37%)               | 00:01:24                            | 0 (0.00%)                  |                         |
|       | end oddren                                          | 7.                            | . /IT/Service-Catalog/Computer                                                   | (2.54%                    | ) (2.25%)               | 00:00:06                            | <b>1</b> (100.00%)         |                         |
| Q     | Discover                                            | 8.                            | . /IT/Service-Catalog/Network-Access                                             | 0 (2.54%                  | ) (3.37%)               | 00:00:08                            | 0 (0.00%)                  |                         |

### **Tracking User Interactions**

Events differ from page views because they provide data on how users interact with your Portal. For example, you can use Events to learn which Business Objects that Users are selecting when they search for records from the toolbar Quick Search.

| Behavior                         |                                             |                 |
|----------------------------------|---------------------------------------------|-----------------|
| Overview                         | Primary Dimension: Event Action Event Label | Other 🔻         |
| Behavior Flow                    | Plot Rows Secondary dimension   Sort        | Type: Default 🔻 |
| <ul> <li>Site Content</li> </ul> | Event Action ?                              | Total Events ?  |
| ▼ Site Speed                     |                                             |                 |
| <ul> <li>Site Search</li> </ul>  |                                             | % of Total:     |
| ▲ Events                         | 1. Change Request                           | (20.00%)        |
| Overview                         | 2. Configuration Item                       | (20.00%)        |
| Top Events                       | 3. Knowledge Article                        | (20.00%)        |
| Pages                            | 4. Problem                                  | (20.00%)        |

CSM events include:

- Logins
- Menu selections
- Searches
- Action Links

Events are located in the Behavior area of Google Analytics.

### **Related concepts**

Track Portal Use With Google Analytics Configure Global Advanced Settings

# OOTB Service Catalog and Cards with Search Styling

The Cards with Search style offers a modern, easy-to-navigate styling for Action Catalog items.

The Cards with Search style was introduced to the OOTB Service Catalog in CSM 9.2.0.

### **Implementing Cards with Search**

If you upgraded from a version of CSM prior to 9.2.0, you can implement the Cards with Search theme two ways:

- Edit the existing Service Catalog Widget
- Create a new Widget to act as your Service Catalog

### Using Images in Cards with Search

Cards with Search styling supports custom images at the root level, but not the action level. Use the Groups page of the Widget dialog to link to a custom image.

#### To display images with root-level Services in the Cards with Search view:

- 1. In the Groups page of the Service Catalog Widget, select the **Display Options** button for the toplevel group.
- 2. Select the Show image next to each item check box.

| ∧                                       | Vidget                                                                                                    |
|-----------------------------------------|----------------------------------------------------------------------------------------------------|
| Name: Service Catalog                   | ype: III Action Catalog 🔹                                                                                                    |
| General<br>Actions                      |                                                                                                    |
| Grouped by Incident Sub(                | Category.Category field                                                                                                    |
| Display                                 | Action Latalog - Incident SubCategory Group  Fields from the Service validation object are used to display the items in the Incident |
| Groups Group by Service Group by field: | SubCategory group<br>Fields from Service                                                                                             |
|                                         | Show image next to each item  Field with image:  Linked Image   Kall                                                                 |
|                                         | Expressions<br>✓ Show/hide items: [ <u>//i]</u> <u>Visible In Portal</u> <u>/</u>                                                    |
| Info Preview                            | □ Enable/disable items:                                                                                                    |
|                                         | Allow quick view of Service in a popup window                                                                                        |

3. Select the **Field with Image** radio button, then select **Linked Image** from the drop-down menu.

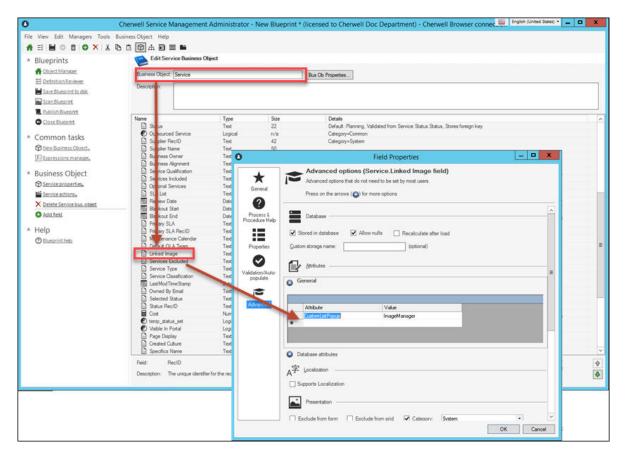

#### **Related concepts**

About the Service Catalog

Example: Enable Anonymous View of Service Catalog

#### **Related tasks**

Implement the OOTB Service Catalog (Using an Existing Service Catalog Widget) Implement the OOTB Service Catalog (by Creating a New Service Catalog Widget)

# Implement the OOTB Service Catalog (Using an Existing Service Catalog Widget)

Use the Widget Manager to implement the OOTB Service Catalog.

To update an existing Service Catalog to take advantage of the Cards with Search style introduced in the CSM 9.2.0 OOTB Service Catalog, perform the following steps:

- 1. From the Widget Manager, right-click **Service Catalog > Edit**. In the **Display** page, select **Cards** with **Search** from the Style drop-down list.
- 2. If necessary, add a description field in each lookup table, then add the field to the associated form.
- 3. Select the Show Image next to each command check box.
  - a. Choose **Field with Image** to select a source for the image. The fields available in the dropdown list are related to the Action Business Object selected on the Actions page.
  - b. Choose **Expression** to build an expression to provide an image.

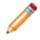

**Note:** To use card images on a single-level Service Catalog, ensure the Action Business Object you choose has a field that stores images.

# Implement the OOTB Service Catalog (by Creating a New Service Catalog Widget)

Create a new Widget to implement the OOTB Service Catalog.

To create new Service Catalog using the Cards with Search style introduced in the CSM 9.2.0 OOTB Service Catalog, perform the following steps:

#### Create a New Service Catalog Widget

- 1. In CSM Administrator, create a new Blueprint.
- 2. Open the Widget Manager and create a new Action Catalog Widget.
- 3. In the Widget dialog, select the **Display** page. Choose **Cards with Search** from the **Style** dropdown menu.
- 4. The image on each parent-level card will show up as either custom images or pre-CSM 9.2.0 OOTB images. In the **Groups** page, select the **Display Options** button for the top-level Group.
- 5. Select the Show image next to each item check box.
- 6. Select the Field with Image option, then select Linked Image from the drop-down menu.
- 7. Complete the rest of the necessary fields to complete the Service Catalog Widget.

#### Map Description Fields

8. **Important:** The Incident Category and Incident SubCategory lookup tables also need a description field to take advantage of the Cards with Search theme. The title and description text in each parent-level card are mapped to the description fields in the Service Major Business Object. The child-level cards are mapped to description fields in the Incident Category and Incident SubCategory Lookup Tables.

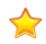

| File Edit View   | Help                   |                              |                                        |                         |
|------------------|------------------------|------------------------------|----------------------------------------|-------------------------|
| 🕀 New 💾 📋        | 🗎 Lock 🗙 🕹             | 9   X ि ि ि ⊧≢ +≐            | 候 < Record 1 of 83 🕨                   | <b>&gt;&gt;</b>         |
| Clear all data f | from destination table |                              |                                        |                         |
| Blueprint Action | Service                | <ul> <li>Category</li> </ul> | Subcategory                            | Subcategory Descripti   |
| No Change        | Account Mana           | gementNetwork Access         | New Account                            | Request new network a   |
| No Change        | Account Mana           | gementNetwork Access         | Change Password                        | Request network accou   |
| No Change        | Account Mana           | gementNetwork Access         | Password Reset                         | Request network accou   |
| No Change        | Account Mana           | gementNetwork Access         | Remove Access/Permissions              | Request access or perr  |
| No Change        | Account Mana           | gementCherwell Self Service  | Change Password                        | Request password dar    |
| No Change        | Conferencing           | / PreserVideo/Audio Conferer | ain <u>c</u> Request Account           | Request video or audio  |
| No Change        | Conferencing           | / PreserVideo/Audio Conferer | din <u>c</u> One-Time Conference Setup | Request one-time conf   |
| No Change        | Conferencing           | / PreserEquipment Request    | Request Webcam                         | Request webcam          |
| No Change        | Conferencing           | / PreserEquipment Request    | Request Projector                      | Request projector       |
| No Change        | Conferencing           | / PreserEquipment Request    | Request Conference Phone               | Request conference ph   |
| No Change        | Desktop Man            | ag ementComputer             | Request New Computer                   | Request new computer    |
| No Change        | Desktop Man            | a g ementC o m p uter        | Request Computer Upgrade               | Request computer upg    |
| No Change        | Desktop Man            | a g ementC o m p u ter       | Request Removal of Computer            | Request computer/equ    |
| No Change        | Desktop Man            | a g ementC o m p uter        | Submit Incident                        | Submit desktop compu    |
| No Change        | Desktop Man            | a g ementO S                 | Request Upgrade                        | Request OS up grade     |
| No Change        | Desktop Man            | a g ementO S                 | Submit Incident                        | Submit an Incident for  |
| No Change        | Desktop Man            | agementAnti-Virus            | Request Installation/Config            | Request anti-virus inst |
| No Change        | Desktop Man            | agementAnti-Virus            | Submit Incident                        | Submit an anti-virus In |
| No Change        | Desktop Man            | agementMisc. Software        | Request Installation/Config            | Request desktop com     |
| No Change        | Decktop Man            | agementMisc. Software        | Submit Incident                        | Submit a software Incid |

If your database does not have a description field in those Lookup Tables, perform these substeps: a. Add description fields to the Incident Category and Incident SubCategory Lookup Tables.

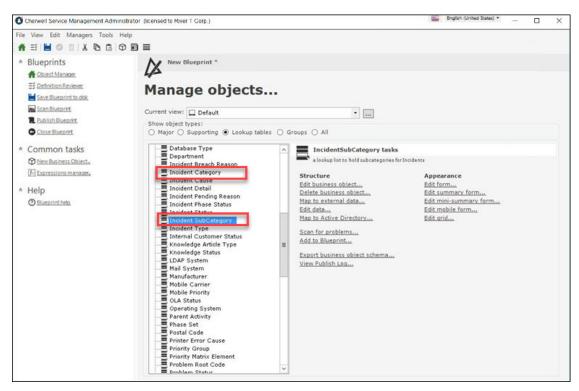

b. Add the description field to the associated forms.

| File View Edit Managers Tools Form Help                                                                                                    |                                         |
|----------------------------------------------------------------------------------------------------|-----------------------------------------|
| # ≅ ■ ◎ ڨ ×   X ┗ ϐ   Φ 🖩 ≡                                                                                                    |                                         |
| <ul> <li>・</li> <li>・</li> <li>BU//EEEEロバーキ・A・/ビ・ロー・ロ・ロー・●・</li> </ul>                                                                                                    |                                         |
|                                                                                                    |                                         |
| 目示更可能发明的分配的复数。                                                                                                    | -                                       |
| P 🕼 🚱 subcategory                                                                                                    |                                         |
| Incident SubCategory fields                                                                                                    |                                         |
| B Incident SubCategory Rields Service: Default Team:                                                                                                    |                                         |
| Action Command                                                                                                    |                                         |
| Action Command Name Incident Type: O Incident O Service Request Level 2 Escalation Team:                                                                                                    |                                         |
| Category     Category:     Category:         |                                         |
| incident Type                                                                                                    |                                         |
| - Key Words                                                                                                    |                                         |
| Level 2 Escalation Team     Subcategory:                                                                                                    |                                         |
| Level 3 Escalation Team     Note: The Level 3 team defaults to the Service's C                                                                                                    | LA team.                                |
| Service Service Category Status Subcategory Description: Visible in Customer Portal                                                                                                    |                                         |
| Estimate      Estimate      Estimate     Estimate         |                                         |
| Service Status Specifics Name Specifics Name Specifics Name: V                                                                                                    |                                         |
| Specifics Name     Specifics Name:                                                                                                    |                                         |
| Specifical type ID Specifical type ID Specifical ty | 100000000000000000000000000000000000000 |
| Subcategory Description                                                                                                    | 33333333333333                          |
| Service Catalog Action to Run                                                                                                    |                                         |
| @ Controls Choose                                                                                                    |                                         |
|                                                                                                    |                                         |
| Banner                                                                                                    |                                         |
| Button                                                                                                    |                                         |
|                                                                                                    |                                         |
| - 🛱 GroupBox                                                                                                    |                                         |
|                                                                                                    |                                         |
| -> Line                                                                                                    |                                         |
| - <u> </u>                                                                                                    |                                         |
| - = ListBox                                                                                                    |                                         |
| O Rado Button     Bectangle                                                                                                    |                                         |
| - Tabled GroupBox                                                                                                    |                                         |
|                                                                                                    |                                         |

#### Add New Widget to the Portal menu

- 9. Open the Site Manager.
- 10. Right-click the Portal site you wish to add the new Service Catalog Widget to and select Edit.
  - a. Select the Menu page.
  - b. Select the **Add action** down arrow
  - c. Select Add Action Catalog action...

The Widget Manager opens.

11. Select the new Widget.

### **Enable Anonymous View of the Service Catalog**

The CSM Portal can be configured to allow Anonymous Users to view the Service Catalog without having to log in.

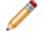

**Note:** Anonymous access requires some initial configuration. See Anonymous Security Group for specific information.

Enable Anonymous view of the Service Catalog Business Object and then determine the way(s) in which you prefer to enable the Service Catalog for Anonymous view on the CSM Portal, including configuring the Service Catalog to show on startup, as a menu item enabled for anonymous access, or as an Action

### Enable Anonymous View of the Service Catalog Business Object

- 1. In CSM Administrator, select Security > Edit security groups.
- 2. In the Group drop-down list, select the Anonymous Security Group (OOTB: Anonymous Browser).
- 3. Select the **Business Objects** tab.
- 4. In the Business Object drop-down list, select the Service Catalog Business Object (OOTB: Service).
- Select the View check box for the Business Object and all associated fields. You must also grant View permissions to any additional Business Objects associated with the selected Business Object (example: Incident Category, Incident SubCategory).
- 6. Select Save.
- 7. Enable Anonymous View of any additional Business Objects associated with the Service Catalog that should be visible to Anonymous users.
- 8. Configure at least one of the following views for Anonymous users.

#### Configure the Service Catalog to Show on Startup

- 1. In CSM Administrator, select Browser and Mobile > Site Manager.
- 2. Right-click on the site designed as your CSM Portal and select Edit.
- 3. Select the **Display** tab.
- 4. In the Show on startup field, browse for and select Service Catalog.
- 5. Select OK.
- 6. Select Save.

#### Enable Anonymous View of an Action Catalog Widget

An Action Catalog Widget can be used to build a dynamic Service Catalog that is organized by Category and Service, and is capable of executing Actions. Anonymous users can be enabled to view the Service Catalog through this Widget when they select a link to the Action Catalog from a Dashboard, Menu link, or Button.

- 1. Open the Widget Manager.
- 2. Create an Action Catalog Widget or modify an existing Action Catalog Widget (OOTB Example: Service Catalog) by right-clicking on the existing Widget and selecting **Edit**.
- 3. In the **General** tab, follow the steps to define the General Properties for the Action Catalog Widget. Select the**Allow Anonymous Access to Action Catalog in the Portal** check box. When selected, the Action Catalog is viewable to Anonymous users.

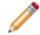

**Note:** When this check box is cleared, the Action Catalog is **not** viewable to Anonymous users even if the associated Business Object(s) are configured to allow Anonymous access.

4. Add a link to the Action Catalog from a Dashboard, Menu link, or Button.

#### Configure the Service Catalog as a Menu Item with Anonymous Access

- 1. Enable Anonymous View of an Action Catalog Widget (see above).
- 2. Follow the steps to add menu items to a site menu bar.
  - a. If the Action Catalog action already exists in the menu (OOTB: Service Catalog), select it to view the menu properties. If the Action Catalog action does not already exist in the menu, in the **Add Action** drop-down list, select **Add Action Catalog action** and select the specific Action Catalog (OOTB: Service Catalog).
  - b. In the Security Options section, select the Visible drop-down list and select Always or Anonymous only.

### **Configuration Management Page**

Use the Browser and Mobile Settings page to access many of the Portal and Browser Client management and configuration tasks.

Browser and Mobile Settings can be found in CSM Administrator > Browser and Mobile.

Configuration tasks include:

- Site Manager: Use to manage Portal Sites.
- Browser Application Settings: Use to configure URLs, session timeouts, and RSS Feeds.
- HTML Page Manager: Use to manage HTML Pages.
- Document Repository Manager: Use to manage Document Repositories.
- Twitter Account Manager: Use to manage Twitter Accounts.
- Web Services Manager: Use to configure web services used for One-Step™ Actions.
- Edit Mobile Configuration: Use to set defaults (Dashboards, Business Objects, and Actions) for the entire system or for each Role for Cherwell Mobile™.
- Open Mobile Dashboard Editor: Use to manage Mobile Dashboards specifically designed for use on mobile devices.

## Add a Portal Login Command to a CSM Portal Dashboard, Menu, or Form

Use the Portal Login Command as the action for a Button or Link on a CSM Portal Dashboard or Form. The Portal Login Command can also be added as an action in a CSM Portal Menu.

When the Button, Link, or Menu item is selected in the CSM Portal, the user is prompted with a Login dialog.

Note: The Portal Login Command is not supported in the CSM Desktop Client, CSM Browser Add a Portal Login Command to a Dashboard

- 1. Open CSM Administrator and select Create a New Blueprint.
- 2. In the Managers menu, select Dashboards > Dashboard Manager.
- Select the Portal Dashboard you wish to edit and select Edit.
- 4. In the left pane, select and drag a **Button** or **Link** onto the Dashboard.
- 5. Right-click the Button or Link Label and select Widget properties > Widget properties.
- 6. Select the **Ellipses** to the right of the **Action** field.
- 7. In the left pane, select Commands.
- 8. In the middle pane, select System > Other.
- 9. In the right pane, select Portal Login.
- 10. Select OK and then OK again.
- 11. Make any additional changes to the control (Example: change displayed text from "Button" to "Login").
- 12. Save the changes.

#### Add a Portal Login Command to a Menu

- 1. Open CSM Administrator and select Site Manager.
- 2. Right-click IT and select Edit.
- 3. In the left pane, select Menu.
- 4. In the middle pane, select Add Action > Add Command Action.
- 5. In the left pane, select System > Other.
- 6. In the right pane, select Portal Login.
- 7. Select OK.
- 8. Select Save.
- 9. Close the Site Manager.

#### Add a Portal Login Command to a Form

- 1. Open CSM Administrator and select Create a New Blueprint.
- 2. In the Current view drop-down list, select Portal Default.
- 3. Select a Business Object (Example: Knowledge Article) and then select Edit form.
- 4. In the Controls pane, select and drag a Button or Link Label onto the form.
- 5. Right-click the **Button** or **Link Label** and select **Control properties**.
- 6. Select the **Ellipses** to the right of the **Action** field.
- 7. In the left pane, select **Commands**.
- 8. In the middle pane, select **System > Other**.
- 9. In the right pane, select **Portal Login**.
- 10. Select **OK** and then **OK** again.
- 11. Make any additional changes to the control (Example: change displayed text from "Button" to "Login").
- 12. Save the changes.

### **CSM Web Applications and Accessibility**

To support Users with disabilities, many Browser Client and CSM Portal features are accessible using a keyboard and screen reader.

For best results with keyboard navigation, use the Chrome web browser.

#### Good to Know

- While CSM OOTB content addresses specific accessibility requirements, it is the responsibility of each administrator and developer to ensure customized content is configured and designed to meet accessibility requirements.
- Cherwell® strives to ensure that its applications are accessible to users with visual and auditory impairments. There are cases, however, where accessibility may be limited. For details about CSM accessibility, see the Accessibility Conformance Report. You must be logged in to the Documentation Portal with customer or partner credentials to view this content.
- The CSM Web Applications have been tested with the JAWS<sup>®</sup> (Job Access With Speech) for Windows<sup>®</sup> screen reader. Other screen readers may provide full or partial capabilities with CSM.

## **CSM Web Applications Keyboard Accessibility**

Keyboard commands enabled users to navigate the Browser Client and CSM Portal without using a mouse.

#### **General Keyboard Commands**

| Кеу                   | Action                                                                                                    |
|-----------------------|----------------------------------------------------------------------------------------------------|
| Tab                   | Move forward from one link or form control to the next.                                                    |
| SHIFT+Tab             | Move backward through one link or form control.                                                            |
| Enter                 | Activate the selected link or control.                                                                     |
| Spacebar              | Select a record or option.                                                                                 |
| CTRL+Spacebar         | Clear the current selection. For multi-selections, clears or selects while persisting previous selections. |
| Page Up and Page Down | Scroll the page up or down.                                                                                |
| Arrows                | Scroll through links and controls on a page.                                                               |
| ALT+Arrow-left        | Move to the previous page.                                                                                 |
| ALT+Arrow-right       | Move to the next page.                                                                                     |

#### Form Keyboard Commands

Use the following keyboard commands when focus is on a record form or an element on that form.

| Кеу                 | Action                                           |
|---------------------|--------------------------------------------------|
| Enter               | Selects the highlighted item.                    |
| Home                | Selects the first item in a drop-down.           |
| End                 | Selects the last item in a drop-down.            |
| Spacebar            | Selects a highlighted radio button or check box. |
| ALT+down arrow      | Opens a pop-up or a drop-down.                   |
| Esc or ALT+up arrow | Closes a pop-up or drop-down.                    |

#### Grid Toolbar and Header Keyboard Commands

Use the following keyboard commands when focus is on the Grid column header.

| Кеу   | Action           |
|-------|------------------|
| Enter | Sort the column. |

| Кеу            | Action                                |
|----------------|---------------------------------------|
| Spacebar       | Select and clear items.               |
| ALT+Down arrow | Opens the filter menu.                |
| Esc            | Closes the filter menu.               |
| ALT+M          | Toggles the Multi-column Sort option. |

### Grid Item List Commands

Use the following commands when focus is on the Grid item list.

| Кеу                   | Action                                               |
|-----------------------|------------------------------------------------------|
| ALT+W                 | Applies focus to the Grid item list.                 |
| Enter                 | Expand and collapse cells.                           |
| Space                 | Select and clear cells.                              |
| CTRL+Spacebar         | Select cells, but persist previously selected cells. |
| Page Up and Page Down | Navigate through multiple Grid pages.                |

### **Multi-Tab Browsing Support**

The Browser Client and Customer Portal allow you to operate in multiple web browser tabs, which enables you to work on multiple pages within CSM. This allows technicians, system administrators, and customers to work more efficiently.

Multi-tab browsing allows you to:

- Log in via the first tab and then load CSM in additional tabs without needing to log in again or consume additional licenses.
- Work with multiple CSM features at the same time. For example, a technician might log an Incident in one tab and view their default Dashboard in another.
- Use the Culture Selector to select a language and work in the tabs independently within the same session. If a User has multiple tabs open in different languages and the session expires or the User manually logs out, the User is logged out of all tabs. When the User logs back in to a tab, the language for that tab is the last language that was selected before the User logged out.

Culture support for multi-tab browsing support works slightly differently in the CSM Browser Client than the CSM Portal:

- CSM Browser Client: Multi-tab browsing support allows you to open tabs in multiple languages and work in the tabs within the same session. If you have multiple tabs open and select a new culture, only the tab you are selecting that culture from refreshes to display the newly chosen culture. The other tabs remain in the previous culture.
- CSM Portal: Multi-tab browsing support allows you to work in multiple tabs of the same culture within the same session. If you have multiple tabs open and select a new culture, all tabs refresh to display the newly chosen culture. You can't have multiple tabs with different cultures open.

Multiple features use a unique tab display name, which allows Users to easily identify what they are working in each tab. Features that support tab names include:

- Forms: Major Business Objects (Incident, Problem, etc.) use the Public ID field to populate the tab name. The Public ID is defined in the Business Object Properties window.
- Quick Search: Quick Search results use the phrase Quick Search Results and Business Object Quick Search Results use the phrase <Business Object> Search Results in the tab name.
- Saved Searches: Searches use the phrase <Search Name> Search Results in the tab name. Search names are defined using the Search Manager.
- **Tools:** Tool drop-down items (Contact Manager, Table Management, and CMDB) use the phrase <*Tool Name> Search Results* to populate the tab name.
- **Reports:** Reports use the phrase <*Report Name*> in the tab name. Report names are defined using the Report Manager.
- **Dashboards:** Dashboards (Global IT, Portal pages, etc.) use the phrase *<Dashboard Name>* as the tab name. Dashboard names are defined in the Dashboard Properties window.

- **Calendars:** Calendars use the phrase <*Calendar Name*> as the tab name. Calendar names are defined in the Calendar properties window.
- Quick View: Quick View selections use the Public ID field to populate the tab name. The Public ID is defined in the Business Object Properties window.
- **Go to Item Functionality:** Go To Item selections use the Public ID field to populate the tab name. The Public ID is defined in the Business Object Properties window.
- **Startup Items:** Portal Site startup items use the phrase *<Startup Item Name>* as the tab name. The startup item name is defined on the Display page of the Site Editor.
- Service Catalog: The Service Catalog in the Customer Portal uses the phrase <Service Catalog> as the tab name. The tab name is defined in the Widget Properties window of the Service Catalog Widget.
- **HTML Pages:** HTML Pages use the Name field to populate the tab name. The Name is defined in the HTML Page Options window of the HTML Editor.
- **Document Repository:** The Documentation Repository in the Customer Portal uses the phrase *Document Repository* as the tab name.

Multi-tab browsing support is powered by a Command called New Window, which can be found in the Command Manager.

### **Open a New Tab in the Browser Client**

Use multi-tab browsing support to open a new tab in the Browser Client.

- 1. Open a web browser.
- 2. Navigate to the Browser Client (http://MyServer/CherwellClient).
- 3. Log in using the appropriate credentials.
- 4. Click the User Information section of the Application Bar and select New Browser Window.

A browser window opens in a new tab and displays the default Dashboard.

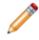

**Note:** If you open a browser window in a new tab outside of CSM, navigate to the configured URL. Do not copy the URL from the address bar in one tab and use it in another.

(Optional) Open up to four additional tabs.
 When the session expires or the User manually logs out, the User is logged out of all tabs. To log back in, the User needs to open new tabs and close the old tabs.

### **Open a New Tab in the Portal**

Use multi-tab browsing support to open a new tab in the Portal.

- 1. Open a web browser.
- 2. Navigate to the Portal (http://MyServer/CherwellPortal/SiteName).
- 3. Log in using the appropriate credentials.
- 4. Click the User Information section of the Application Bar and select New Browser Window.

A browser window opens in a new tab and displays the default home page.

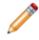

**Note:** If you open a browser window in a new tab outside of CSM, navigate to the configured URL. Do not copy the URL from the address bar in one tab and use it in another.

(Optional) Open up to four additional tabs.
 When the session expires or the User manually logs out, the User is logged out of all tabs. To log back in, the User needs to open new tabs and close the old tabs.

### Add a New Window Command to the Browser Client and Customer Portal

Use the New Window Command to add multi-tab browsing support to additional areas of the Browser Client and Customer Portal.

When the Command is implemented, you can navigate to CSM in additional tabs without needing to log in again or consume additional licenses (the new window opens the main Dashboard by default). Consider creating a One-Step using the Execute a Command Action to add the functionality to even more areas of your system.

You can add the Command to multiple areas of the Browser Client, including Forms and Dashboards.

For example:

- Add the Command (via a One-Step) to a Knowledge Article form using a Link Label Control so Users can easily navigate to a new window while keeping Knowledge Article information open.
- Add the Command (via a One-Step) to the Global IT Dashboard so Users can easily navigate to a record while simultaneously viewing their metrics.

You can also add the Command to areas of the Portal, including the menu bar and Forms.

For example:

- Add the Command (via a One-Step) to the menu bar so Users can easily navigate to a new window from anywhere in the Portal.
- Add the Command (via a One-Step) to the read-only Knowledge Article form using a Link Label Control so Customers can easily navigate to a new window while keeping Knowledge Article information open.

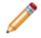

**Note:** For a full list of areas where you can add Commands in CSM, refer to the One-Step documentation.

### **CSM Administrator**

Cherwell® Service Management Administrator (CSM Administrator) is CSM's administrative tool, which is used to configure, manage, secure, integrate, and automate your CSM system.

### **About CSM Administrator**

Use CSM Administrator features to configure and manage your CSM system.

Administrative features include:

- Automation Processes: Pause/resume the Automation Process Service, enable/disable Automation Processes, manage automation rules, and define Business Hours.
- Blueprints: Configure and manage system definitions (example: Business Objects, Fields, Forms, Grids, etc.) and CSM Items (example: Dashboards, Saved Searches, etc.), and to access definition-driven tools/functionality (example: Directory Service settings, Schemas, etc.).
- **Browser and Mobile Settings**: Edit Browser and Mobile options (HTML Page Manager, Twitter Account Manager, etc.).
- Database: Import and export data, and perform system maintenance.
- E-mail and Event Monitoring: Pause/resume the E-mail and Event Monitor Service, configure Outlook® Integration, and configure/manage e-mail accounts and settings.
- **Globalization**: Translate text, referred to as "strings," into one or more single-byte languages so Users can use a single CSM installation to view the same data in multiple languages.
- mApp Solutions: Transfer bundles of CSM functionality between CSM systems.
- **Performance**: Run the Health Check tool to monitor and optimize system configurations that impact performance.
- Scheduling: Pause/resume the Scheduler Service and manage scheduled items.
- Web Applications: Build/manage Customer Portals, manage Browser Client settings, and manage browser tools.
- Security: Use Security Groups, Roles, Teams/Workgroups, and User/Customer profiles to control people, functionality, data, environment, and sharing.
- **Settings:** Configure Global System settings, such as General settings (example: Search, display, etc.), User Interface settings (example: Task Pane, toolbar, etc.), Table Management settings, etc.
- Trusted Agents: Connect to the Trusted Agents Hub and create Trusted Agents service groups.

## Log in to the CSM Desktop Client or CSM Administrator

To log in to the CSM Desktop Client:

1. Double-click the Cherwell Service Management icon or CSM Administrator icon
on the desktop, or click Start>All Programs>Cherwell Service Management or Cherwell Administrator.

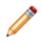

**Note:** If the Automatically Use Connection Without Asking check box was previously selected or if the system administrator already set up a permanent database connection, the database connection window will not open.

2. Select a database connection:

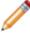

Note: Typically, Users connect using an Application Server (3-tier connection), identified by

the Application Server icon 🖘

- a. Click the **All Users** tab to view database connections available to All Users or the User tab to view database connections available to only to the User logging in.
- b. Click a database connection.

**Note:** To create a database connection, click **Add** to launch the Connection Wizard. To modify an existing database connection, click the **database connection**, then click **Edit**. To delete an existing database connection, click the **database connection**, then click **Delete**.

- c. Select the **Automatically Use Connection Without Asking** check box to automatically use this database connection each time CSM is launched. Afterward, the prompt is no longer available to select a connection.
- d. Click OK.
- 3. Provide the CSM login credentials:
  - a. User ID: Provide the **CSM login ID** (this could be domain name/network Username or just Username).
  - b. Password: Provide the CSM password. Passwords are case-sensitive.

**Tip:** By default, there is a User ID called CSDAdmin with a password of CSDAdmin in the Demo and Starter databases.

- c. Automatically Login Without Asking: Select this check box to automatically use the above information at the next log in. This avoids a login prompt.
- d. Click OK.
- e. If a User is assigned to more than one CSM Role (and have not previously selected the Automatically Use Selected Role check box), the Choose Role window opens.

- 4. Select the login Role for the session:
  - a. Click the appropriate Role.
  - b. Always Use Selected Role: Select this check box to automatically use the selected Role at the next log in. This avoids the Role prompt.

### **Tour the CSM Administrator User Interface**

The CSM Administrator User Interface (UI) is dynamic and changes to show helpful and appropriate options for the administrative tasks being performed. Generally, the Main window shows the following items:

- Menu bar: Access general administrative tasks.
- Task Pane: Access common administrative tasks, and administrative tasks organized by category.
- Main Pane: View data and to perform the majority of your administrative tasks.

When you first log in to CSM Administrator, the Main Pane displays a Getting Started page to help initially configure the system. After initial configuration, the Main Pane automatically displays the Home page

, which lists the administrative task categories.

When working in a Blueprint, the entire UI (menu bar, Task Pane, and Main Pane) dramatically changes to accommodate the Blueprint Editor, which is required to perform Blueprint operations.

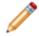

**Note:** For more information about the Blueprints and the Blueprint Editor, see the Blueprint documentation.

The following figure shows two sample Main windows:

The Home view that appears when logging in to CSM Administrator (or click the Home button 1) and includes categories of functionality.

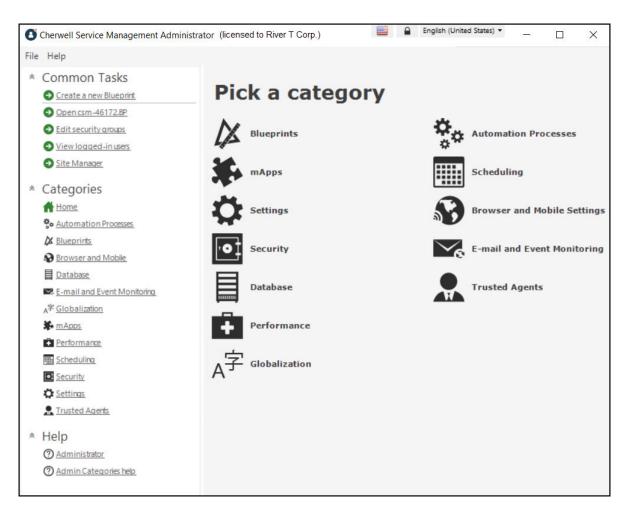

• The Blueprint Editor, which appears when creating a Blueprint. Notice that the Menu bar and Task Pane change to accommodate whatever item is active in the Main Pane. A toolbar shows when the Blueprint Editor is active.

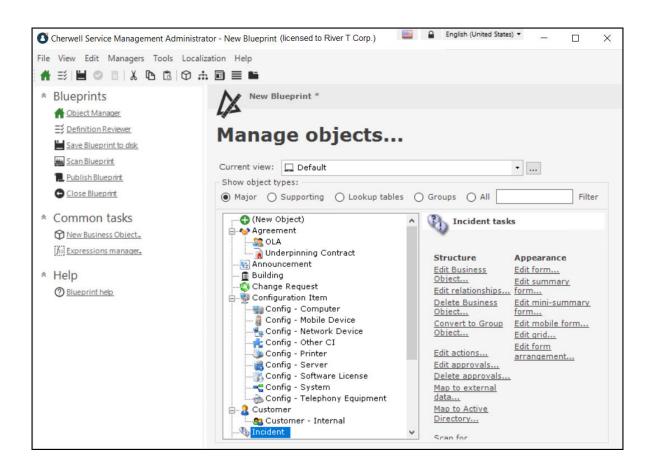

### **CSM Administrator Getting Started Page**

By default, CSM Administrator opens a Getting Started page to help set up the CSM system.

Note: Also access the Getting Started page by selecting Help>Go to Getting Started Page. Cherwell Service Management Ad. S. Cherwell Service Management Ad.  $\square$  $\times$ File Help \* Common Tasks **Getting Started** Create a new Blueprint. Tasks to help set up your Cherwell system Open IncidentV2bp Edit security groups View logged-in users Organization Info... Site Manager \* Categories E-mail... Home Home Automation Processes Active Directory/LDAP... Blueprints Browser and Mobile Escalations... Config Management Database E-mail and Event Monitoring A字 Globalization Apps mApps Performance IIII Scheduling Security C Settings Trusted Agents \* Help ② Administrator ⑦ Getting Started help Show getting started page on startup

To use the Getting Started page, click the task to complete. Available options include:

- Organization Info: Edit the name, the logo, and a theme that represents the organization.
- **E-mail:** Select e-mail addresses to be used in Automation Processes and for various notifications. Edit the e-mail signature in this location.
- Active Directory/LDAP: Edit the LDAP settings used to access information in a Directory Service (a directory stored on a server).
- Escalations: Select which escalations and notification Automation Processes to enable or disable.

After you complete a task, a green check mark appears over the number of the task. When finished setting up the CSM system and the Getting Started page is no longer needed, clear the check box at the bottom of the window.

**Note:** The Menu bar is limited to File and Help and no toolbar exists. All options are accessed in the panes.

### **Desktop Scaling and CSM Administrator**

Display settings for Microsoft Windows might affect the user experience of CSM Administrator.

CSM Administrator does not support:

• Microsoft Windows scaling levels above 125% (120 DPI).

For the best user experience when using CSM Administrator, Cherwell recommends the standard desktop scaling of 100% (96 DPI). Configuring an increased display scaling is *not* recommended.

• Display configurations with different Microsoft Windows scaling settings on different monitors.

In such situations, you might experience display issues when moving CSM Administrator windows from one monitor to another. Consequently, Cherwell recommends using the same Microsoft Windows scaling settings on all monitors.